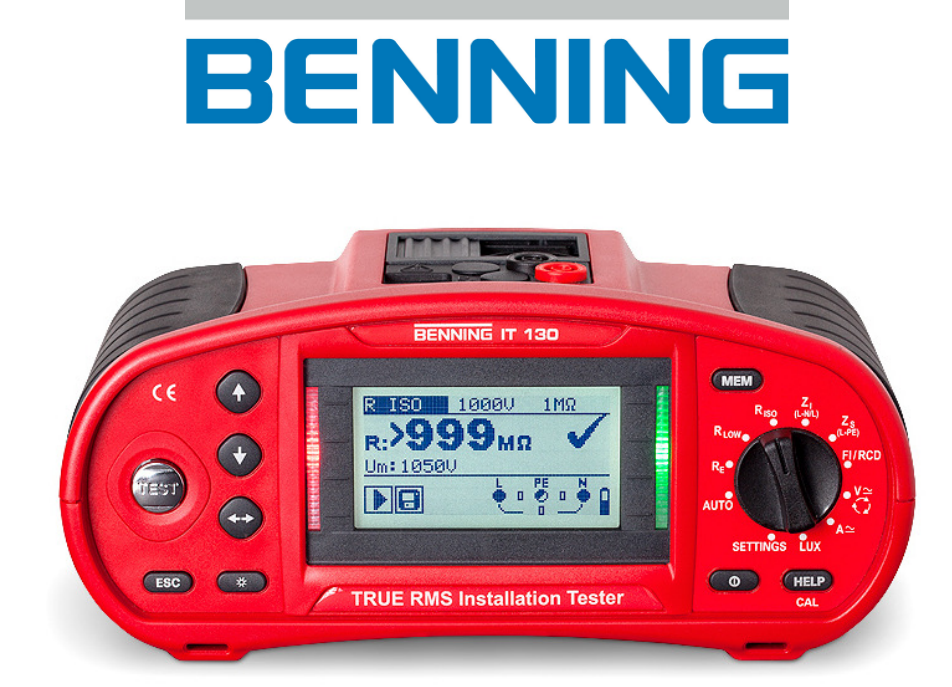

Installationsprüfgerät

# **BENNING IT 130**

Bedienungsanleitung

Hersteller:

**Benning Elektrotechnik und Elektronik GmbH & Co. KG Münsterstraße 135 - 137**  D - 46397 Bocholt Phone: +49 (0) 2871 - 93 - 0 • Fax: +49 (0) 2871 - 93 - 429 www.benning.de • duspol@benning.de

Dieses Symbol auf Ihrem Gerät stellt sicher, dass das Gerät die Anforderungen der EU  $\epsilon$ (Europäische Union) hinsichtlich der Sicherheit und elektromagnetischen Verträglichkeit von Geräten erfüllt

© 10/2018 BENNING

Dieses Dokument darf ohne ausdrückliche schriftliche Genehmigung von BENNING weder vervielfältigt noch in irgendeiner anderen Form genutzt werden.

IDNR. 20 752 248 TN: 10105456.04

# Inhaltsverzeichnis

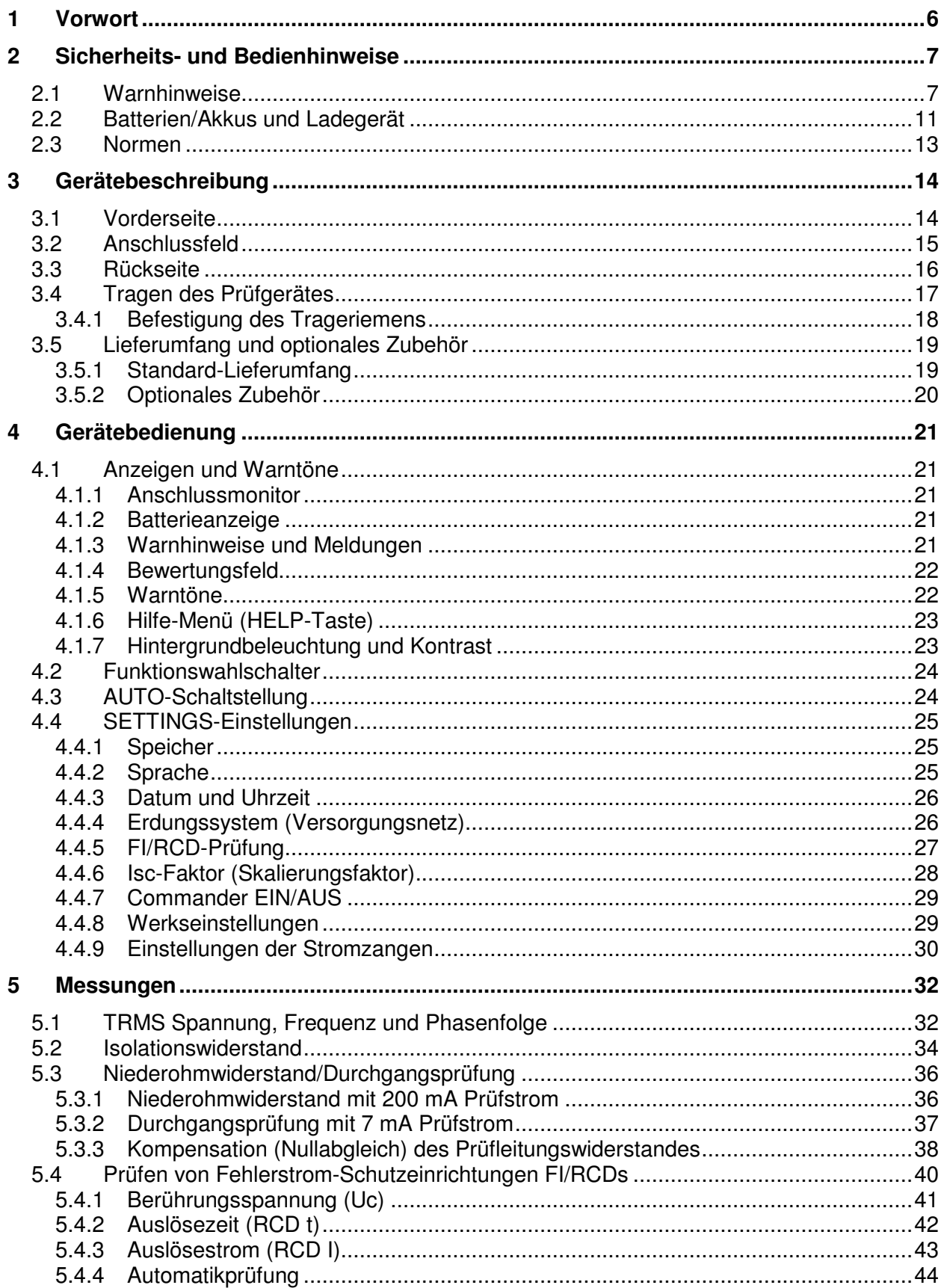

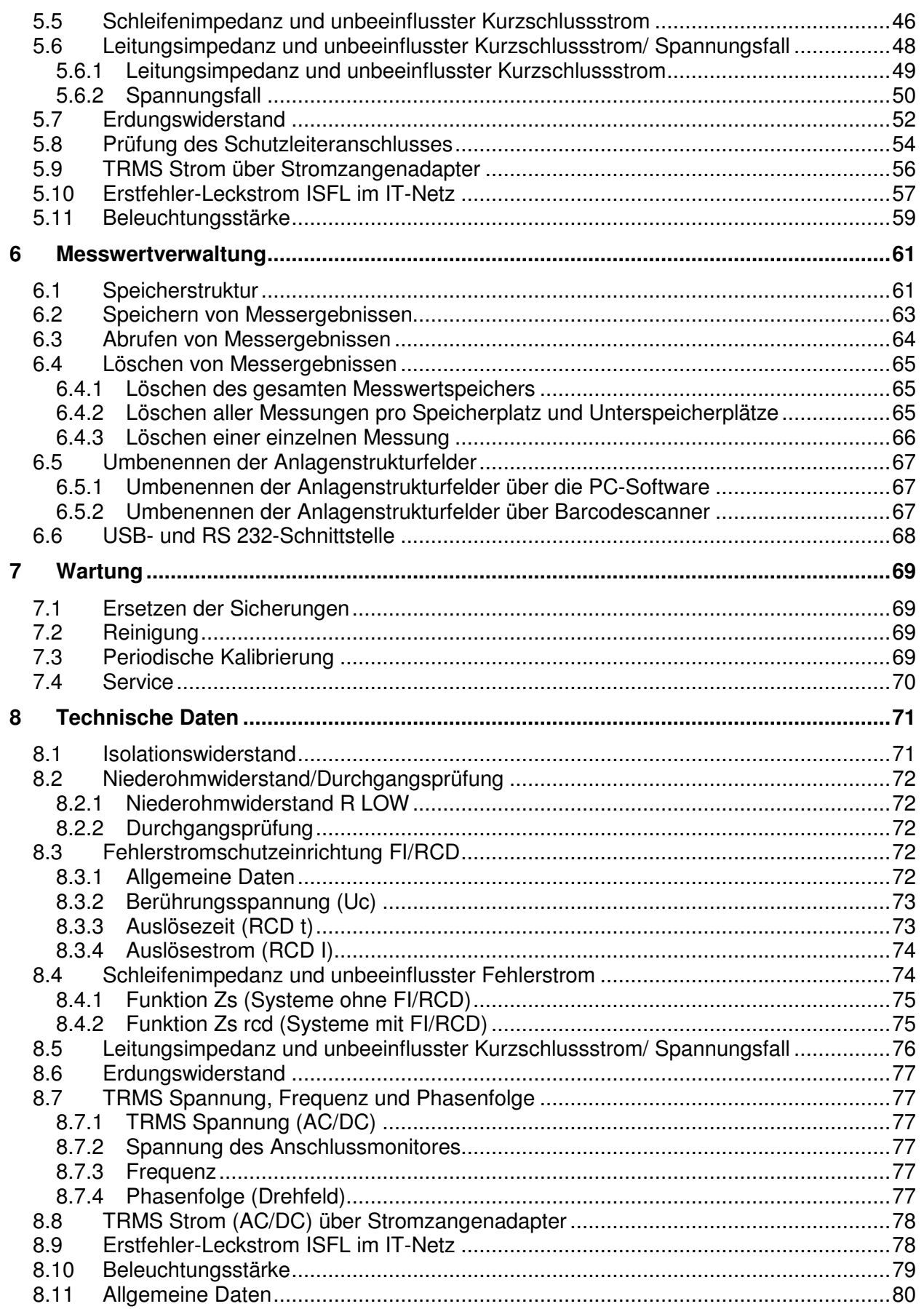

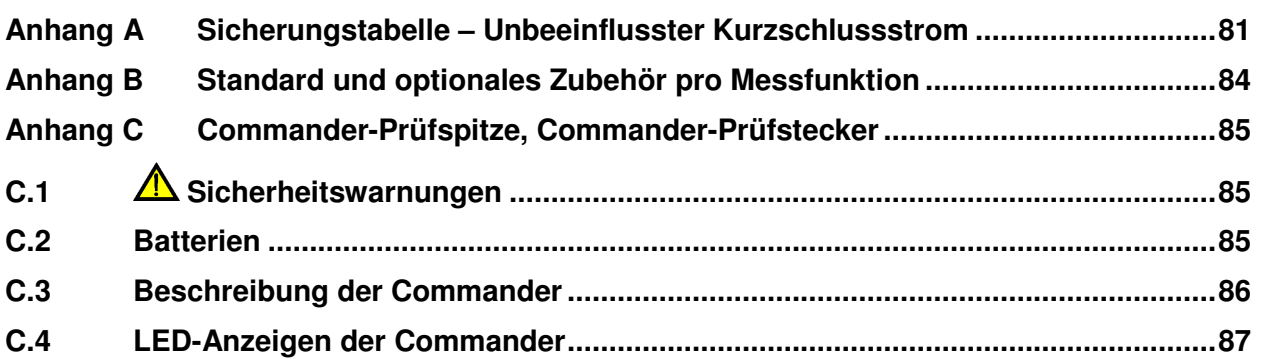

### **1 Vorwort**

BENNING beglückwünscht Sie zum Kauf des Installationsprüfgerätes BENNING IT 130 und seines Zubehöres. Das Installationsprüfgerät BENNING IT 130 ist ein multifunktionales Prüfgerät zur Prüfung elektrischer Anlagen gemäß DIN VDE 0100-600 (IEC 60364-6) und DIN VDE 0105-100 (EN 50110).

Folgende Messungen und Prüfungen können durchgeführt werden:

- TRUE RMS Spannung, Frequenz und Drehfeld (Phasenfolge)
- Niederohmwiderstand, Durchgangsprüfung
- Isolationswiderstand
- Fehlerstromschutzeinrichtung (FI/RCD)
- Schleifenimpedanz ohne Auslösung des FI/RCD
- Leitungsimpedanz und Spannungsfall
- TRUE RMS Strom über optionale Stromzangenadapter
- Erdungswiderstand über optionales Erdungsset
- Beleuchtungsstärke über optionales Luxmeter
- Erstfehler-Leckstrom im IT Netz

Das grafische Display mit Hintergrundbeleuchtung ermöglicht ein einfaches Ablesen der Messergebnisse, Anzeigen, Messparameter und Meldungen. Zwei Gut/Schlecht-Anzeigen (rote/ grüne LED's) befinden sich seitlich neben dem LC-Display.

Das BENNING IT 130 ist mit allem notwendigen Zubehör für eine komfortable Prüfung ausgestattet. Es wird gemeinsam mit dem gesamten Zubehör in einer gepolsterten Tragetasche aufbewahrt.

### **2 Sicherheits- und Bedienhinweise**

In der Bedienungsanleitung und auf dem Prüfgerät werden folgende Symbole verwendet:

### **Achtung, Gefahr, Bedienungsanleitung beachten!**

 **Warnung vor gefährlicher Spannung!** 

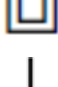

 **Schutzklasse II** 

 **Erde (Spannung gegen Erde)** 

### **2.1 Warnhinweise**

Um ein hohes Maß an Bediensicherheit während der Prüfungen und Messungen zu erreichen und um Schäden an dem BENNING IT 130 zu vermeiden, müssen folgende allgemeine Warnhinweise beachtet werden.

# **Warnhinweise - Allgemeine Informationen:**

- **Wird das Prüfgerät nicht wie in dieser Bedienungsanleitung beschrieben eingesetzt, so kann der durch das Prüfgerät bereitgestellte Schutz beeinträchtigt werden!**
- **Lesen Sie die Bedienungsanleitung aufmerksam durch, da die Benutzung des Prüfgerätes anderenfalls Gefahren für Bediener, Prüfgerät oder Prüfobjekt darstellen könnte!**
- **Das Prüfgerät bzw. das zugehörige Zubehör niemals verwenden, wenn es eine sichtbare Beschädigung aufweist!**
- **Beachten Sie alle allgemeinen Sicherheitsvorschriften, um das Risiko eines elektrischen Schlages beim Umgang mit lebensgefährlichen Spannungen zu vermeiden!**
- **Falls die Sicherung F1 durchgebrannt ist, gehen Sie nach den Anweisungen in dieser Bedienungsanleitung vor! Verwenden Sie als Ersatz ausschließlich eine Sicherung, welche der Spezifikation entspricht (siehe Kapitel 7.1). Ist die Sicherung F2 oder F3 durchgebrannt, darf das Gerät nicht weiter benutzt werden. Das Gerät muss dann zur Untersuchung/ Reparatur an die Firma Benning gesendet werden.**
- **Verwenden Sie das Prüfgerät nicht in AC-Versorgungssystemen mit Spannungen über 550 V AC.**
- **Servicearbeiten, Reparaturen und Einstellungen des Prüfgerätes und der Zubehörteile dürfen nur von autorisiertem Fachpersonal ausgeführt werden!**
- **Verwenden Sie nur standardmäßiges oder optionales BENNING-Zubehör, das Sie von Ihrem Händler erhalten haben!**
- **Beachten Sie, dass die Messkategorie einiger Zubehörteile geringer als die des Prüfgerätes ist. Prüfspitzen und Commander-Prüfspitzen verfügen über abnehmbare Aufsteckkappen. Wenn diese entfernt werden, reduziert sich die Messkategorie auf CAT II. Prüfen Sie die Markierungen der Zubehörteile! ohne Aufsteckkappe, 18-mm-Spitze: CAT II 1000 V gegen Erde mit Aufsteckkappe, 4-mm-Spitze: CAT II 1000 V/CAT III 600 V/CAT IV 300 V gegen Erde**
- **Das Prüfgerät wird mit wiederaufladbaren NiMh-Akkus geliefert. Die Akkus dürfen nur wie auf dem Schild am Batteriefachdeckel oder wie in dieser Bedienungsanleitung angegeben und nur durch Akkus desselben Typs ausgetauscht werden. Verwenden Sie keine Standard-Alkali-Batterien, während das Ladegerät angeschlossen ist, da diese sonst explodieren können!**
- **Im Inneren des Gerätes liegen gefährliche Spannungen an. Trennen Sie alle Prüfleitungen, entfernen Sie das Ladegerät und schalten Sie das Prüfgerät aus, bevor Sie die Abdeckung des Batterie-/Sicherungsfachs öffnen.**
- **Schließen Sie keine Spannungsquelle am C1-Eingang an. Er darf nur für den Anschluss der Stromzangenadapter verwendet werden. Die maximale Eingangsspannung beträgt 3 V!**
- **Alle üblichen Sicherheitsbestimmungen müssen beachtet werden, um einen elektrischen Schlag bei Arbeiten an elektrischen Anlagen zu vermeiden!**

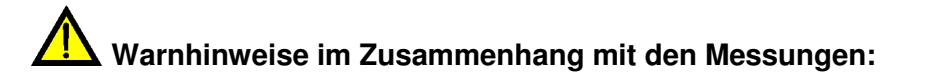

#### **Isolationswiderstand**

- Die Messung des Isolationswiderstandes darf nur an spannungsfreien Prüfobjekten durchgeführt werden!
- Berühren Sie das Prüfobjekt keinesfalls während der Messung, bevor es nicht vollständig entladen ist! Es besteht Gefahr vor elektrischen Schlägen!
- Wenn an kapazitiven Prüfobjekten eine Isolationswiderstandsmessung durchgeführt

wird, erfolgt die Entladung unter Umständen zeitverzögert! Die Warnmeldung [4] und die aktuelle Spannung werden während der Entladung angezeigt, bis die Spannung unter 30 V fällt.

 Schließen Sie keinen Messeingang an eine externe Spannung größer als 550 V (AC oder DC) an, um das Prüfgerät nicht zu beschädigen!

#### **Niederohmmessung/Durchgangsprüfung**

- Niederohmmessungen/Durchgangsprüfungen dürfen nur an spannungsfreien Prüfobjekten durchgeführt werden!
- Parallelschleifen können das Prüfergebnis beeinflussen.

#### **Prüfung des PE-Anschlusses**

 Wenn am PE-Anschluss eine Phasenspannung erfasst wird, sofort alle Messungen stoppen. Stellen Sie sicher, dass der Fehler in der Anlage behoben wird, bevor Sie mit den Messungen fortfahren!

#### **Anmerkungen im Zusammenhang mit den Messungen:**

#### **Allgemeines**

- Die Anzeige bedeutet, dass die gewählte Messung aufgrund von irregulären Bedingungen an den Eingangsklemmen nicht durchgeführt werden kann.
- Messungen des Isolationswiderstandes, Niederohmwiderstandes, Durchgangs und des Erdungswiderstandes können nur im spannungsfreien Zustand durchgeführt werden.
- Die GUT/SCHLECHT-Anzeige wird aktiviert, wenn ein Grenzwert eingestellt wurde. Zur Bewertung der Messergebnisse sind geeignete Grenzwerte zu wählen.
- Wenn nur zwei der drei Prüfleitungen an die zu prüfende elektrische Anlage angeschlossen werden, ist nur der Spannungswert zwischen diesen beiden Prüfleitungen gültig.

#### **Isolationswiderstand**

- Die 3-Leiter-Prüfleitung und die Commander-Prüfspitze können zur Messung des Isolationswiderstandes verwendet werden.
- Wenn an den Prüfklemmen eine Spannung von über 30 V (AC oder DC) gemessen wird, kann die Messung des Isolierwiderstandes nicht ausgeführt werden.
- Das Prüfgerät entlädt Prüfobjekte automatisch nach Abschluss der Messung.
- Durch ein Doppelklick auf die Taste TEST wird eine kontinuierliche (fortlaufende) Messung durchgeführt.

#### **Niederohmmessung/Durchgangsprüfung**

- Wenn an den Prüfklemmen eine Spannung von über 10 V (AC oder DC) gemessen wird, kann die Niederohmmessung/Durchgangsprüfung nicht ausgeführt werden.
- Bevor eine Niederohmmessung/Durchgangsprüfung durchgeführt wird, kompensieren Sie falls nötig den Prüfleitungswiderstand.

#### **Erdungswiderstand**

- Wenn an den Prüfklemmen eine Spannung von über 30 V (AC oder DC) gemessen wird, kann die Messung des Erdungswiderstandes nicht ausgeführt werden.
- Wenn an den Prüfklemmen H und E oder S eine Störspannung von über 5 V festgestellt wird, wird das Warnsymbol "<sup>\*</sup> " angezeigt, was darauf hinweist, dass das Messergebnis möglicherweise beeinflusst wurde!

#### **Fehlerstromschutzeinrichtung (FI/RCD)**

- Die Parameter, die für eine Messfunktion eingestellt wurden, werden auch für andere FI/RCD-Messfunktionen übernommen!
- Die Messung der Berührungsspannung sorgt üblicherweise nicht für das Auslösen der Fehlerstrom-Schutzeinrichtung (FI/RCD). Jedoch könnte die Auslösegrenze infolge von Leckströmen über den PE-Schutzleiter oder über kapazitive Verbindungen zwischen den Leitern L und PE überschritten werden.
- Die Messung der Schleifenimpedanz Zsrcd benötigt im Vergleich zur Schleifenimpedanz RL (Unterergebnis der Berührungsspannung) mehr Zeit, bietet jedoch eine deutlich höhere Genauigkeit.
- Die Auslösezeit- und Auslösestrommessung wird nur durchgeführt, wenn die Berührungsspannung bei Nenndifferenzstrom geringer als der eingestellte Grenzwert der Berührungsspannung ist.
- Die automatische Prüffolge (FI/RCD AUTO-Funktion) wird angehalten, wenn die Auslösezeit außerhalb des zulässigen Wertes liegt.

### **Schleifenimpedanz**

- Der untere Grenzwert des unbeeinflussten Kurzschlussstromes hängt vom Sicherungstyp, von der Strombemessung und der Auslösezeit der Sicherung sowie vom ISC-Skalierungsfaktor ab.
- Die angegebene Genauigkeit der geprüften Parameter gilt nur, wenn die Netzspannung während der Messung stabil ist.
- Die Messung der Schleifenimpedanz (Zs) löst Fehlerstrom-Schutzeinrichtungen aus.
- Die Messung der Schleifenimpedanz (Zsrcd) löst normalerweise die Fehlerstrom-Schutzeinrichtung nicht aus. Allerdings kann die Auslösegrenze infolge von Leckströmen überschritten werden, die zum PE-Schutzleiter oder über die kapazitive Verbindung zwischen den Leitern L und PE fließen.

#### **Leitungsimpedanz/Spannungsfall**

- □ Bei der Messung der Leitungsimpedanz Phase gegen Phase Z<sub>i</sub>(L-L) mit miteinander kontaktierten Prüfleitungen PE und N wird eine Warnung vor gefährlicher PE-Spannung ausgegeben. Die Messung wird dennoch ausgeführt.
- Die angegebene Genauigkeit der geprüften Parameter gilt nur, wenn die Netzspannung während der Messung stabil ist.
- Die Prüfanschlüsse L und N werden je nach erfasster Anschlussspannung automatisch vertauscht.

#### **Beleuchtungsstärke**

- Schatten und ungleichmäßiger Lichteinfall beeinflussen das Messergebnis!
- Künstliche Lichtquellen erreichen erst nach einiger Zeit ihre volle Leistungsstärke (siehe technische Daten der Lichtquellen) und sollten daher solange eingeschaltet sein, bis sie diese Leistung erreichen, bevor die Messungen durchgeführt werden.

#### **Prüfung des PE-Schutzleiteranschlusses**

- Der PE-Anschluss kann nur in den Schalterpositionen FI/RCD,  $Z_S(L-PE)$  und  $Z_I(L-N/L)$ geprüft werden!
- Für eine korrekte Messung des PE-Anschlusses muss die Taste TEST einige Sekunden lang berührt werden.
- Achten Sie darauf, dass Sie nicht auf einem isolierten Boden stehen, da das Prüfergebnis sonst fehlerhaft sein kann!

### **2.2 Batterien/Akkus und Ladegerät**

Das Gerät kann mit sechs Alkali-Batterien (Typ AA) oder mit wiederaufladbaren NiMh-Batterien (Akkus) betrieben werden. Die angegebene Betriebszeit bezieht sich auf Akkus mit einer Nennleistung von 2500 mAh. Der Ladezustand der Batterien wird permanent im unteren rechten Teil des LC-Displays angezeigt. Wenn die Batteriespannung zu schwach ist, wird dies wie in der Abbildung 2.1 angezeigt. Die Anzeige erscheint einige Sekunden bevor sich das Gerät ausschaltet.

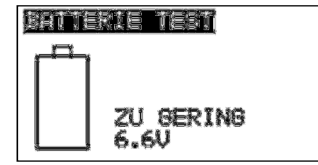

Abbildung 2.1: Anzeige für entladene Batterien

Die Ladung der wiederaufladbaren NiMh-Akkus erfolgt automatisch sobald das Ladegerät mit der Ladebuchse des Prüfgerätes verbunden wird. Die Polarität der Ladebuchse wird in Abbildung 2.2 angezeigt. Eine integrierte Schutzschaltung steuert den Ladevorgang und stellt eine optimale Batterielebensdauer sicher.

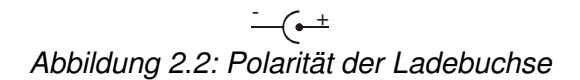

Symbol:

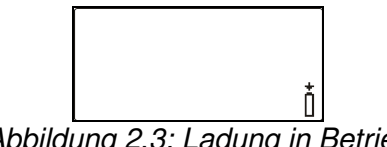

#### Anzeige des Akkuladevorgangs Abbildung 2.3: Ladung in Betrieb

# **Allgemeine Warnhinweise:**

- Wenn das Prüfgerät an eine Anlage angeschlossen ist, kann im Batteriefach eine lebensgefährliche Spannung anliegen! Beim Austauschen der Batterien/Akkus bzw. bevor die Abdeckung des Batterie-/Sicherungsfachs geöffnet wird, sind alle Prüfleitungen/Zubehörteile vom Prüfgerät zu trennen und das Prüfgerät auszuschalten.
- Es ist sicherzustellen, dass die Batterien/Akkus korrekt eingesetzt werden, da das Prüfgerät sonst nicht betrieben werden kann und sich die Akkus entladen.
- Keinesfalls Alkali-Batterien aufladen!
- Verwenden Sie ausschließlich das im Lieferumfang befindliche Ladegerät!

#### **Hinweise:**

- Vor dem ersten Gebrauch! Setzen Sie die Batterien in das Batteriefach und laden Sie die Batterien für mindestens 16 h auf.
- Das Ladegerät im Prüfgerät ist ein Zellenpack-Ladegerät. Das bedeutet, die Akkus werden beim Laden in Reihe geschaltet. Die Akkus müssen daher äquivalent sein (gleiche Ladung, gleicher Zustand, gleicher Typ und gleiches Alter).
- Falls das Prüfgerät über einen längeren Zeitraum nicht verwendet wird, sind alle Akkus aus dem Batteriefach zu entnehmen.
- Es dürfen nur Alkali-Batterien bzw. wiederaufladbare NiMh-Batterien der Größe AA verwendet werden. Eine Verwendung von Akkus mit einer Leistung von mindestens 2500 mAh wird empfohlen.
- Während des Ladevorgangs von Akkus, die über einen längeren Zeitraum nicht verwendet wurden (länger als 6 Monate), können unvorhersehbare chemische Vorgänge auftreten. In diesem Fall wird empfohlen den Lade-/Entladezyklus mindestens 2-4 Mal zu wiederholen.
- Falls nach mehrmaligem Laden/Entladen keine Verbesserung aufgetreten ist, sollte jeder Akku einzeln geprüft werden (Vergleich der Akkuspannungen, Prüfung in einem Zellenladegerät etc.). Höchstwahrscheinlich haben nur einige der Akkus an Leistung eingebüßt. Wenn ein Akku sich von den anderen unterscheidet, kann dies zu fehlerhafter Funktion des gesamten Akkublocks führen!
- Die oben beschriebenen Effekte dürfen nicht mit der normalen Reduzierung der Batteriekapazität über die Zeit verwechselt werden. Jede wiederaufladbare Batterie (Akku) verliert durch wiederholte Lade-/Entladezyklen an Batteriekapazität. Diese Informationen werden in den technischen Daten des Batterieherstellers bereitgestellt.

### **2.3 Normen**

Das BENNING IT 130 wird in Übereinstimmung mit folgenden Vorschriften gebaut und geprüft:

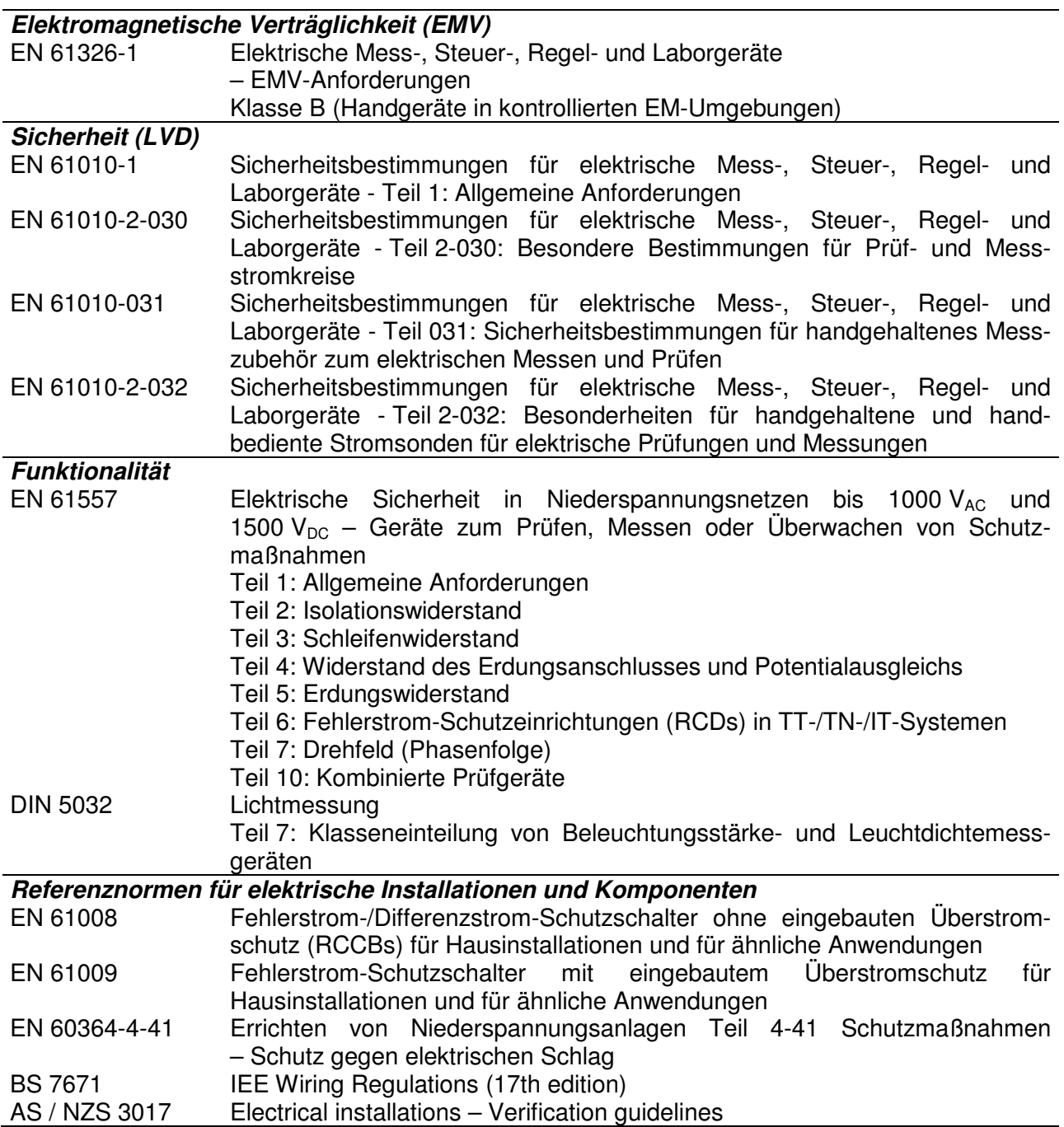

### **Hinweis zu EN- und IEC-Normen:**

 Diese Bedienungsanleitung enthält Referenzen zu europäische Normen. Alle Normen der Reihe EN 6XXXX (z. B. EN 61010) entsprechen den jeweiligen IEC-Normen mit derselben Nummer (z. B. IEC 61010). Sie unterscheiden sich lediglich in den, aufgrund der europäischen Harmonisierungsverfahren, modifizierten Teilen.

# **3 Gerätebeschreibung**

### **3.1 Vorderseite**

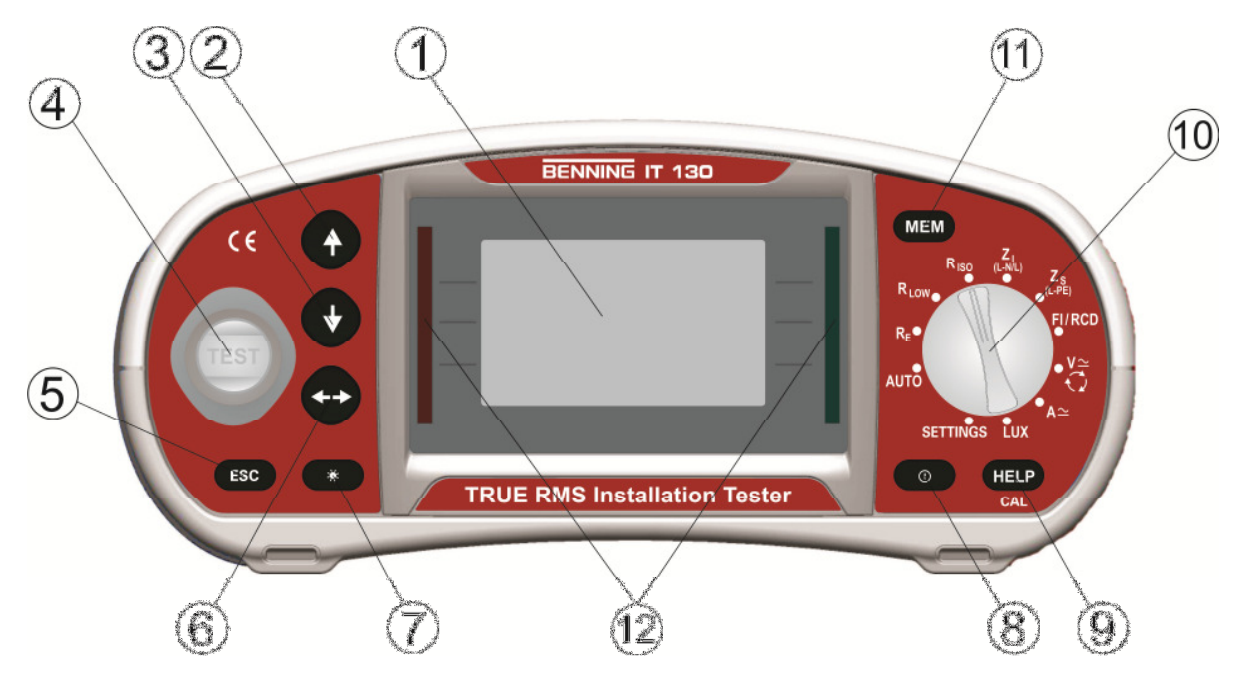

Abbildung 3.1: Vorderseite

Legende:

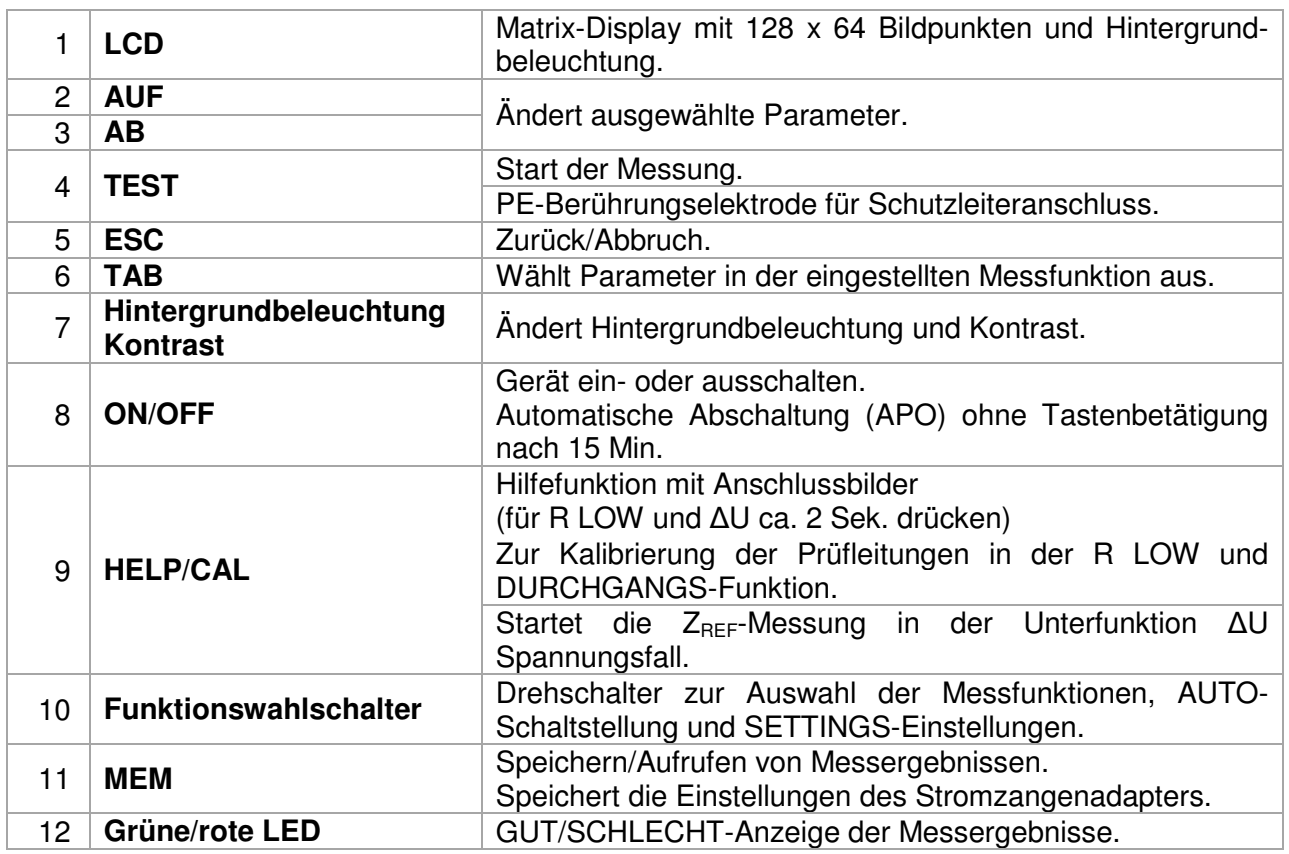

### **3.2 Anschlussfeld**

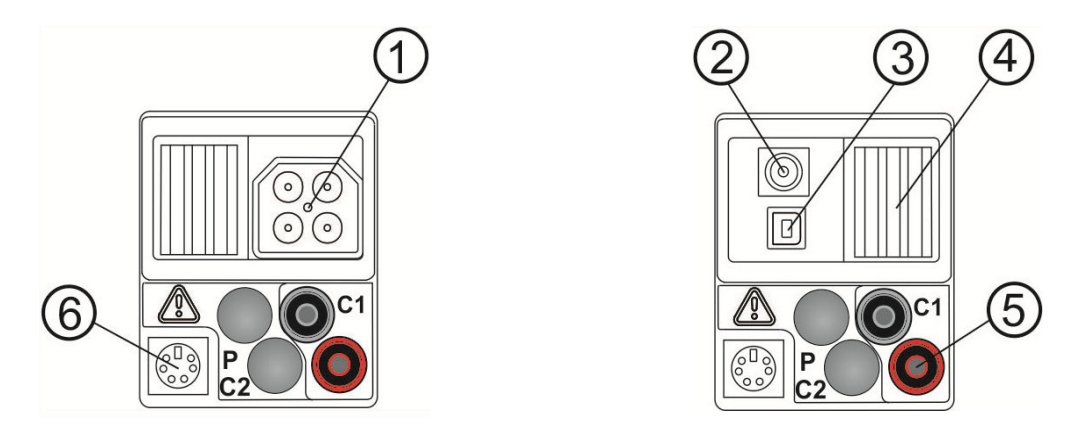

Abbildung 3.2: Anschlussfeld

Legende:

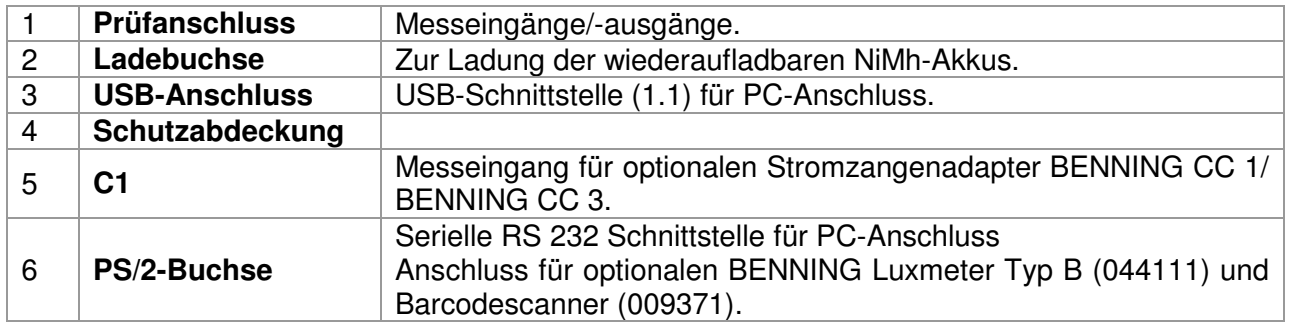

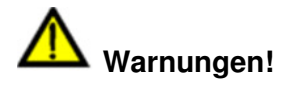

- Die höchstzulässige Spannung zwischen den Prüfklemmen und der Erde beträgt 550 V!
- Die höchstzulässige Spannung zwischen den Prüfklemmen beträgt 550 V!
- Die höchstzulässige Spannung am Messeingang C1 beträgt 3 V!
- Die maximal kurzzeitig zulässige Spannung des externen Ladegerätes beträgt 14 V!

### **3.3 Rückseite**

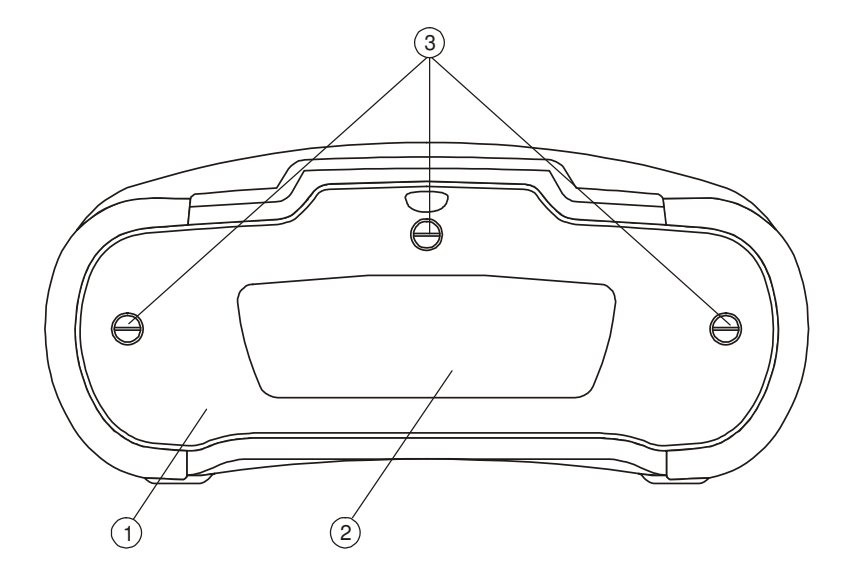

Abbildung 3.3: Rückseite

Legende:

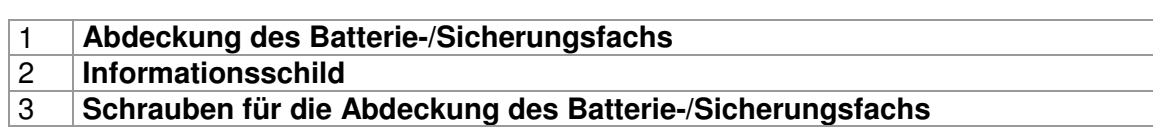

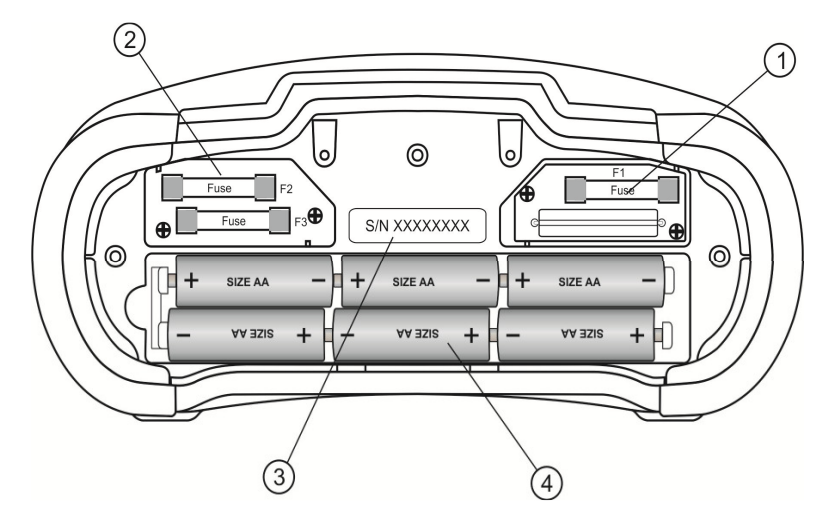

Abbildung 3.4: Batterie- und Sicherungsfach

Legende:

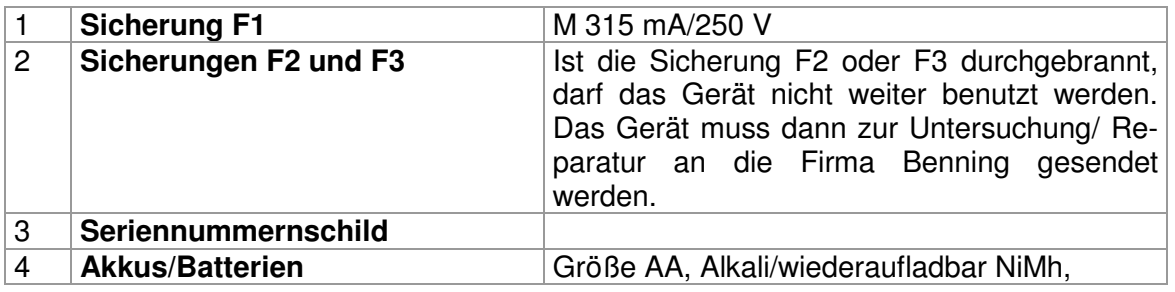

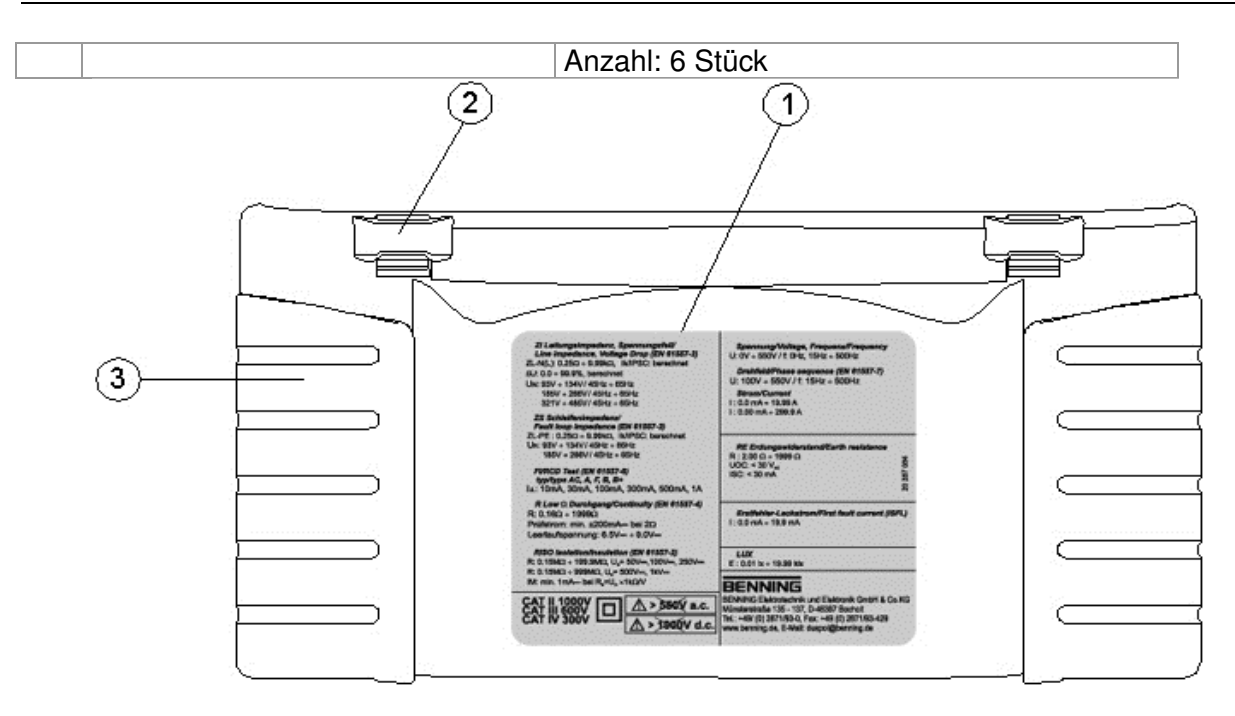

Abbildung 3.5: Bodenansicht

Legende:

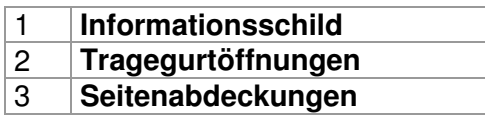

# **3.4 Tragen des Prüfgerätes**

Mit dem standardmäßigen Lieferumfang kann das Prüfgerät auf verschiedene Arten getragen werden.

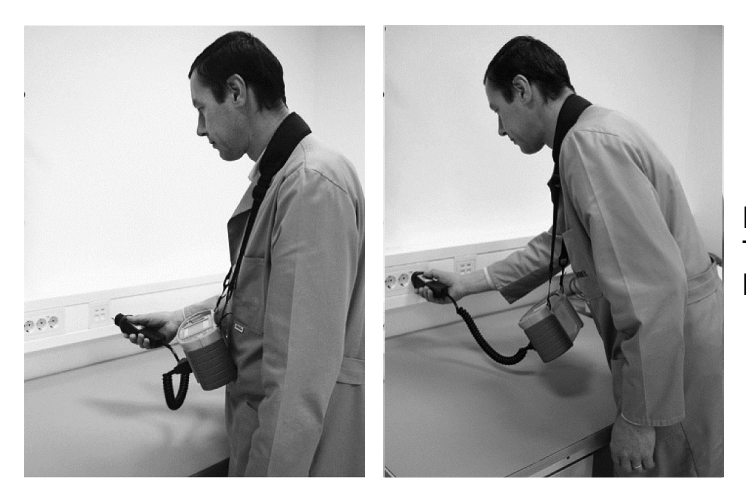

Das Prüfgerät hängt mit dem Trageriemen um den Hals des Bedieners.

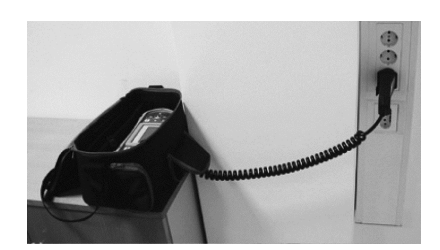

Das Prüfgerät kann auch in der gepolsterten Tasche getragen und liegend verwendet werden. Die Tragetasche besitzt eine Öffnung zur Durchführung der Prüfleitung.

# **3.4.1 Befestigung des Trageriemens**

Wählen Sie zwischen einer der beiden Methoden:

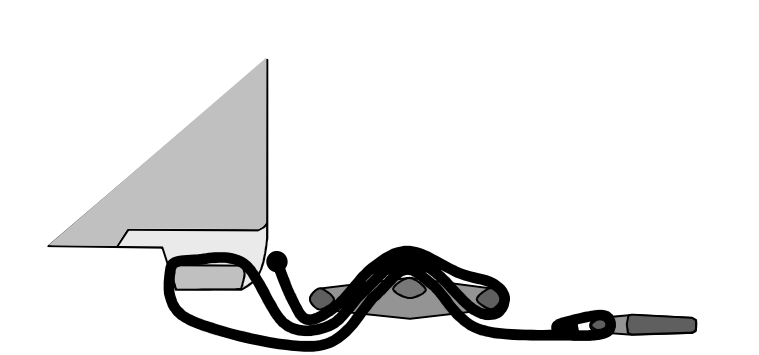

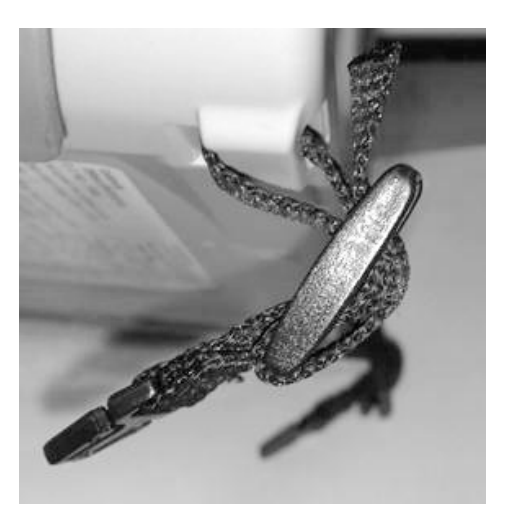

Abbildung 3.6: Erste Methode

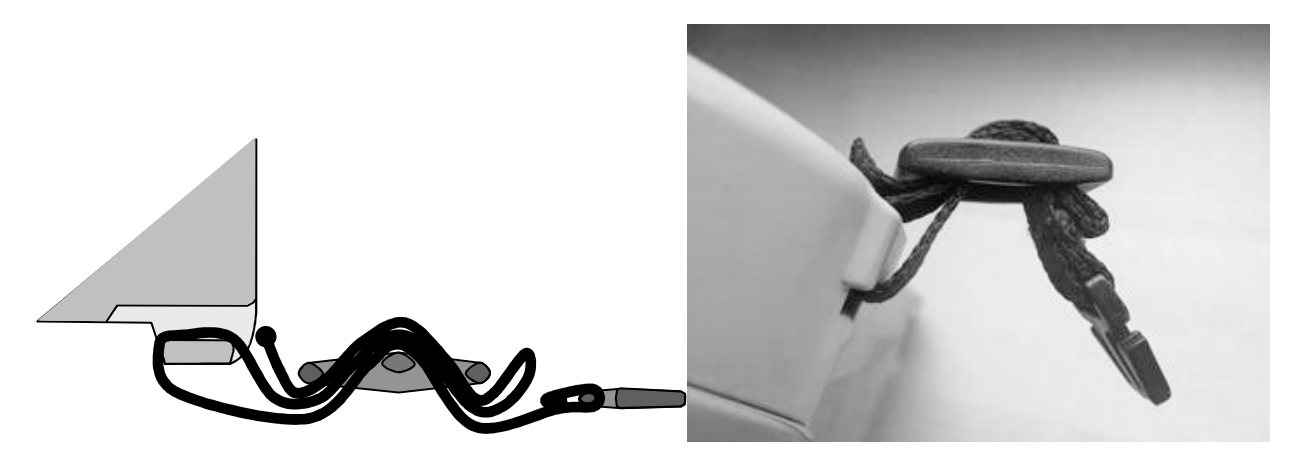

Abbildung 3.7: Alternative Methode

Bitte prüfen Sie regelmäßig die sichere Befestigung.

# **3.5 Lieferumfang und optionales Zubehör**

### **3.5.1 Standard-Lieferumfang**

- -1 x Installationsprüfgerät BENNING IT 130
- -1 x Gepolsterte Tragetasche (Art.-Nr. 10008291)
- -1 x Commander-Prüfspitze (schaltbar mit TEST-Taste) (Art.-Nr. 044155)
- -1 x Prüfkabel mit Schutzkontaktstecker (Art.-Nr. 10008295)
- -1 x Universelle 3-Leiter-Prüfleitung (schwarz, blau, grün) (Art.-Nr. 10008296)
- -1 x Prüfspitzensatz (schwarz, blau, grün) (Art.-Nr. 10008304 - 10008306)
- -1 x Krokodilklemmensatz (schwarz, blau, grün) (Art.-Nr. 10008301 - 10008303)
- -1 x Trageriemen (Art.-Nr. 10008290)
- -1 x RS 232-PS/2-Schnittstellenkabel (Art.-Nr. 10008313)
- -1 x USB-Schnittstellenkabel (Art.-Nr. 10008312)
- -6 x Wiederaufladbare NiMh-Akkus, Größe AA
- -2 x Batterien, Größe AAA
- -1 x Ladegerät (Art.-Nr. 10008308)
- - 1 x CD-Rom mit Protokoll-Software BENNING PC-WIN IT 130, Bedienungsanleitung und Kurzanleitung im PDF-Format
- -1 x Kurzanleitung
- -1 x Kalibrierzertifikat

# **3.5.2 Optionales Zubehör**

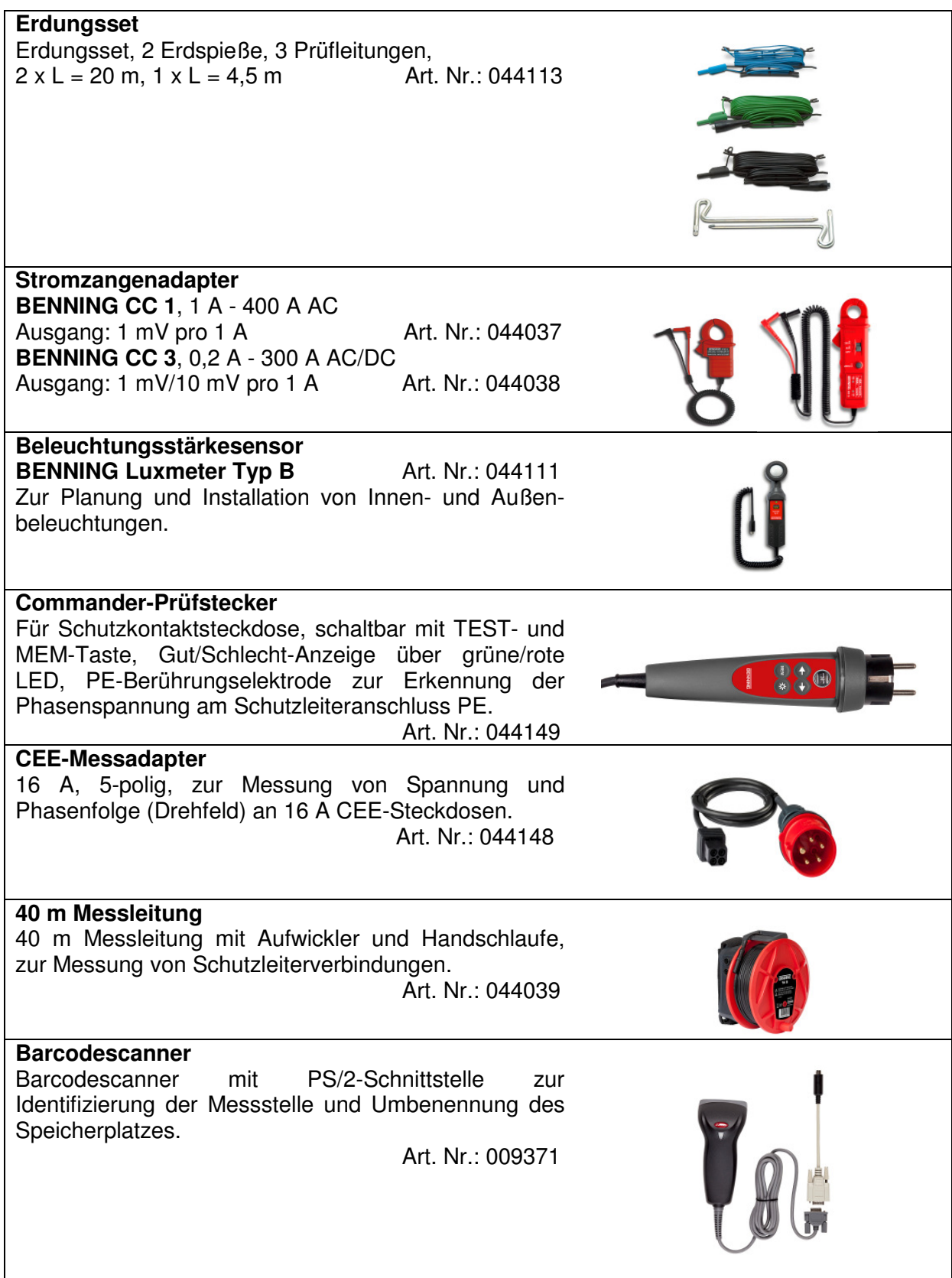

### **4 Gerätebedienung**

### **4.1 Anzeigen und Warntöne**

### **4.1.1 Anschlussmonitor**

Der Anschlussmonitor zeigt die anliegenden Spannungen an den Prüfklemmen sowie Informationen über die aktiven Prüfklemmen im Wechselstromnetz an.

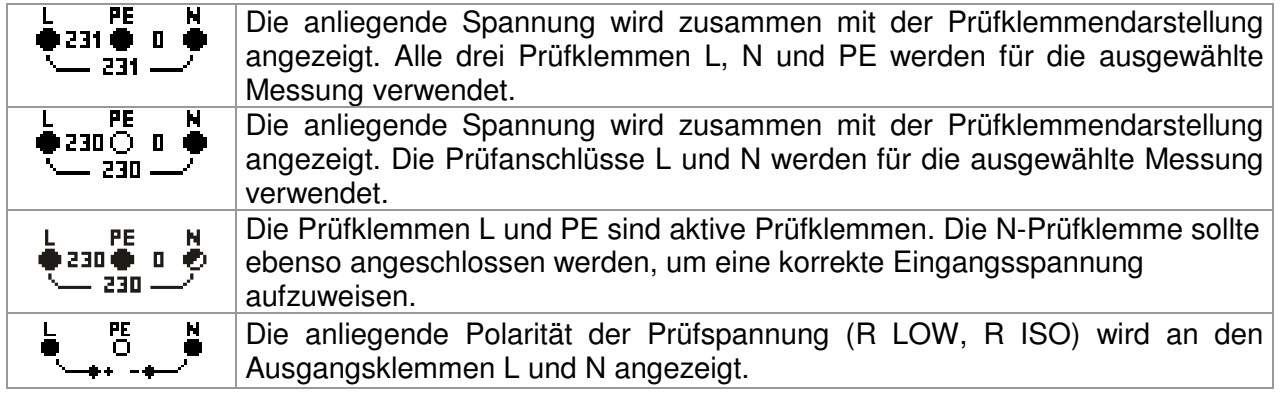

### **4.1.2 Batterieanzeige**

Die Batterieanzeige zeigt den aktuellen Ladezustand des Akkus und den Anschluss eines externen Ladegerätes an.

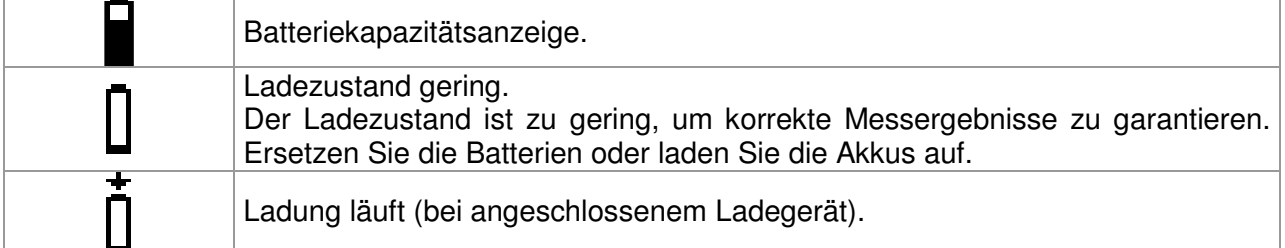

### **4.1.3 Warnhinweise und Meldungen**

Folgende Warnhinweise und Meldungen werden angezeigt:

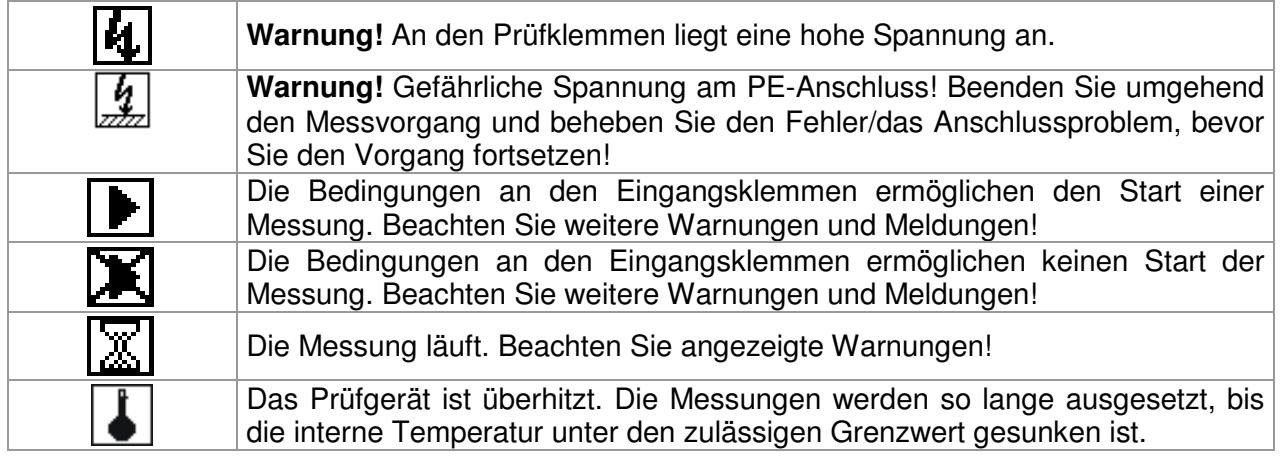

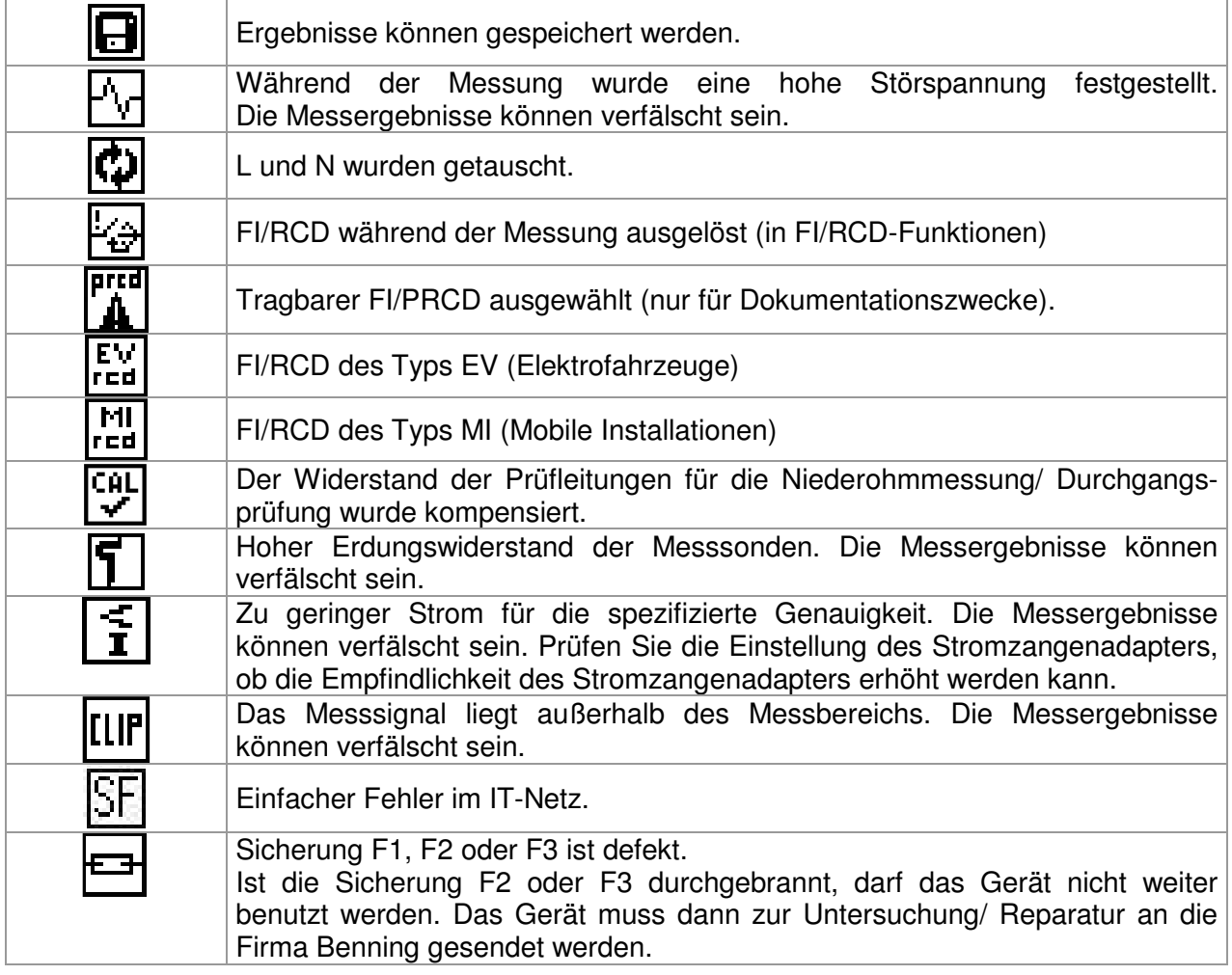

# **4.1.4 Bewertungsfeld**

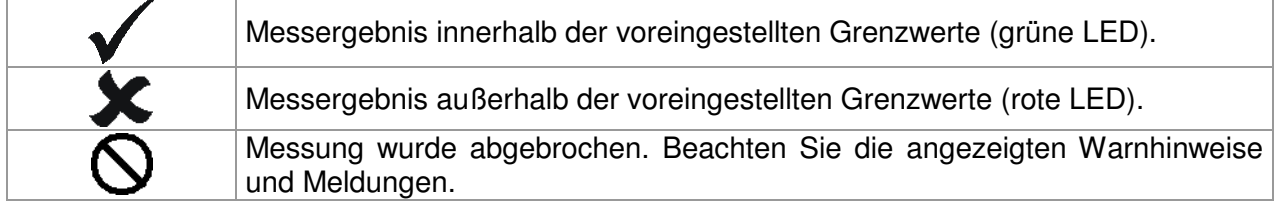

# **4.1.5 Warntöne**

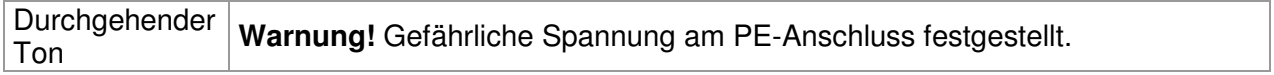

### **4.1.6 Hilfe-Menü (HELP-Taste)**

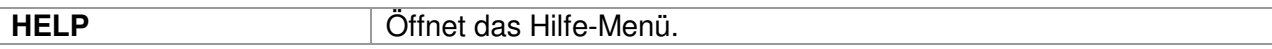

Für alle Messfunktionen ist ein Hilfe-Menü verfügbar. Das Hilfe-Menü enthält graphische Anschlussbilder, wie das Prüfgerät an die elektrische Anlage anzuschließen ist. Nach Auswahl der gewünschten Messfunktion kann über die HELP-Taste das entsprechende Hilfe-Menü aufgerufen werden.

### **Tasten im Hilfe-Menü**

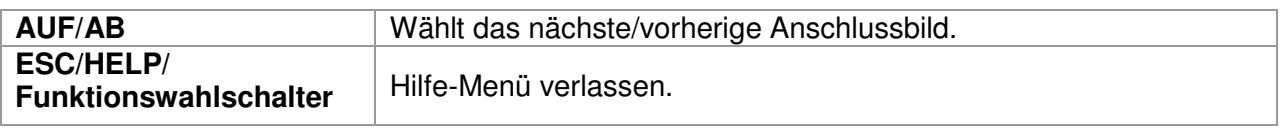

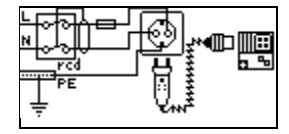

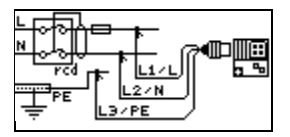

Abbildung 4.1: Anschlussbilder des Hilfe-Menüs

### **4.1.7 Hintergrundbeleuchtung und Kontrast**

Mit der Taste für Hintergrundbeleuchtung und Kontrast können folgende Einstellungen vorgenommen werden:

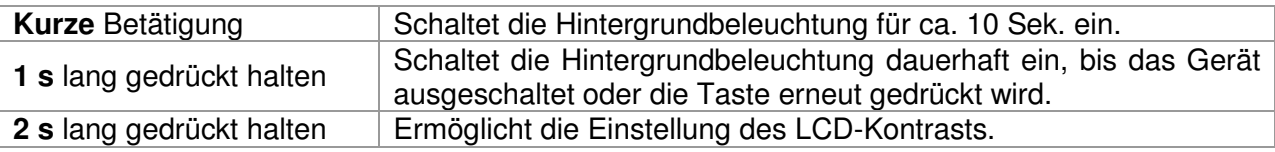

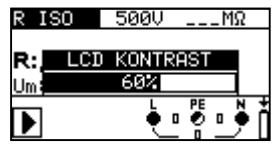

Abbildung 4.2: LCD-Kontrasteinstellung

### **Tasten zur Kontrasteinstellung**

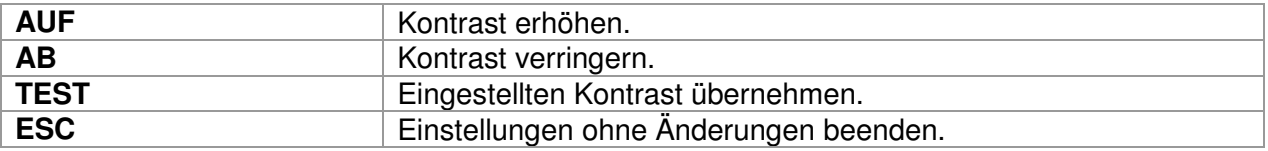

### **4.2 Funktionswahlschalter**

Der Funktionswahlschalter dient der Auswahl der

- □ Prüf- und Messfunktionen
- AUTO-Schaltstellung
- □ SETTINGS-Einstellungen

Tasten-Funktion nach Auswahl der **Prüf-/Messfunktion**

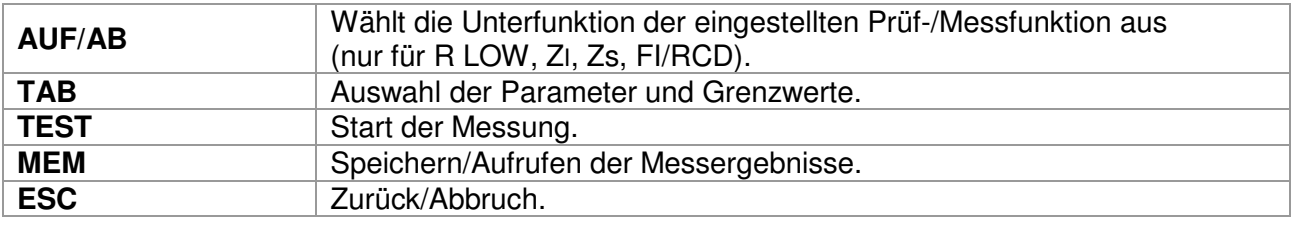

Tasten-Funktion im Feld **Parameter** 

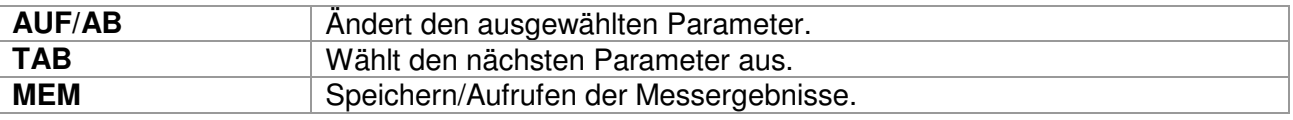

**Parameter und Grenzwerte** zur Bewertung von Messergebnissen

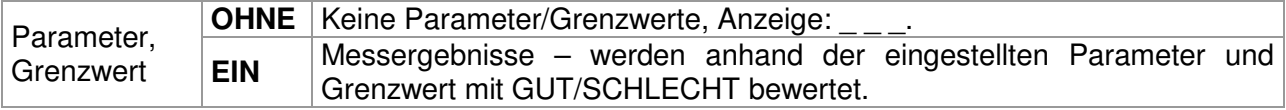

Im Kapitel **5. Messungen** sind weitere Informationen zur Durchführung der Prüf-/ Messfunktionen des Prüfgerätes aufgeführt.

# **4.3 AUTO-Schaltstellung**

Stellen Sie den Funktionswahlschalter auf die Schaltstellung **AUTO**, um die Prüf-/Messfunktionen über die Commander-Prüfspitze oder den optionalen Commander-Prüfstecker für Schutzkontaktsteckdose (044149) auszuwählen.

Die Auswahl der Prüf-/Messfunktionen erfolgt über die Tasten (eta der Commander. Eine ausführliche Beschreibung der Commander-Prüfspitze und des optionalen Commander-Prüfsteckers für Schutzkontaktsteckdose (044149) finden Sie im Anhand C.

# **4.4 SETTINGS-Einstellungen**

Stellen Sie den Funktionswahlschalter zur Auswahl der Messfunktion auf **SETTINGS**, um folgende Einstellungen am Prüfgerät vorzunehmen:

- **SPEICHER** (Daten abfragen, Daten löschen, gesamten Speicher löschen)
- **SPRACHE** auswählen (GB, D, E, F, NL)
- **DATUM/ZEIT** einstellen
- **ERDUNGSSYSTEM** (TN/TT- oder IT-Netz)
- **RCD/FI-PRÜFUNG** (Prüfung gemäß EN 61008/ EN 61009, IEC 60364-4-41, BS 7671, AS/NZS 3017)
- **ISC FAKTOR Einstellung** (0,20 3,00)
- **Commander EIN/AUS**
- **WERKSDATEN** zurücksetzen
- **ZANGEN Einstellungen** (Auswahl der optionalen Stromzangenadapter BENNING CC 1 (044037), BENNING CC 3 (044038))

#### **Tasten**

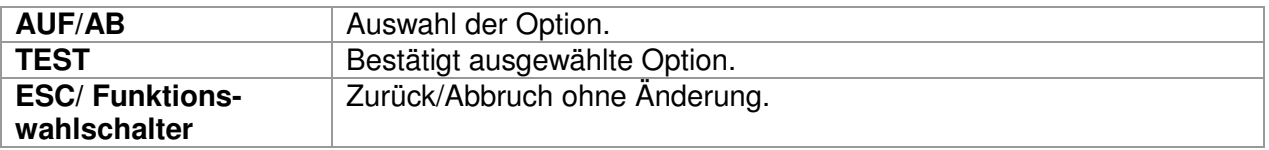

### **4.4.1 Speicher**

In diesem Menü können gespeicherte Daten aufgerufen, die Daten eines Messpunktes oder der komplette Speicher gelöscht werden. Siehe Kapitel **6 Messwertverwaltung** für weitere Informationen.

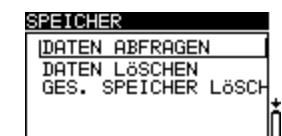

Abbildung 4.3: SETTINGS-Einstellungen

SPEICHER<br>DRAGHE AUSWÄHLEN<br>DATUM/ZEIT EINST.<br>ERDUNGSSYSTEM<br>RCD/FI PRÖFUNG

23:14

EINSTELLUNGEN

SPEICHER

Abbildung 4.4: Speicheroptionen

### **Tasten**

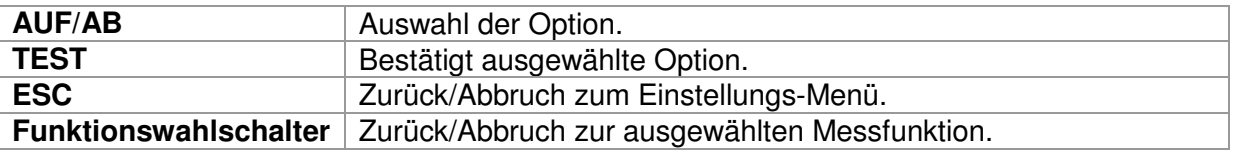

### **4.4.2 Sprache**

In diesem Menü kann die Sprache eingestellt werden.

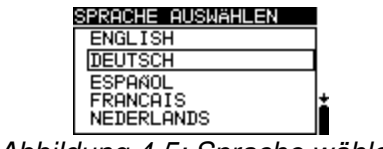

Abbildung 4.5: Sprache wählen

### **Tasten**

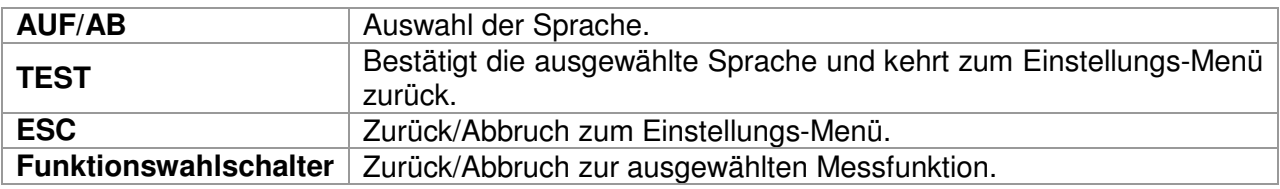

### **4.4.3 Datum und Uhrzeit**

In diesem Menü können Datum und Uhrzeit eingestellt werden.

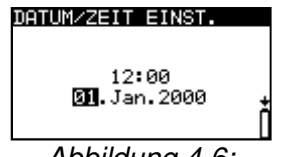

Abbildung 4.6: Datum und Uhrzeit einstellen

#### **Tasten**

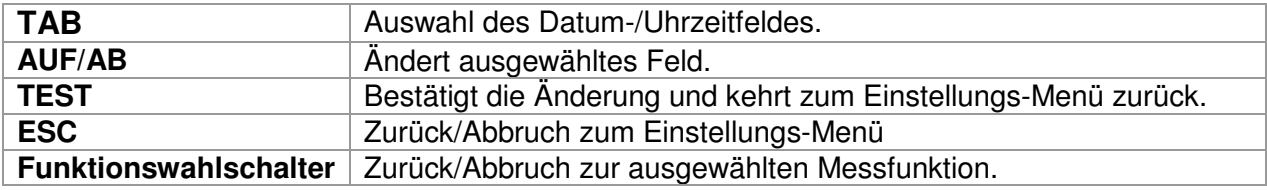

#### **Anmerkung:**

 Wenn die Batterien länger als 1 Minute entfernt werden, gehen die Einstellungen für Datum und Uhrzeit verloren.

### **4.4.4 Erdungssystem (Versorgungsnetz)**

In diesem Menü kann das vorhandene Erdungssystem (Versorgungsnetz) eingestellt werden.

Folgende Optionen sind vorhanden:

- D TN/TT-Netz.
- IT-Netz.

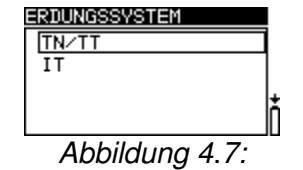

Auswahl des Erdungssystems

### **Tasten**

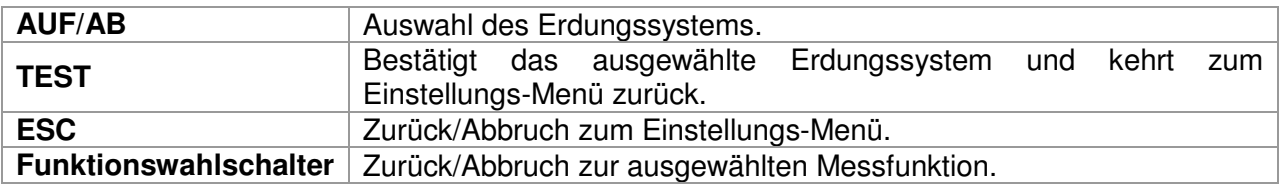

### **4.4.5 FI/RCD-Prüfung**

In diesem Menü wird die für die FI/RCD-Prüfung verwendete Norm eingestellt.

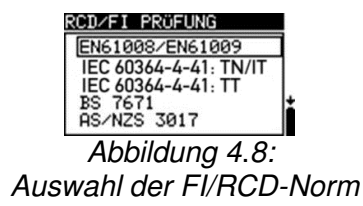

#### **Tasten**

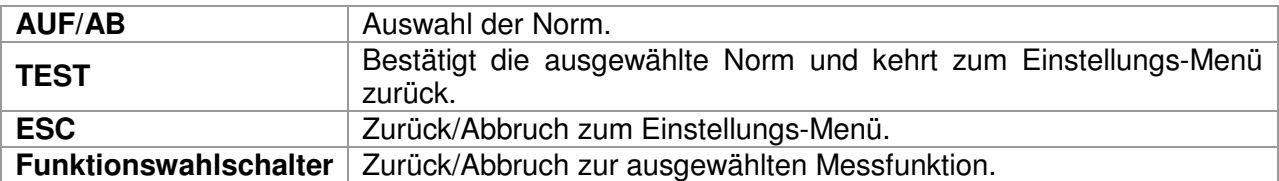

Die maximalen FI/RCD-Abschaltzeiten sind von Norm zu Norm unterschiedlich. Die Zeiten für die einzelnen Normen sind unten aufgeführt. Standardmäßig sind die Abschaltzeiten gemäß Norm EN 60364-4-41 voreingestellt. Die Norm EN 60364-4-41 definiert gemäß Tabelle 41.1 unterschiedliche Abschaltzeiten für TN/IT-Netze und TT-Netze.

#### Auslösezeiten nach **EN 60364-4-41** (VDE 0100-410):

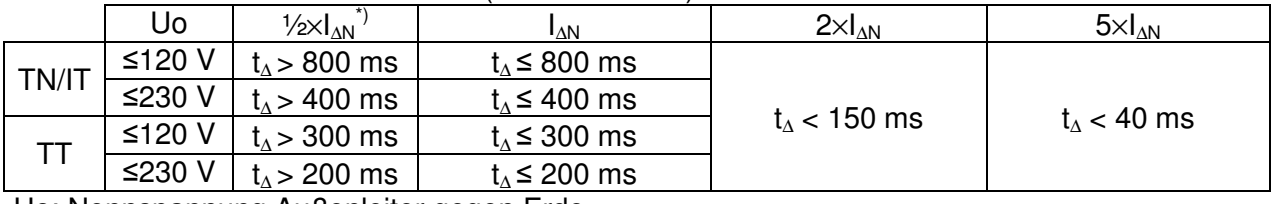

Uo: Nennspannung Außenleiter gegen Erde

#### Beispiel für eine Bewertung der Auslösezeit für I<sub>∧N</sub>, Uo: ≤230 V:

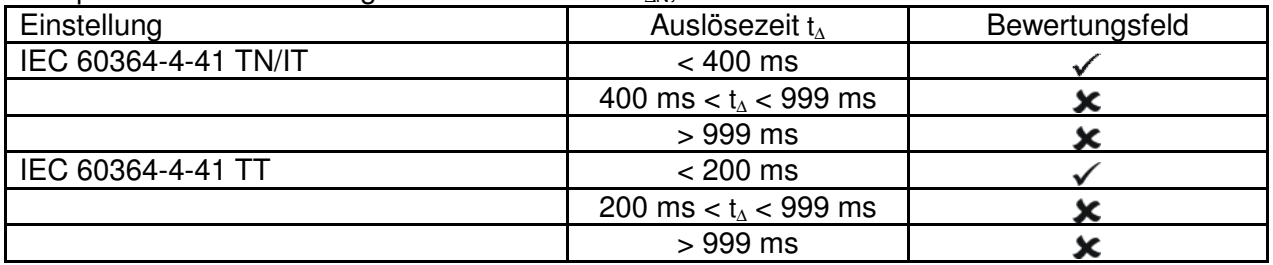

Auslösezeiten nach **EN 61008/EN 61009** (VDE 0664-10/VDE 0664-20):

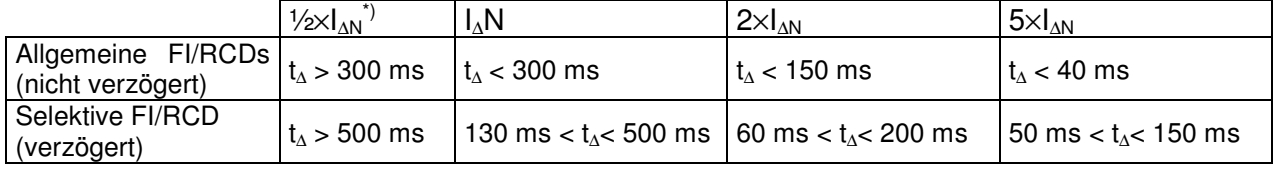

#### Auslösezeiten nach **BS 7671:**

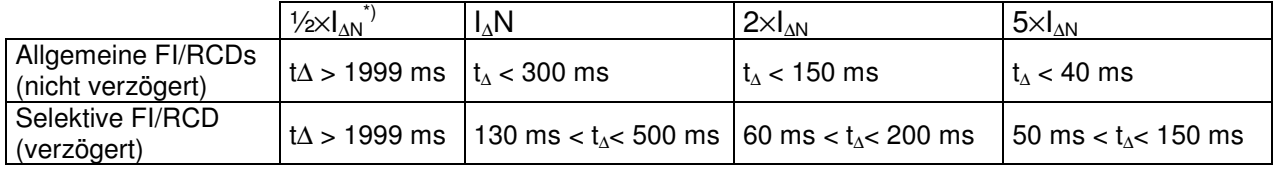

### Auslösezeiten nach **AS/NZS 3017\*\*):**

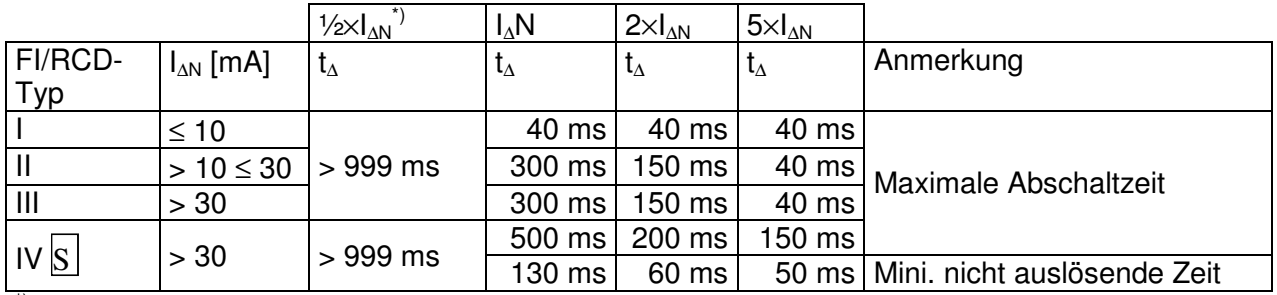

\*) Mindestprüfzeit für Strom von ½×I<sup>∆</sup>N, FI/RCD darf nicht auslösen.

\*\*) Prüfstrom und Messgenauigkeit entsprechen den Anforderungen von AS/NZS 3017.

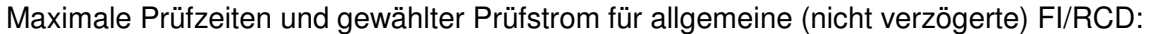

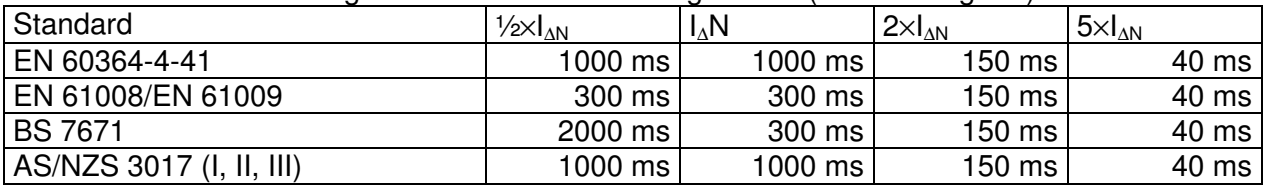

Maximale Prüfzeiten und gewählter Prüfstrom für selektive (verzögerte) FI/RCD:

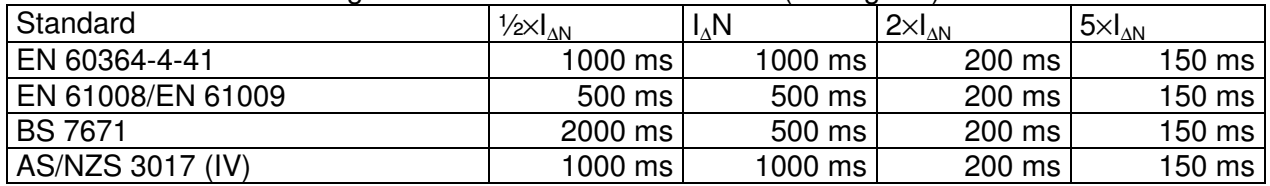

### **4.4.6 Isc-Faktor (Skalierungsfaktor)**

In diesem Menü wird der Isc-Faktor (Skalierungsfaktor) zur Berechnung des Kurzschlussstroms (Ik) in der Funktion  $ZI$  (L-N/L) und  $Zs$  (L-PE) eingestellt.

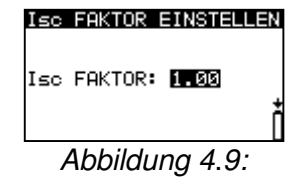

Auswahl des Isc-Faktors

### **Tasten**

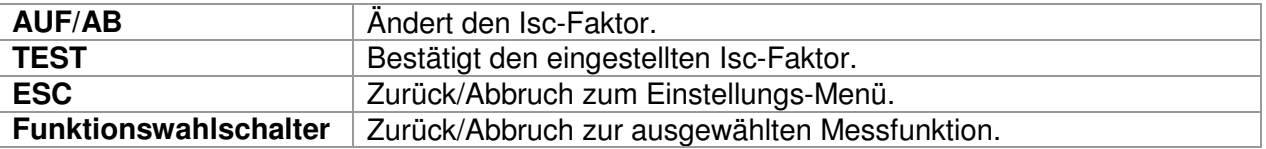

Der Kurzschlussstrom Ik im Versorgungssystem ist für die Auswahl und die Prüfung der Schutzschaltungen (Sicherungen, Überstromsicherungseinrichtungen, FI/RCDs) von hoher Bedeutung.

Der Standardwert des Isc-Faktors (Ik) beträgt 1,00. Der Wert ist den örtlichen Bestimmungen entsprechend einzustellen. Der Isc-Faktor ist in dem Bereich von 0,20 ÷ 3,00 einstellbar.

### **4.4.7 Commander EIN/AUS**

In diesem Menü kann der Commander aktiviert oder deaktiviert werden.

COMMANDER EIN/AUS COMMANDER EIN Abbildung 4.10:

Auswahl der Commander-Unterstützung

#### **Tasten**

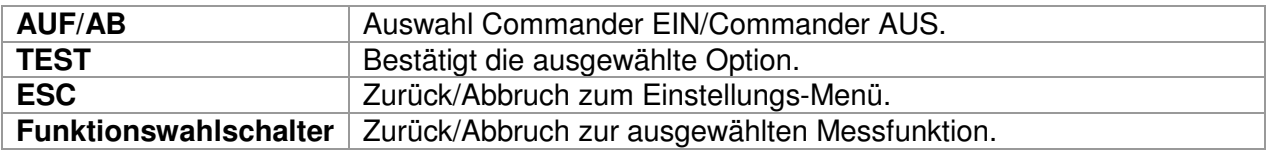

#### **Anmerkung:**

 Die Option Commander AUS ist dafür gedacht, die Bedientasten des Commanders (außer Taste Hintergrundbeleuchtung) zu deaktivieren. Die Deaktivierung des Commanders ist dann sinnvoll, wenn starke Störquellen die Funktion des Commanders beeinflussen.

### **4.4.8 Werkseinstellungen**

In diesem Menü können die Einstellungen, die Messparameter und die Grenzwerte des Prüfgerätes auf Werkseinstellungen zurückgesetzt werden.

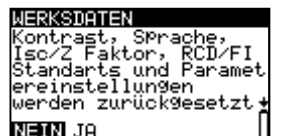

Abbildung 4.11: Abfrage zur Werkseinstellung

#### **Tasten**

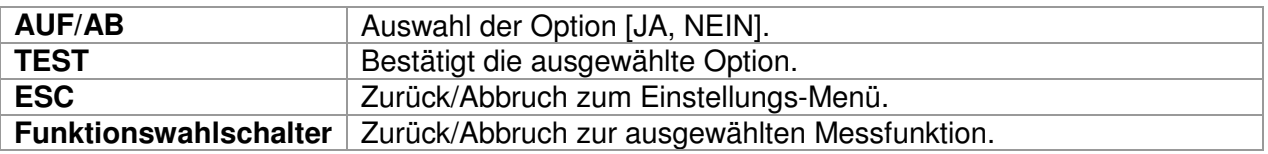

#### **Anmerkung:**

- Wenn auf Werkeinstellung zurückgesetzt wird, gehen alle vorgenommenen Einstellungen verloren!
- Wenn die Batterien länger als 1 Minute entfernt werden, gehen alle vorgenommenen Einstellungen verloren.

Die Werkseinstellungen sind wie folgt definiert:

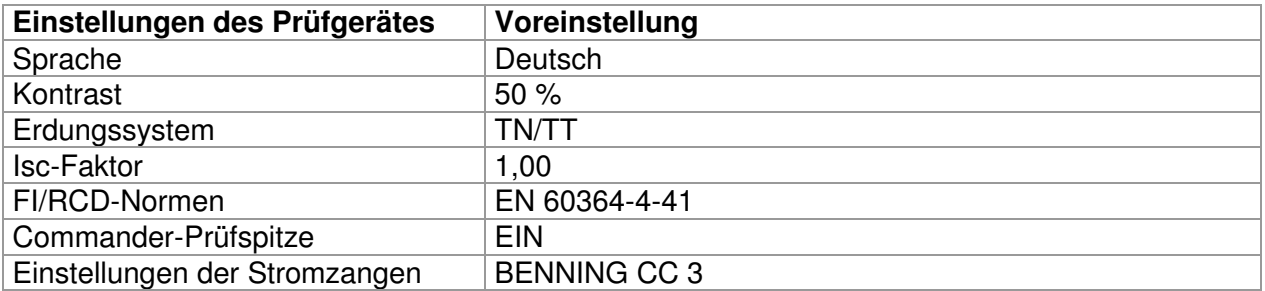

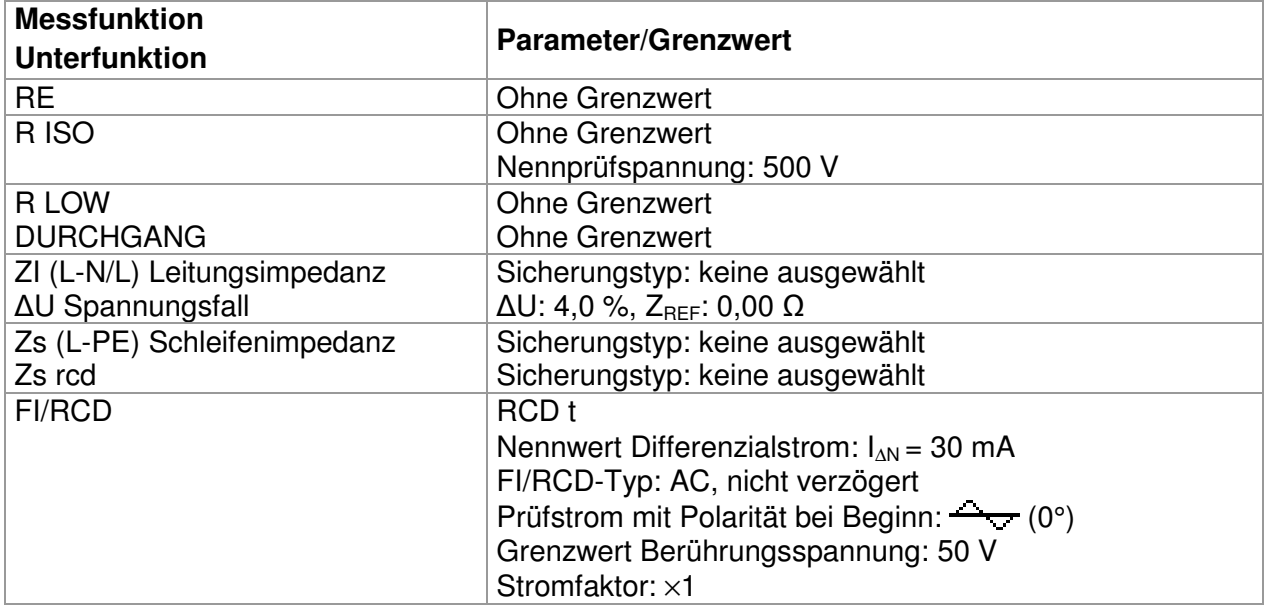

#### **Anmerkung:**

 Das Prüfgerät kann auch auf die Werkseinstellungen zurückgesetzt werden, wenn die TAB-Taste während des Einschaltens gedrückt wird.

### **4.4.9 Einstellungen der Stromzangen**

Im Menü **ZANGEN Einstellungen** kann der C1-Messeingang auf den verwendeten Stromzangenadapter eingestellt werden.

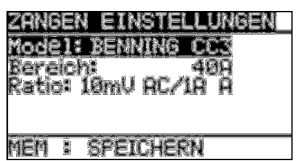

٦ Abbildung 4.12: Einstellung des Stromzangen-Messeingangs

#### **Einstellparameter:**

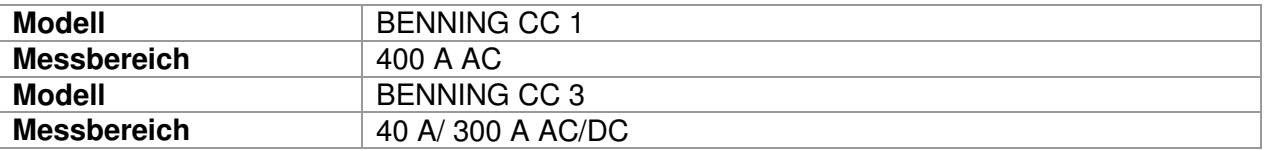

### **Auswahl der Parameter**

### **Tasten**

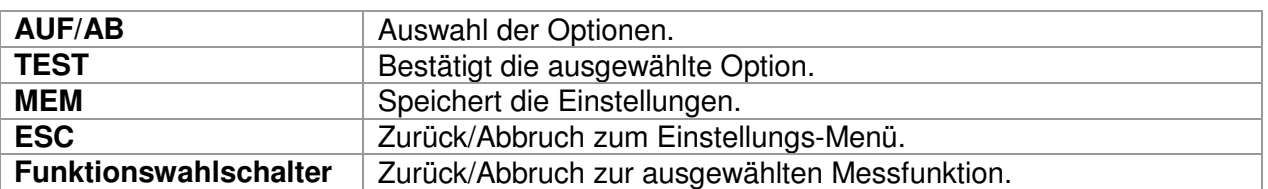

### **Änderung der ausgewählten Parameter**

### **Tasten**

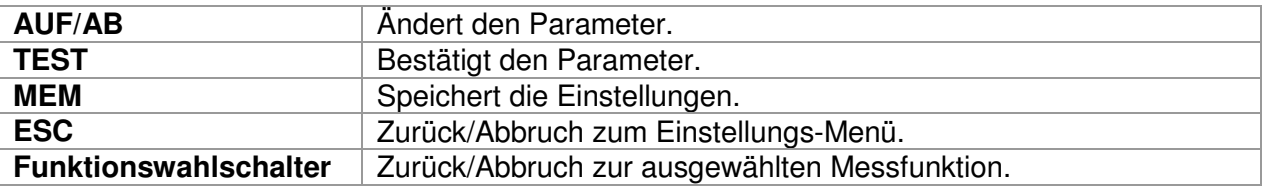

### **Anmerkung:**

 Der Messbereich des Prüfgerätes muss berücksichtigt werden. Der Messbereich der Stromzange kann höher sein als der des Prüfgerätes.

### **5 Messungen**

### **5.1 TRMS Spannung, Frequenz und Phasenfolge**

Die anliegenden Spannungen an den Prüfanschlüssen werden über den Anschlussmonitor permanent angezeigt. In dem Messbereich **TRMS SPANNUNG** (Echt-Effektivwert der Spannung) können die Messwerte für Spannung (AC/DC), Frequenz und die Phasenfolge (Drehfeld) auch gespeichert werden. Die Messungen werden entsprechend der Norm EN 61557-7 durchgeführt.

Tasten-Funktion gemäß Kapitel **4.2 Funktionswahlschalter**

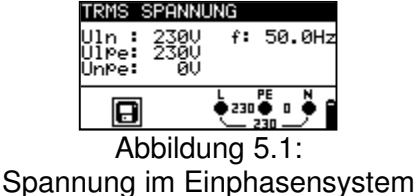

### **Prüfparameter**

Es müssen keine Parameter eingestellt werden.

### **Anschlussplan**

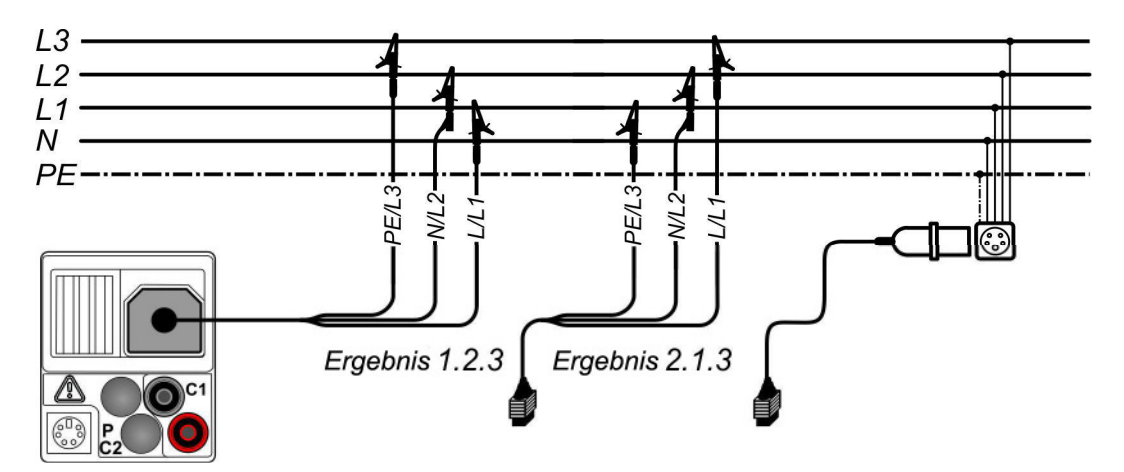

Abbildung 5.2: Anschluss der 3-Leiter-Prüfleitung und des optionalen CEE-Messadapters (044148) im Dreiphasensystem

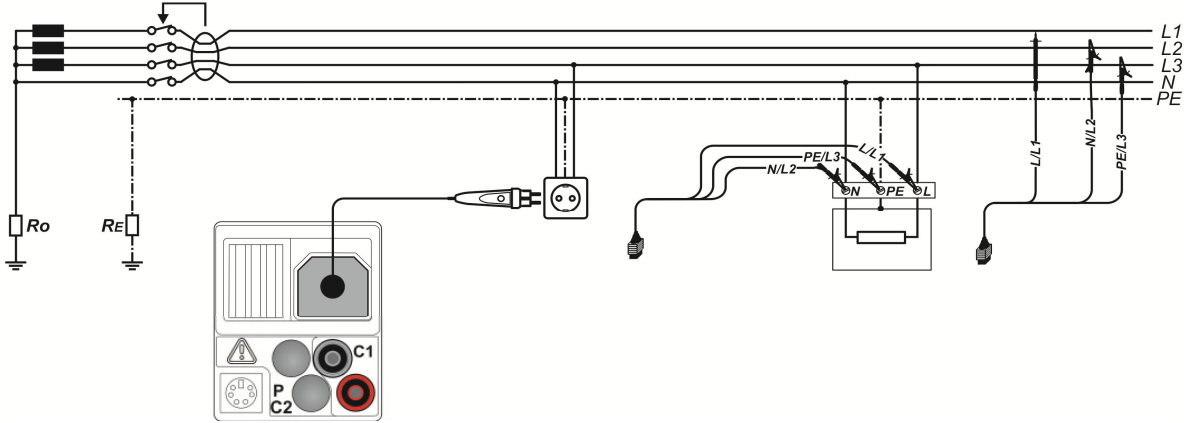

Abbildung 5.3: Anschluss des optionalen Commander-Prüfsteckers (044149) und der 3-Leiter-Prüfleitung im Ein-/Dreiphasensystem

### **Durchführung der Spannungsmessung**

- Wählen Sie mit dem Funktionswahlschalter die Schaltstellung **V**≃.
- Kontaktieren Sie die Prüfleitungen an das Prüfobjekt (siehe Abbildung 5.2 und Abbildung 5.3).
- Speichern Sie das Messergebnis durch Drücken der Taste **MEM**.

Die Messung wird unmittelbar nach Auswahl der Funktion TRMS SPANNUNG ausgeführt.

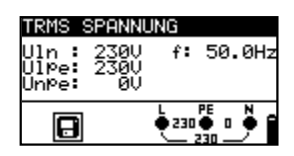

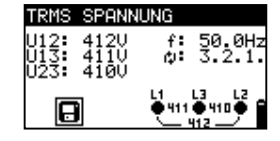

Abbildung 5.4: Beispiele für Spannungsmessungen im Einphasen- und Dreiphasensystem

Angezeigte Ergebnisse für Einphasensysteme:

**Uln** ........... Spannung zwischen Phasen und Neutralleiter

**Ulpe** ......... Spannung zwischen Phase und Schutzleiter

**Unpe** ........ Spannung zwischen Neutral- und Schutzleiter

**f** ................ Frequenz

Angezeigte Ergebnisse für Dreiphasensysteme:

**U12**........... Spannung zwischen den Prüfklemmen L1 und L2

**U13**........... Spannung zwischen den Prüfklemmen L1 und L3

**U23**........... Spannung zwischen den Prüfklemmen L2 und L3

**1.2.3** ......... richtiger Anschluss - Rechtsdrehfeld

**3.2.1** ......... falscher Anschluss - Linksdrehfeld

**f** ................ Frequenz

Angezeigte Ergebnisse für IT-System:

**U12**........... Spannung zwischen den Prüfklemmen L1 und L2

**U1pe** ........ Spannung zwischen Prüfklemmen L1 und PE

**U2pe** ........ Spannung zwischen Prüfklemmen L2 und PE

**f** ................ Frequenz

### **5.2 Isolationswiderstand**

Die Messung des Isolationswiderstandes wird durchgeführt, um den ordnungsgemäßen Zustand der Isolation nachzuweisen und eine Gefährdung durch Elektrizität auszuschließen.

Typische Anwendungsfälle sind:

- Isolationswiderstand zwischen den aktiven Leitern (L/N) der Anlage und dem Schutzleiter/Erde (PE) => Schutz vor elektrischem Schlag,
- Isolationswiderstand zwischen den aktiven Leitern (L/N) der Anlage => Schutz vor Kurzschluss (Überstrom) und Gewährleistung der Funktionssicherheit,
- Isolationswiderstand nicht leitender Räume (Wände und Böden),
- Isolationswiderstand der Erdungskabel und
- Widerstand von halbleitenden (antistatischen) Böden.

Tasten-Funktion gemäß Kapitel **4.2 Funktionswahlschalter**

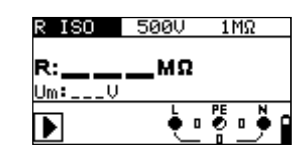

Abbildung 5.5: Isolationswiderstand

#### **Prüfparameter**

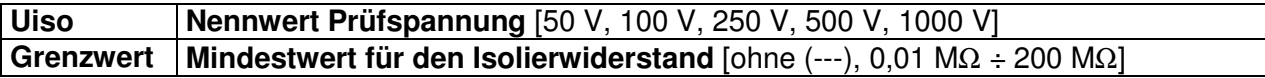

### **Anschlussplan**

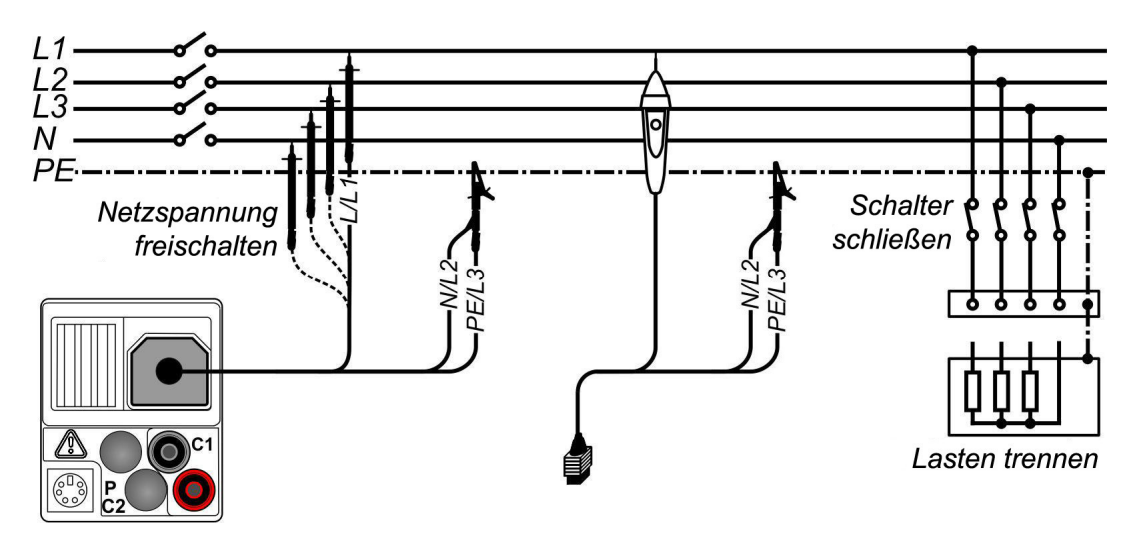

Abbildung 5.6: Anschluss der 3-Leiter-Prüfleitung und der Commander-Prüfspitze

#### **Durchführung der Isolationswiderstandsmessung**

- □ Wählen Sie mit dem Funktionswahlschalter die Schaltstellung R ISO.
- Stellen Sie die erforderliche Prüfspannung und den Grenzwert ein (optional).
- Schalten Sie das Prüfobjekt spannungsfrei und entladen Sie vorhandene Kapazitäten.
- Kontaktieren Sie die Prüfleitungen an das Prüfobjekt (siehe Abbildung 5.6).
- Drücken Sie die Taste **TEST**, um die Messung zu starten. Ein Doppelklick auf die Taste **TEST** (MΩ blinkt) bewirkt eine fortlaufende Messung. Ein weiterer Tastendruck beendet die Messung.
- Warten Sie nach Abschluss der Messung, bis das Prüfobjekt vollständig entladen ist.
- Speichern Sie das Messergebnis durch Drücken der Taste **MEM** (optional).

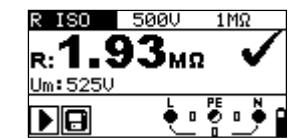

Abbildung 5.7: Beispiel Isolationswiderstandsmessung

Angezeigte Ergebnisse:

**R** ............. Isolationswiderstand

**Um** ........... Prüfspannung (tatsächlicher Wert)

### **Achtung:**

- Die Isolationswiderstandsmessung darf nur an spannungsfreien Prüfobjekten durchgeführt werden!
- Bei der Messung des Isolationswiderstandes zwischen Leitern der Anlage müssen alle Lasten getrennt und alle Schalter geschlossen sein.
- Berühren Sie während der Messung bzw. vor der vollständigen Entladung, das Prüfobjekt nicht. Es besteht die Gefahr eines Stromschlages!
- Wenn eine Isolationswiderstandsmessung an einem kapazitiven Objekt durchgeführt wird, erfolgt die automatische Entladung unter Umständen zeitverzögert. Das Warnsymbol und die tatsächliche Spannung werden während der Entladung angezeigt.
- Schließen Sie Prüfleitungen nicht an externe Spannungen über 550 V (AC oder DC) an, damit das BENNING IT 130 nicht beschädigt wird.

### **5.3 Niederohmwiderstand/Durchgangsprüfung**

Die Messung des/der Niederohmwiderstandes/Durchgangsprüfung dient der Prüfung der Schutz-, Erdungs- und Potentialausgleichsleiterverbindungen einer elektrischen Anlage. Es stehen zwei Unterfunktionen zur Verfügung:

- R LOWΩ Widerstandsmessung gemäß EN 61557-4 mit einem Prüfstrom von 200 mA und Polaritätswechsel
- DURCHGANG kontinuierliche Durchgangsprüfung mit einem reduzierten Prüfstrom von 7 mA.

Tasten-Funktion gemäß Kapitel يدة بالتجاهات المستخدمة بالتجاهات المستخدمة بالتجاهات المستخدمة بالتجاهات المستخدمة بالتجاهات المستخدمة بالتجاه<br>4**.2 Funktionswahlschalter** Abbildung 5.8*:* 

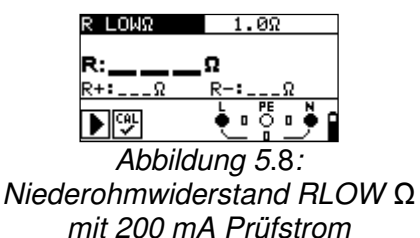

#### **Prüfparameter**

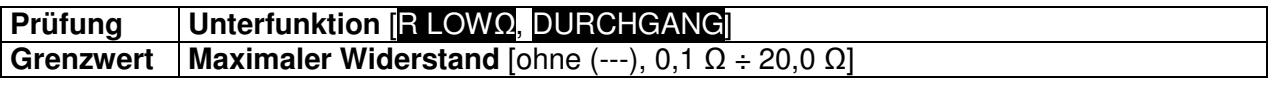

Zusätzlicher Prüfparameter für Unterfunktion Durchgangsprüfung

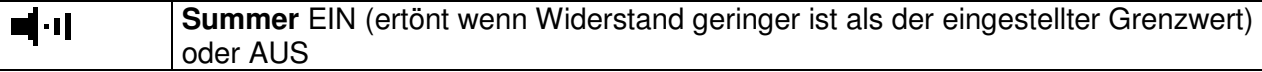

### **5.3.1 Niederohmwiderstand mit 200 mA Prüfstrom**

Die Widerstandsmessung wird mit automatischer Polaritätsumkehrung der Prüfspannung durchgeführt.

### **Anschlussplan**

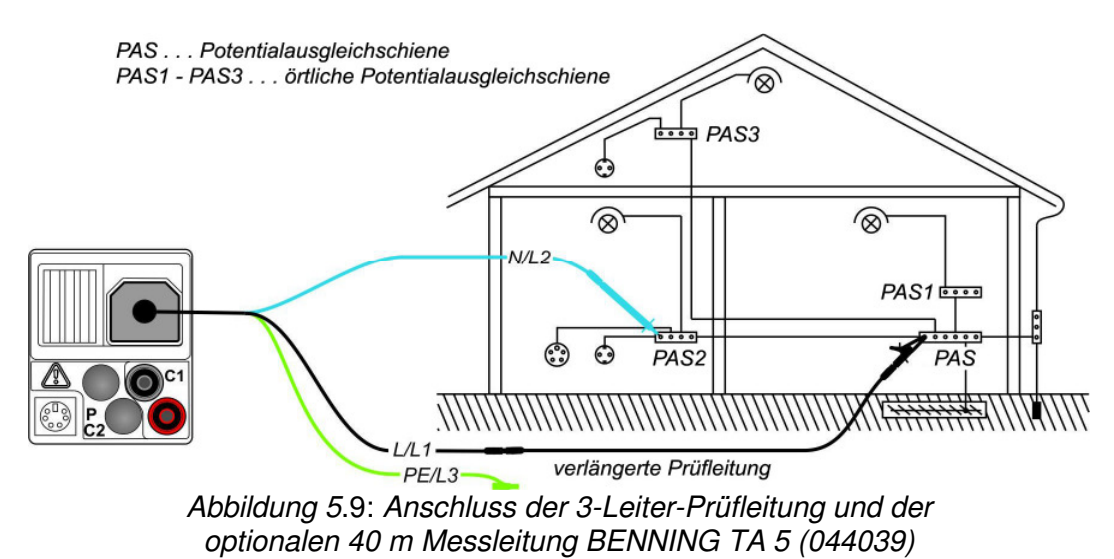
### **Durchführung der Niederohmmessung R LOW**Ω

- □ Wählen Sie mit dem Funktionswahlschalter die Schaltstellung R LOW.
- Stellen Sie die Unterfunktion auf R LOWΩ.
- Stellen Sie den Grenzwert ein (optional).
- Schließen Sie die Prüfleitungen an das Prüfgerät und kompensieren sie, falls erforderlich, den Prüfleitungswiderstand (siehe Kapitel 5.3.3 Kompensation (Nullabgleich) des Prüfleitungswiderstandes).
- Schalten Sie das Prüfobjekt spannungsfrei und entladen Sie vorhandene Kapazitäten.
- Kontaktieren Sie die Prüfleitungen an das Prüfobjekt (siehe Abbildung 5.9).
- Drücken Sie die Taste **TEST**, um die Messung zu starten.
- Speichern Sie das Messergebnis durch Drücken der Taste **MEM** (optional).

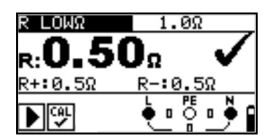

Abbildung 5.10: Beispiel Niederohmmessung R LOW<sup>Ω</sup>

Angezeigte Ergebnisse:

**R** .............. R LOWΩ-Niederohmwiderstand

**R+** ............ Teilergebnis bei positiver Polarität

**R-** ............. Teilergebnis bei negativer Prüfpolarität

# **5.3.2 Durchgangsprüfung mit 7 mA Prüfstrom**

Diese Prüffunktion ist vergleichbar mit der Durchgangsprüfung eines Digital-Multimeters oder Durchgangsprüfers mit geringem Prüfstrom. Die kontinuierliche Prüfung erfolgt ohne Polaritätsumkehr und kann zur Prüfung von induktiven Komponenten verwendet werden.

## **Anschlussplan**

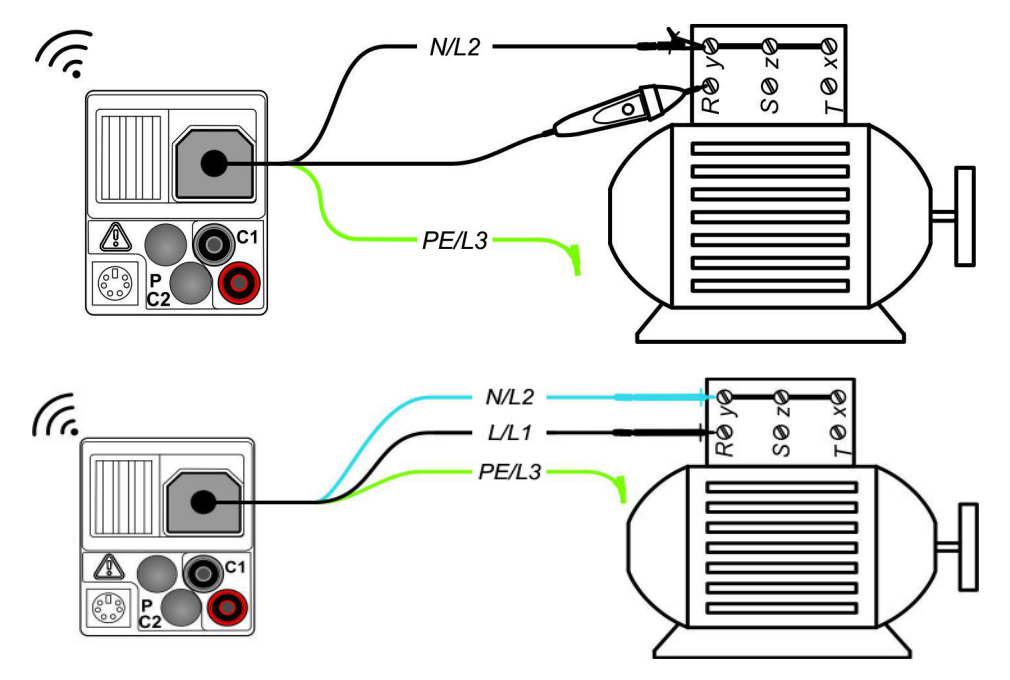

Abbildung 5.11: Anwendung der Commander-Prüfspitze und 3-Leiter-Prüfleitung

## **Durchführung der Durchgangsprüfung**

- Wählen Sie mit dem Funktionswahlschalter die Schaltstellung R LOW**.**
- □ Stellen Sie die Unterfunktion auf **DURCHGANG**.
- □ Stellen Sie den Grenzwert ein (optional).
- Schließen Sie die Prüfleitungen an das Prüfgerät und kompensieren sie, falls erforderlich, den Prüfleitungswiderstand (siehe Kapitel 5.3.3 Kompensation (Nullabgleich) des Prüfleitungswiderstandes).
- Schalten Sie das Prüfobjekt spannungsfrei und entladen Sie vorhandene Kapazitäten.
- □ Kontaktieren Sie die Prüfleitungen an das Prüfobjekt (siehe Abbildung 5.11).
- Drücken Sie die Taste **TEST**, um die Messung zu starten.
- Drücken Sie die Taste **TEST** erneut, um die Messung zu beenden.
- Speichern Sie das Messergebnis durch Drücken der Taste **MEM** (optional).

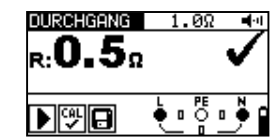

Abbildung 5.12: Beispiel Durchgangsprüfung

Angezeigtes Ergebnis:

**R** .............. Widerstand

# **5.3.3 Kompensation (Nullabgleich) des Prüfleitungswiderstandes**

Dieses Kapitel beschreibt, wie der Widerstand der Prüfleitungen in der Funktion Niederohmmessung (R LOWΩ) und Durchgangsprüfung (DURCHGANG) kompensiert werden kann. Die Kompensation ist notwendig, da der Prüfleitungswiderstand und der Innenwiderstand des Prüfgerätes das Messergebnis beeinflussen können. Die Kompensation der Prüfleitungen ist insbesondere bei der Verwendung unterschiedlicher Messleitungslängen notwendig.

Das Symbol **Wird angezeigt, wenn der Widerstand der Prüfleitungen erfolgreich kompen**siert wurde.

## **Anschlussplan**

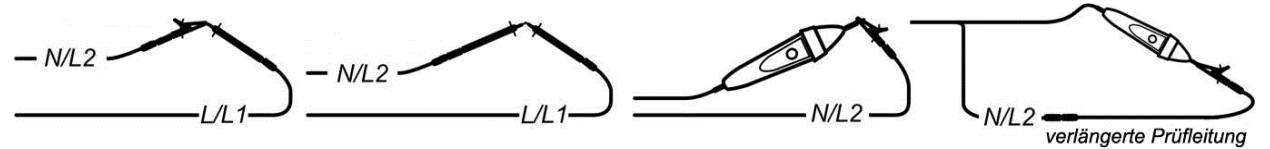

Abbildung 5.13: kurzgeschlossene Prüfleitungen

## **Durchführung der Kompensation**

- Wählen Sie die Funktionen R LOWΩ bzw. DURCHGANG aus.
- Schließen Sie die Prüfleitungen an das Prüfgerät und schließen Sie die Prüfleitungen kurz (siehe Abbildung 5.13).
- Drücken Sie die Taste **TEST**, um die Widerstandsmessung durchzuführen.
- Drücken Sie die Taste **CAL**, um den Leitungswiderstand zu kompensieren.

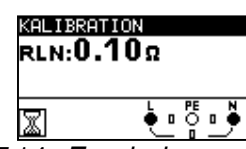

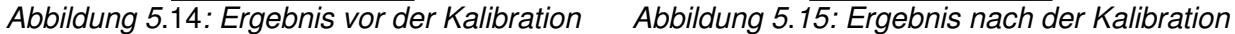

89 1889 108<br>RLN: 0.00 Ω ခဲ့။ေ်ဳ့။မဲ့ ⊠

## **Anmerkung:**

 Der höchste Wert für die Prüfleitungskompensation ist 5 Ω. Sollte der Widerstand höher sein, wird der Kompensationswert auf den Ausgangswert zurückgesetzt.

Das Symbol Wird angezeigt, wenn der Widerstand der Prüfleitungen nicht kompensiert wurde.

# **5.4 Prüfen von Fehlerstrom-Schutzeinrichtungen FI/RCDs**

Bei der Prüfung von Fehlerstrom-Schutzeinrichtungen in FI/RCD-geschützten Anlagen sind eine Reihe von Prüfungen und Messungen notwendig. Die Messungen basieren auf Grundlage der Norm EN 61557-6.

Folgende Prüfungen und Messungen können ausgeführt werden:

- Berührungsspannung, Auslösezeit, Auslösestrom und
- automatische FI/RCD-Prüfung.

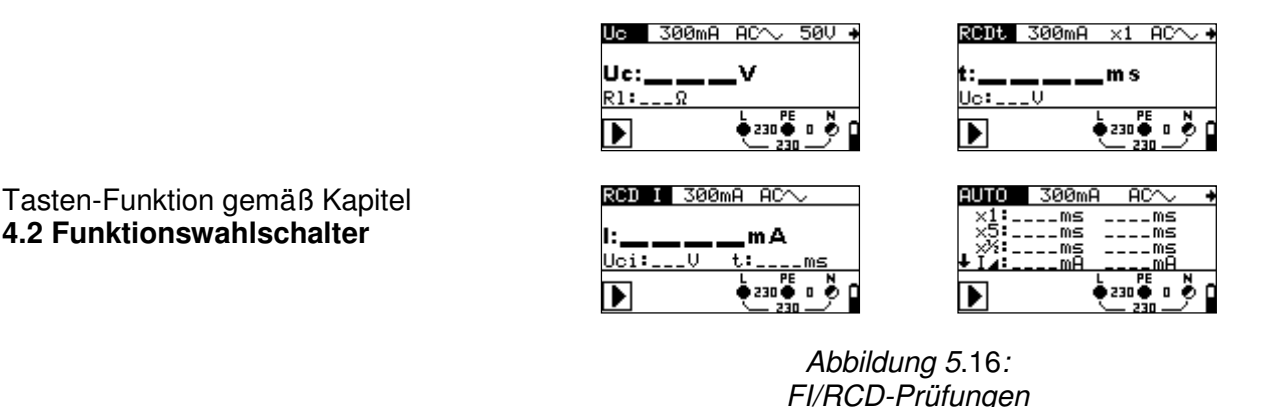

#### **Prüfparameter**

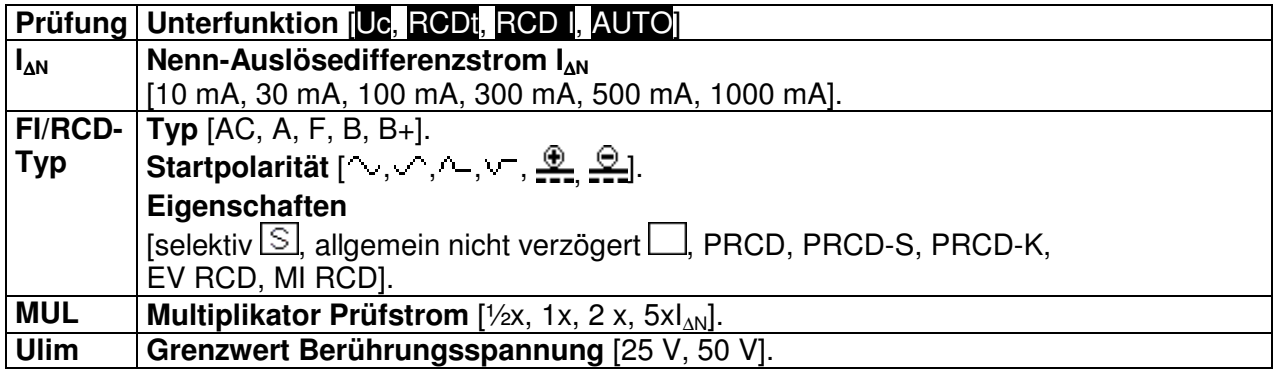

#### **Anmerkung:**

- Der Grenzwert der Berührungsspannung Ulim kann nur in der Unterfunktion Uc eingestellt werden.
- Selektive (verzögerte) FI/RCDs haben verzögerte Abschaltzeiten. Da die Berührungsspannungsmessung und andere FI/RCD-Prüfungen die verzögerten FI/RCDs beeinflussen, dauert es einen Moment, bis diese wieder im normalen Zustand sind. Daher wird eine Verzögerung von 30 Sekunden eingefügt, bevor die standardmäßige Auslöseprüfung durchgeführt wird.
- Bei der Prüfung von einigen mobilen FI/PRCDs (z.B. PRCD-K), bei denen der Schutzleiter gegensinnig durch den Wandler geführt ist, löst dieser mobile FI/PRCD bereits bei dem 0,5-fachen Wert des Nenn-Auslösedifferenzstrom aus. Das Prüfgerät bewertet die vorzeitige Auslösung als "Fehlauslösung" und bricht die Prüfung ohne Messergebnis ab. Wenn diese Prüfung mit positivem Ergebnis durchgeführt worden ist, dass also nachgewiesen wurde, dass die Auslösung des mobilen FI/PRCD bei dem 0,5 fachen Wert des Nenn-Auslösedifferenzstrom erfolgt und somit der Schutzleiter nicht unterbrochen ist, kann durch Umkontaktieren des Schutzleiters die Prüfung weitergeführt werden. Anstatt des Schutzleiters (PE) der Kupplungsdose muss bei der weiteren Prüfung der Schutzleiter (PE) einer benachbarten Steckdose kontaktiert

werden. Die Prüfung kann dann wie bei einem normalen FI/RCD Schutzschalter durchgeführt werden.

- Die Prüfung der AC-Funktion des FI/RCD Typ EV und MI erfolgt wie ein allgemeiner (nicht verzögerter) RCD.
- Die Prüfung der DC-Funktion des FI/RCD Typ EV und MI erfolgt mit einem Gleichstrom und gilt als bestanden, wenn der Auslösestrom zwischen 0,5 x und 1,0 x  $I_{\text{ANDC}}$  liegt.

#### **Anschlussplan**

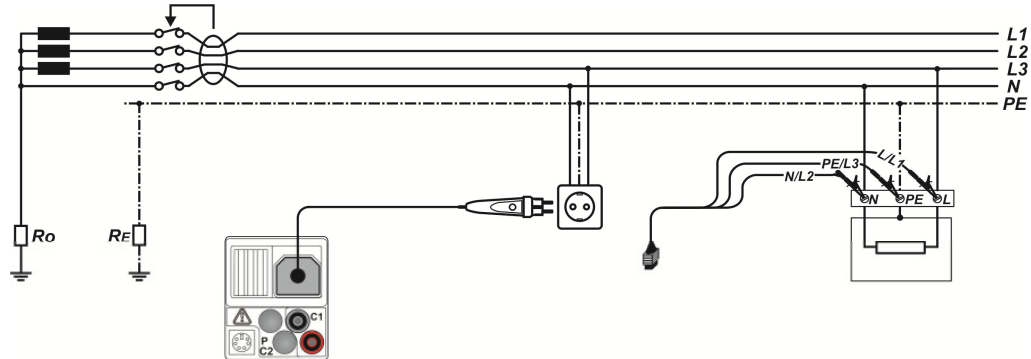

Abbildung 5.17: Anschluss des optionalen Commander-Prüfsteckers (044149) und der 3-Leiter-Prüfleitung

# **5.4.1 Berührungsspannung (Uc)**

Leckstrom, der über die Schutzleiterverbindungen gegen Erde abfließt, verursacht einen Spannungsabfall am Erdungswiderstand, also eine Spannungsdifferenz zwischen dem PE-Potentialausgleich und Erde. Diese Spannungsdifferenz bezeichnet man als Berührungsspannung und liegt an allen zugänglichen leitenden Teilen, die an die Schutzerde PE angeschlossen sind, an. Die Berührungsspannung sollte immer geringer als die maximal zulässige Berührungsspannung sein. Die Berührungsspannung wird mit einem Prüfstrom von unter 1/2 I<sub>∆N</sub> gemessen, um ein Auslösen des FI/RCD's zu vermeiden und anschließend auf den Nennwert  $I_{NN}$  zu normalisieren.

## **Durchführung der Berührungsspannungsmessung**

- Wählen Sie mit dem Funktionswahlschalter die Schaltstellung FI/RCD**.**
- □ Stellen Sie die Unterfunktion auf Uc.
- Stellen Sie die Prüfparameter ein.
- Kontaktieren Sie die Prüfleitungen an das Prüfobjekt (siehe Abbildung 5.17).
- Drücken Sie die Taste **TEST**, um die Messung zu starten.
- Speichern Sie das Messergebnis durch Drücken der Taste **MEM** (optional).

Die angezeigte Berührungsspannung bezieht sich auf den Bemessungsdifferenzstrom der Fehlerstrom-Schutzeinrichtung und wird aus Sicherheitsgründen mit einem Faktor multipliziert. Der Faktor 1,05 wird angewendet, um eine negative Toleranz des Ergebnisses zu vermeiden. Tabelle 5.1 beschreibt die Berechnung der Berührungsspannung.

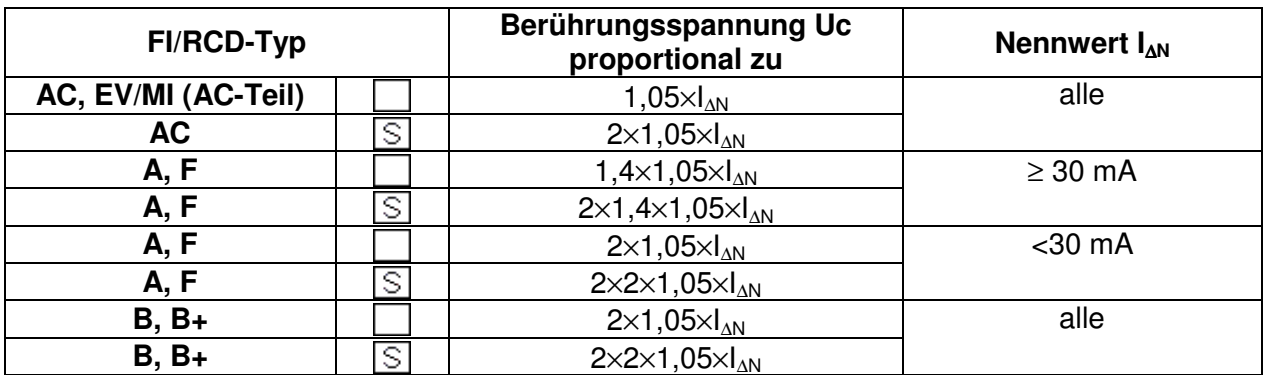

Tabelle 5.1: Verhältnis zwischen Uc und  $I_{\Delta N}$ 

Der Schleifenwiderstand ist ein rein indikativer Wert und wird aus der Berührungsspannung errechnet (ohne zusätzliche proportionale Faktoren):  $L = \frac{U_C}{I_{\Lambda N}}$  $R_i = \frac{U}{I}$  $=\frac{O_C}{I}$ .

N

∆

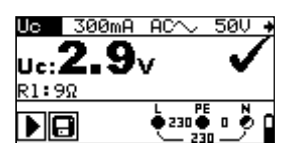

Abbildung 5.18: Beispiel Berührungsspannungsmessung

Angezeigte Ergebnisse:

**Uc** ........ Berührungsspannung

**RL** ........ Schleifenwiderstand (Fehlerschleifenwiderstand)

# **5.4.2 Auslösezeit (RCD t)**

Mit der Auslösezeitmessung wird die Empfindlichkeit der Fehlerstrom-Schutzeinrichtung FI/RCD bei unterschiedlichen Nenn-Auslösedifferenzströmen I<sub>∆N</sub> geprüft.

## **Durchführung der Auslösezeitmessung**

- Wählen Sie mit dem Funktionswahlschalter die Schaltstellung FI/RCD**.**
- Stellen Sie die Unterfunktion auf RCDt.
- Stellen Sie die Prüfparameter ein.
- Kontaktieren Sie die Prüfleitungen an das Prüfobjekt (siehe Abbildung 5.17).
- Drücken Sie die Taste **TEST**, um die Messung zu starten.
- Speichern Sie das Messergebnis durch Drücken der Taste **MEM** (optional).

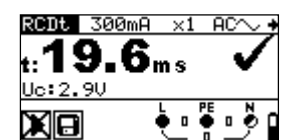

Abbildung 5.19: Beispiel Auslösezeitmessung

Angezeigtes Ergebnis:

**t** ............ Auslösezeit **Uc** ........ Berührungsspannung

# **5.4.3 Auslösestrom (RCD I)**

Zur Messung des Auslösestromes dient ein stetig ansteigender Fehlerstrom, um die Grenzempfindlichkeit der FI/RCD-Auslösung zu bestimmen. Das Prüfgerät erhöht den Fehlerstrom in kleinen Schritten innerhalb des gesamten Bereiches wie folgt:

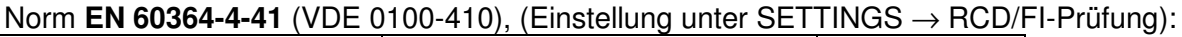

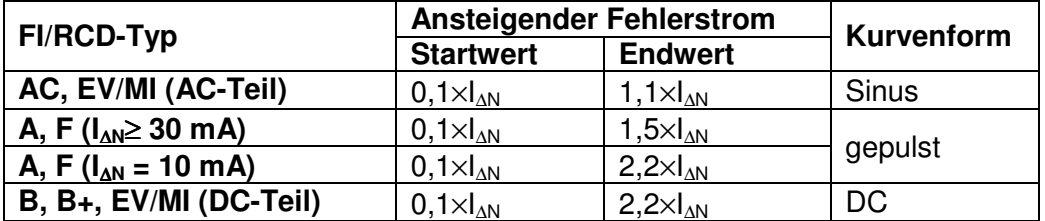

Norm **EN 61008/EN 61009** (VDE 0664-10/VDE 0664-20), (Einstellung unter SETTINGS → RCD/FI-Prüfung):

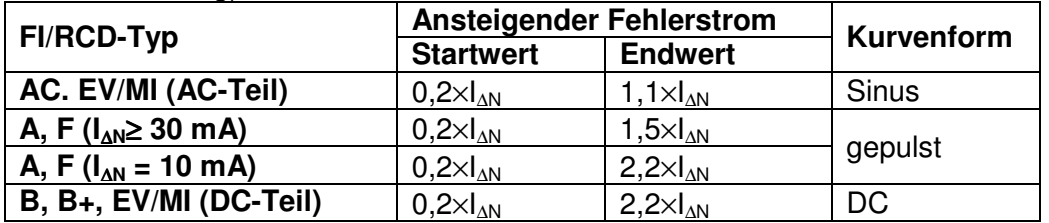

Der maximale Prüfstrom beträgt I<sub>∆</sub> (Auslösestrom) oder entspricht dem Endwert, falls der FI/RCD nicht auslöst.

## **Durchführung der Auslösestrommessung**

- Wählen Sie mit dem Funktionswahlschalter die Schaltstellung FI/RCD**.**
- Stellen Sie die Unterfunktion auf RCD I.
- Stellen Sie die Prüfparameter ein.
- Kontaktieren Sie die Prüfleitungen an das Prüfobjekt (siehe Abbildung 5.17).
- Drücken Sie die Taste **TEST**, um die Messung zu starten.
- Speichern Sie das Messergebnis durch Drücken der Taste **MEM** (optional).

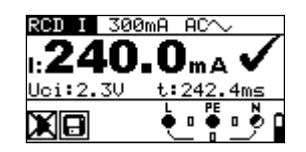

Abbildung 5.20: Beispiel Auslösestrommessung

Angezeigte Ergebnisse:

**I** ............ Auslösestrom

**Uci** ....... Berührungsspannung bei Auslösestrom I oder Endwert, falls der FI/RCD nicht auslöst

**t** ............ Auslösezeit

# **5.4.4 Automatikprüfung**

Die automatische FI/RCD-Prüffunktion ist dafür gedacht, eine vollständige FI/RCD-Prüfung (Auslösezeit bei verschiedenen Fehlerströmen, Auslösestrom und Berührungsspannung) in einer vom Prüfgerät gesteuerten Abfolge an automatischen Prüfungen durchzuführen.

## **Zusätzliche Taste**

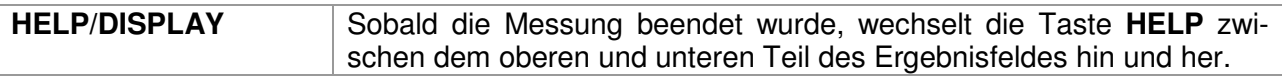

## **Durchführung der Automatikprüfung**

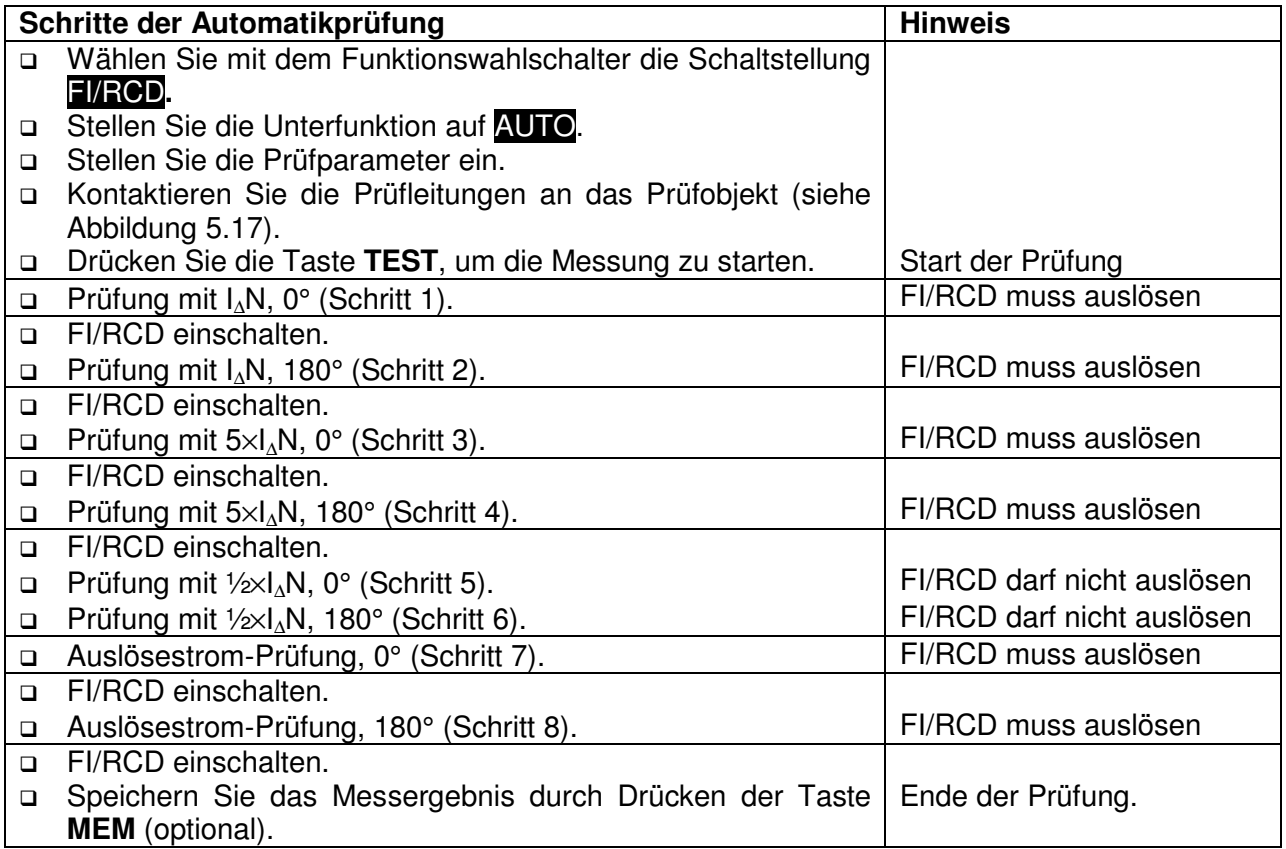

Beispiel der Prüfschritte:

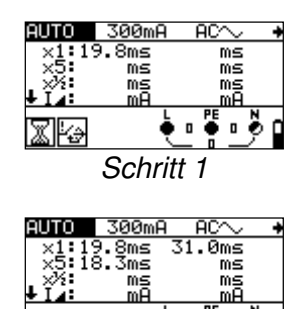

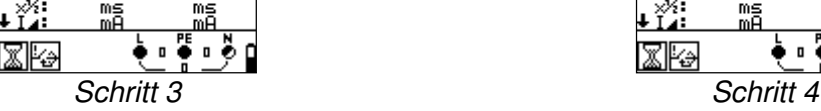

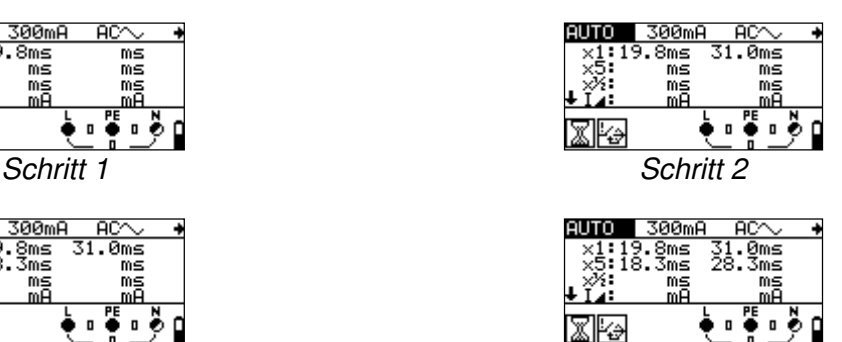

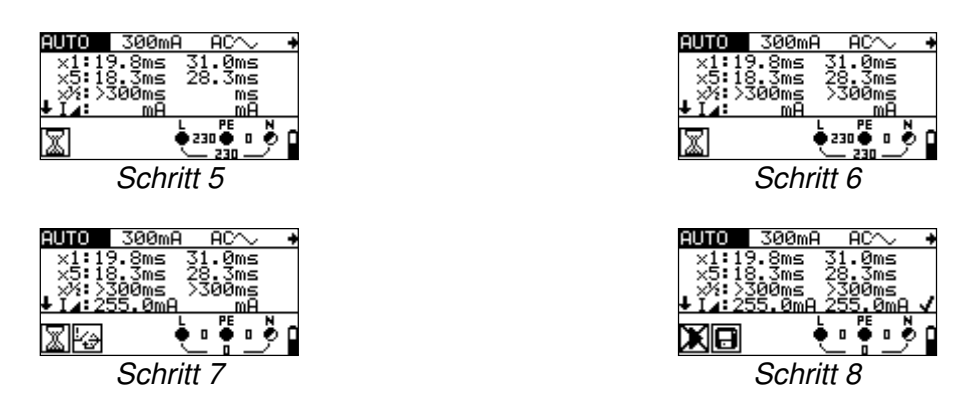

Abbildung 5.21: Prüfschritte der Automatikprüfung

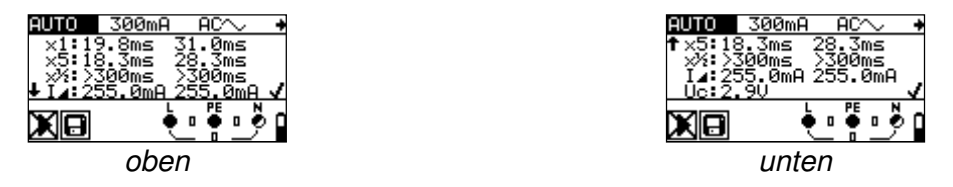

Abbildung 5.22: Die Taste HELP wechselt zwischen dem oberen und unteren Teil des Ergebnisfeldes hin und her.

## Angezeigte Ergebnisse:

- **x1** .........Schritt 1 Auslösezeit (I<sub>∆=I△N</sub>, 0<sup>o</sup>)
- **x1** .........Schritt 2 Auslösezeit (I<sub>∆</sub>=I<sub>△N</sub>, 180<sup>o</sup>)
- **x5** ......... Schritt 3 Auslösezeit (I∆=5×I<sup>∆</sup>N, 0º)
- **x5** .........Schritt 4 Auslösezeit (I<sub>∆</sub>=5×I<sub>△N</sub>, 180<sup>o</sup>)
- **x½** ........ Schritt 5 Auslösezeit (I∆=½×I<sup>∆</sup>N, 0º)
- **x½** ........ Schritt 6 Auslösezeit (I∆=½×I<sup>∆</sup>N, 180º)
- **I** ........... Schritt 7 Auslösestrom (0º)
- **I** ........... Schritt 8 Auslösestrom (180º)
- **Uc** ........ Berührungsspannung für Nennwert I<sup>∆</sup><sup>N</sup>

## **Hinweise:**

- Die Automatikprüfung wird sofort gestoppt, sobald eine ungültige Bedingung vorliegt, z. B. Überschreitung der maximal zulässigen Berührungsspannung oder eine Auslösezeit außerhalb des zulässigen Bereiches.
- Bei der Automatikprüfung von FI/RCD's des Types A und F mit Nenn-Auslösedifferenzströmen von 300 mA, 500 mA und 1000 mA, wird die Prüfung von 5×I∆N nicht durchgeführt. In diesem Fall gilt die Prüfung als bestanden, wenn alle anderen Prüfungen bestanden werden.
- □ Die Auslösestrommessung (L, Schritt 7 und 8) wird für selektive FI/RCD's nicht durchgeführt.
- In der Automatikprüfung erfolgt die Auslösezeitmessung von FI/RCD´s des Typs B und B+ mit einem sinusförmigen Prüfstrom. Die Auslösestrommessung erfolgt mit einem glatten Gleichfehlerstrom.

# **5.5 Schleifenimpedanz und unbeeinflusster Kurzschlussstrom**

Die Schleifenimpedanz ist ein komplexer Wechselstrom-Widerstand innerhalb einer Fehlerschleife (Erdschluss L-PE), bestehend aus Stromquelle, Außenleiter und Schutzleiter. Das Prüfgerät misst die Impedanz der Schleife und berechnet den Kurzschlussstrom. Die Messung entspricht den Anforderungen der Norm EN 61557-3.

Tasten-Funktion gemäß Kapitel **4.2 Funktionswahlschalter**

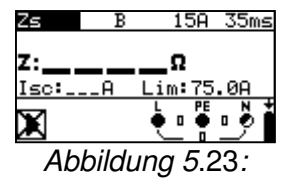

Schleifenimpedanz

#### **Prüfparameter**

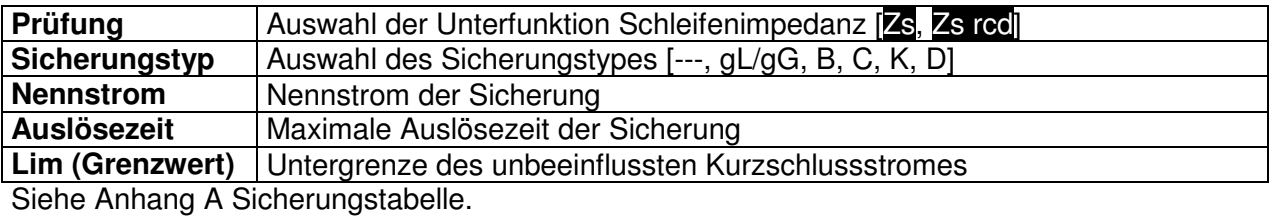

**Anschlussplan** 

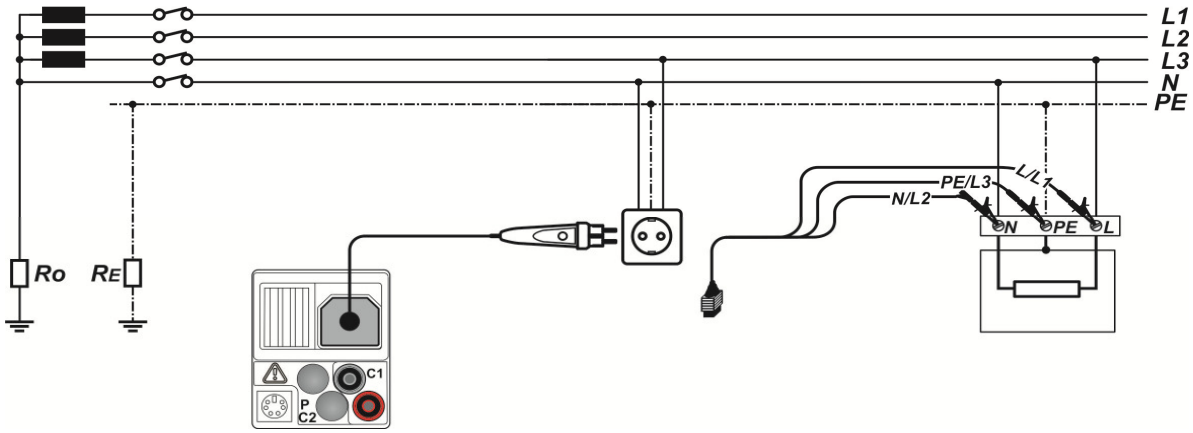

Abbildung 5.24: Anschluss des optionalen Commander-Prüfsteckers (044149) und der 3-Leiter-Prüfleitung

#### **Durchführung der Schleifenimpedanzmessung**

- □ Wählen Sie mit dem Funktionswahlschalter die Schaltstellung Zs (L-PE).
- □ Stellen Sie die Unterfunktion auf Zs oder Zs red (für Systeme mit FI/RCD's).
- □ Stellen Sie die Prüfparameter ein.
- Kontaktieren Sie die Prüfleitungen an das Prüfobjekt (siehe Abbildung 5.24).
- Drücken Sie die Taste **TEST**, um die Messung zu starten.
- Speichern Sie das Messergebnis durch Drücken der Taste **MEM** (optional).

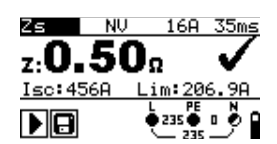

Abbildung 5.25: Beispiel Schleifenimpedanzmessung

Angezeigte Ergebnisse:

**Z** ............... Schleifenimpedanz **Isc** ............ Unbeeinflusster Kurzschussstrom **Lim** ........... Untergrenze des unbeeinflussten Kurzschlussstromes

Der unbeeinflusste Kurzschlussstrom I<sub>SC</sub> wird wie folgt berechnet:

$$
I_{sc} = \frac{Unxk_{sc}}{Z}
$$

wobei gilt:

Un......... Nennspannung L-PE (siehe Tabelle unten),

ksc........ Korrekturfaktor für Kurzschlussstrom Isc (siehe Kapitel 4.4.6 Isc-Faktor).

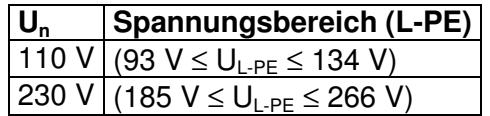

#### **Hinweise:**

- Hohe Schwankungen der Netzspannung können die Messergebnisse beeinflussen (Symbol  $\mathbb{H}_{\square}$  im LC-Display). In diesem Fall wird empfohlen die Messungen zu wiederholen und zu prüfen, ob die Messergebnisse stabil sind.
- Die Messung des Schleifenimpedanz Zs löst die Fehlerstrom-Schutzeinrichtungen FI/RCD's aus.
- Wählen Sie die Messung Zs rcd, um das Auslösen einer Fehlerstrom-Schutzeinrichtung FI/RCD zu vermeiden.

## **5.6 Leitungsimpedanz und unbeeinflusster Kurzschlussstrom/ Spannungsfall**

Die Leitungsimpedanz ist ein komplexer Wechselstrom-Widerstand innerhalb einer Stromschleife (Kurzschluss L-N bzw. L-L), bestehend aus Stromquelle, Außen- und Neutralleiter (Einphasensystem) bzw. zwischen zwei Außenleiter (Dreiphasensystem).

Die Messung der Leitungsimpedanz entspricht den Anforderungen der Norm EN 61557-3.

Die Unterfunktion Spannungsfall überprüft, ob eine Spannung in einer elektrischen Anlage oberhalb eines zulässigen Wertes bleibt, wenn im Stromkreis der maximale Nennstrom der vorgeschalteten Sicherung fließt. Die Grenzwerte werden in der Norm EN 60364-5-52 beschrieben.

Unterfunktionen:

- Z I-Messung der Leitungsimpedanz gemäß EN 61557-3 und
- ∆U-Messung des Spannungsabfalls.

Tasten-Funktion gemäß Kapitel **4.2 Funktionswahlschalter**

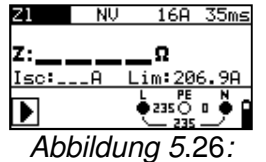

Leitungsimpedanz

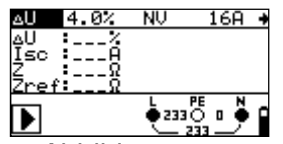

Abbildung 5.27: **Spannungsfall** 

## **Prüfparameter**

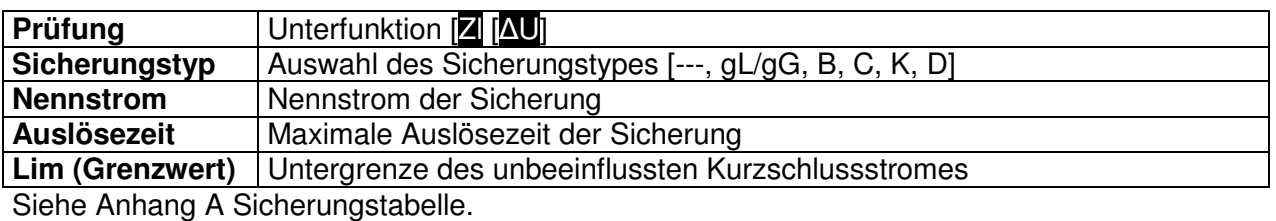

Weiterer Prüfparameter für Spannungsfallmessung

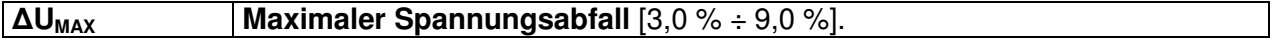

# **5.6.1 Leitungsimpedanz und unbeeinflusster Kurzschlussstrom**

## **Anschlussplan**

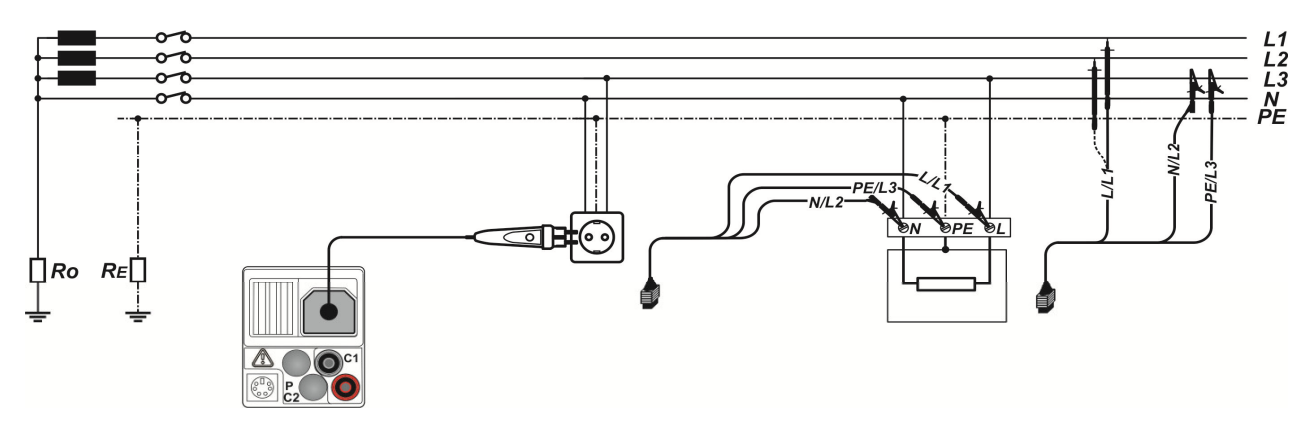

Abbildung 5.28: Anschluss des optionalen Commander-Prüfsteckers (044149) und der 3-Leiter-Prüfleitung

## **Durchführung der Leitungsimpedanzmessung**

- □ Wählen Sie mit dem Funktionswahlschalter die Schaltstellung ZI (L-N/L).
- □ Stellen Sie die Unterfunktion auf **ZI**.
- □ Stellen Sie die Prüfparameter ein.
- Kontaktieren Sie die Prüfleitungen an das Prüfobjekt. (siehe Abbildung 5.28)
- Drücken Sie die Taste **TEST**, um die Messung zu starten.
- Speichern Sie das Messergebnis durch Drücken der Taste **MEM** (optional).

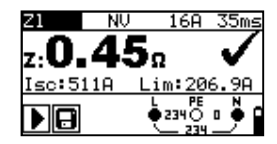

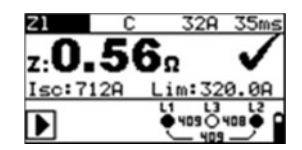

Abbildung 5.29: Beispiel Leitungsimpedanzmessung

Angezeigte Ergebnisse:

**Z** ............... Leitungsimpedanz **Isc** ............ Unbeeinflusster Kurzschlussstrom **Lim** ........... Untergrenze des unbeeinflussten Kurzschlussstromes

Der unbeeinflusste Kurzschlussstrom wird wie folgt berechnet:

$$
I_{sc} = \frac{Unxk_{sc}}{Z}
$$

wobei ailt:

Un......... Nennspannung L-N oder L1-L2 (siehe Tabelle unten),

ksc ........ Korrekturfaktor für Kurzschlussstrom Isc (siehe Kapitel 4.4.6 Isc-Faktor).

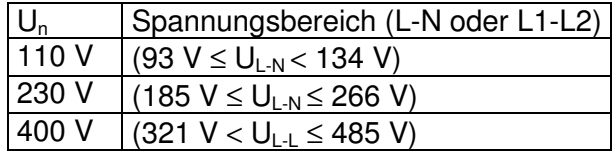

#### **Anmerkung:**

 Hohe Schwankungen der Netzspannung können die Messergebnisse beeinflussen (Symbol  $\left|\leftarrow\right|$  im LC-Display). In diesem Fall wird empfohlen die Messungen zu wiederholen und zu prüfen, ob die Messergebnisse stabil sind.

# **5.6.2 Spannungsfall**

Der Spannungsfall wird, basierend auf der Differenz der Leitungsimpedanz an der Messstelle (z. B. Steckdose) und der Leitungsimpedanz an der Referenzstelle (z. B. der Verteilung), berechnet.

## **Anschlussplan**

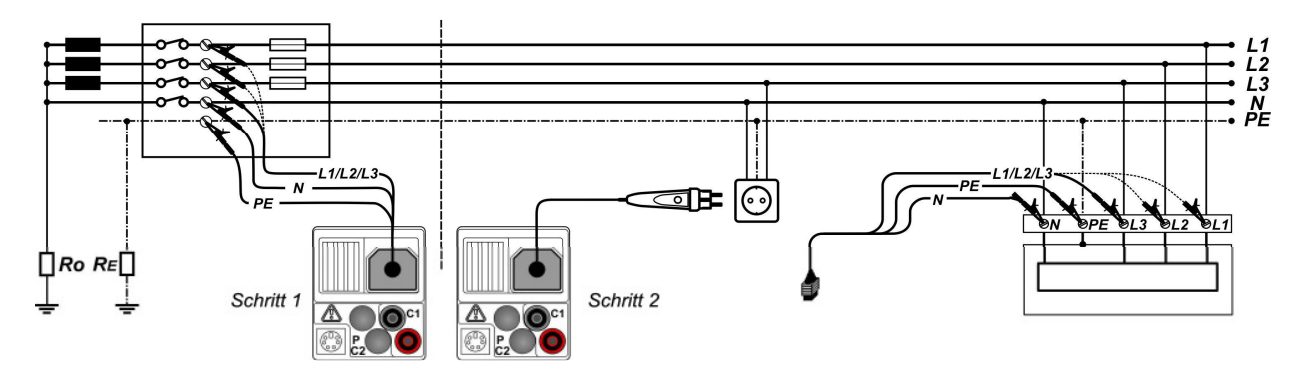

Abbildung 5.30: Anschluss des optionalen Commander-Prüfsteckers (044149) und der 3-Leiter-Prüfleitung

## **Durchführung der Spannungsfallmessung**

**Schritt 1:** Messen der Impedanz Zref an der Referenzstelle

- Wählen Sie mit dem Funktionswahlschalter die Schaltstellung ZI (L-N/L).
- Stellen Sie die Unterfunktion auf ∆U.
- Stellen Sie die Prüfparameter ein.
- Kontaktieren Sie die Prüfleitungen an das Prüfobjekt (siehe Abbildung 5.30).
- Drücken Sie die Taste **CAL**, um die Messung zu starten.

**Schritt 2:** Messen des Spannungsabfalls an der Messstelle

- Stellen Sie die Unterfunktion auf ∆U.
- Stellen Sie die Prüfparameter ein (der Sicherungstyp muss ausgewählt werden).
- Kontaktieren Sie die Prüfleitungen an das Prüfobjekt (siehe Abbildung 5.30).
- Drücken Sie die Taste **TEST**, um die Messung zu starten.
- Speichern Sie das Messergebnis durch Drücken der Taste **MEM** (optional).

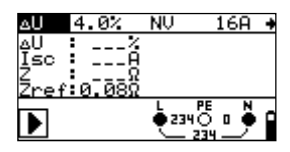

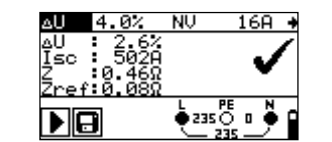

Schritt 1 - Zref Schritt 2 - Spannungsabfall Abbildung 5.31: Beispiel Spannungsfallmessung

Angezeigte Ergebnisse:

∆**U** ............ Spannungsfall **Isc** ............ Unbeeinflusster Kurzschlussstrom **Z** ............... Leitungsimpedanz an der Messstelle **Zref** .......... Leitungsimpedanz an der Referenzstelle

Der Spannungsfall wird wie folgt berechnet:

$$
\Delta U[\%] = \frac{(Z - Z_{REF}) \cdot I_N}{U_N} \cdot 100
$$

wobei gilt:

∆U ........ berechneter Spannungsfall

Z ........... Leitungsimpedanz an der Messstelle

Z<sub>REF</sub> ...... Leitungsimpedanz an der Referenzstelle

I<sub>N</sub> .......... Nennstrom der Sicherung

 $U_N$ .......... Nennspannung (siehe Tabelle unten)

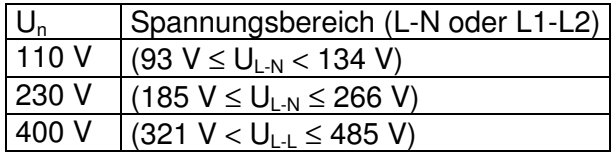

#### **Hinweise:**

- $\Box$  Wenn die Referenzimpedanz nicht eingestellt wird, wird als Z<sub>REF</sub> 0,00 Ω angenommen.
- Der Wert ZREF wird durch Drücken der Taste CAL gelöscht (auf 0,00 Ω gesetzt), wenn das Prüfgerät nicht an eine Spannungsquelle angeschlossen ist.
- Der Wert  $I_{SC}$  wird wie im Kapitel 5.6.1 Leistungsimpedanz und unbeeinflusster Kurzschlussstrom beschrieben, berechnet.
- Wenn die gemessene Spannung außerhalb der in der oben stehenden Tabelle aufgeführten Bereiche liegt, wird der Wert des ∆U nicht berechnet.
- Hohe Schwankungen der Netzspannung können die Messergebnisse beeinflussen (Symbol  $\mathbb{N}$  im LC-Display). In diesem Fall wird empfohlen die Messungen zu wiederholen und zu prüfen, ob die Messergebnisse stabil sind.

# **5.7 Erdungswiderstand**

Ein ordnungsgemäßer, zuverlässig wirksamer Erder ist eine wichtige Voraussetzung für die Funktion und Sicherheit von elektrischen Anlagen.

In Kombination mit dem optionalen Erdungsset (044113) können Erdungswiderstandsmessungen an Haupterdung, Blitzableiter und lokale Erder durchgeführt werden. Die Messung entspricht der Norm EN 61557-5.

Die Erdungswiderstandsmessung erfolgt über die 3-Leiter-Messmethode mit zwei Erdspießen.

Tasten-Funktion gemäß Kapitel **4.2 Funktionswahlschalter**

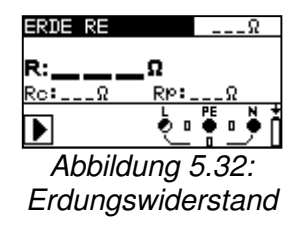

## **Prüfparameter**

**Grenzwert** | Maximaler Widerstand [ohne (---), 1 Ω ÷ 5 kΩ]

#### **Durchführung der Erdungswiderstandsmessung**

- □ Wählen Sie mit dem Funktionswahlschalter die Schaltstellung **RE**.
- □ Stellen Sie den Grenzwert ein (optional).
- Kontaktieren Sie die Prüfleitungen an das Prüfobjekt (siehe Abbildung 5.33 und 5.34).
- Drücken Sie die Taste **TEST**, um die Messung zu starten.
- Speichern Sie das Messergebnis durch Drücken der Taste **MEM** (optional).

## **Anschlussplan**

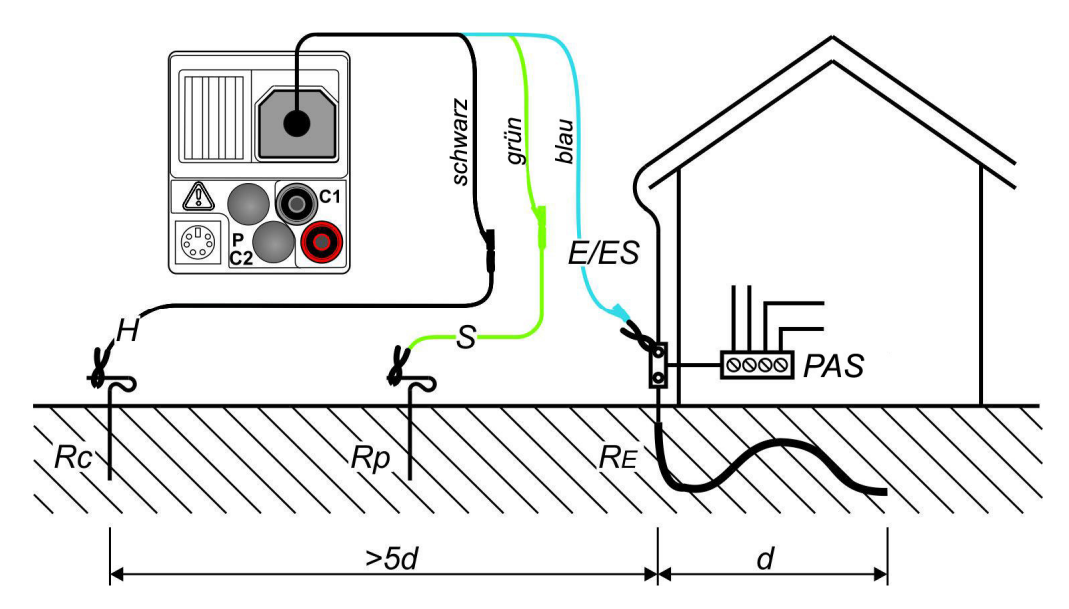

Abbildung 5.33: Anschluss des optionalen Erdungsset (044113) - Messung der Haupterdung

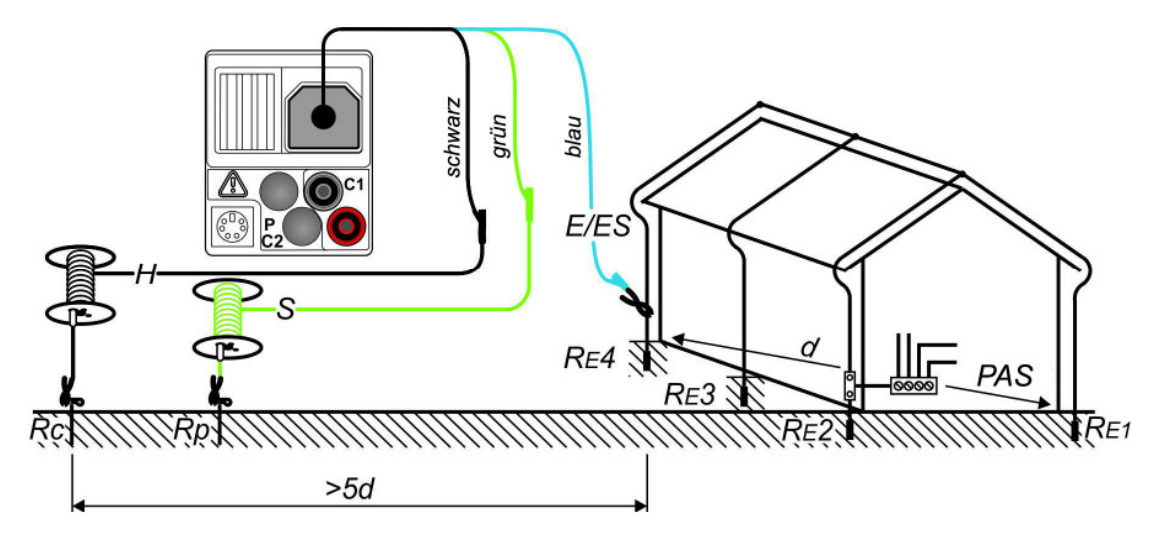

Abbildung 5.34: Anschluss des optionalen Erdungssets (044113) - Messung am Blitzableiter

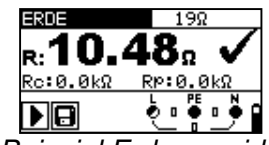

Abbildung 5.35: Beispiel Erdungswiderstandsmessung

Angezeigte Ergebnisse:

**R** .............. Erdungswiderstand

**Rp** ............ Widerstand der S-Sonde, Sondenwiderstand (Potential)

**Rc** ............ Widerstand der H-Sonde, Hilfserderwiderstand (Strom)

#### **Hinweise:**

- Ein zu hoher Widerstand der Sonden S und H können die Messergebnisse beeinflussen. In diesem Fall werden die Warnmeldungen "Rp" und "Rc" angezeigt. Eine GUT/ SCHLECHT-Bewertung erfolgt nicht.
- Hohe Störströme und -spannungen können die Messergebnisse beeinflussen. Das Prüfgerät zeigt dann die Warnmeldung  $\Box$  an.
- Die Sonden müssen in ausreichendem Abstand vom Prüfobjekt platziert werden. Der Abstand zwischen dem Erder (E/ES) und der Sonde (H) soll mindestens 5-mal größer sein als die Tiefe oder Länge des Erders (siehe Abb. 5.33 und 5.34).

# **5.8 Prüfung des Schutzleiteranschlusses**

Bei neuen oder modifizierten Installationen kann es vorkommen, dass der Schutzleiter PE mit dem Außenleiter L (Phase) vertauscht wurde. Dies stellt eine äußerst gefährliche Situation dar! Darum ist es wichtig, den Schutzleiteranschluss auf das Vorhandensein einer Phasenspannung zu prüfen.

Die Prüfung des Schutzleiteranschlusses erfolgt automatisch bei den Messfunktionen ZI (L-N/L) Zs (L-PE) und FI/RCD durch Berührung (> 1 Sek.) der silbernen TEST-Taste am Prüfgerät, der Commander-Prüfspitze oder des optionalen Commander-Prüfsteckers (044149).

## **Beispiele für die Falschverdrahtung des PE-Schutzleiteranschlusses**

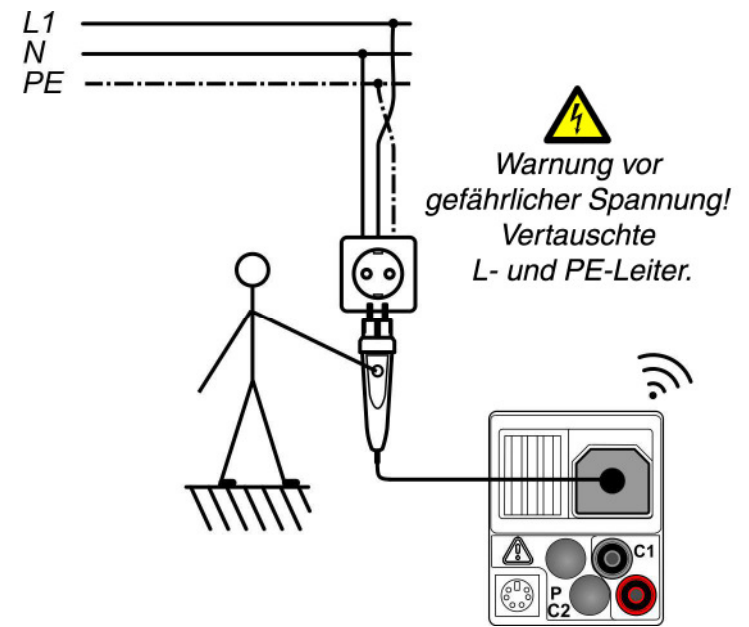

Abbildung 5.36: Vertauschte L- und PE-Leiter – Phasenspannung am PE-Leiter wird durch Berührung der TEST-Taste am Commander-Prüfstecker (Option) erkannt.

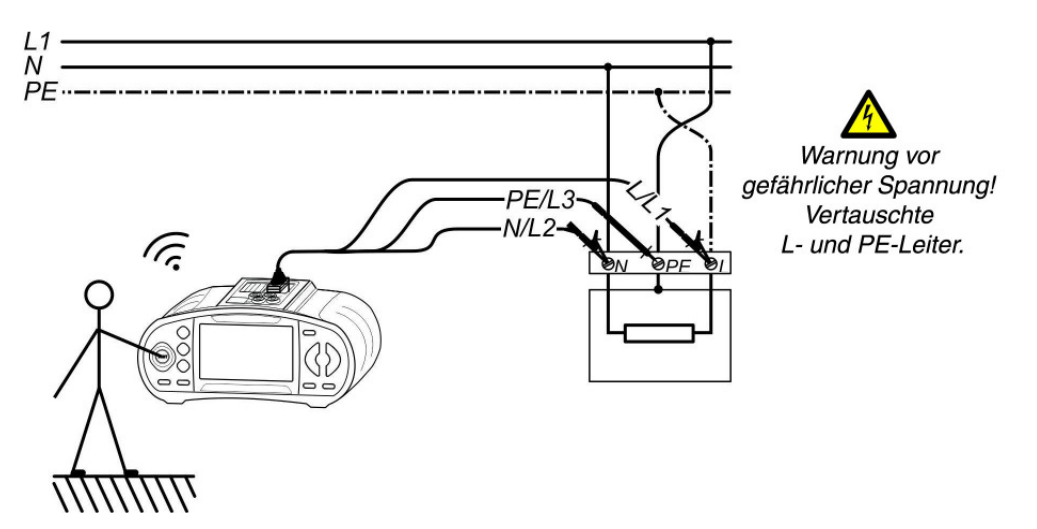

Abbildung 5.37**:** Vertauschte L- und PE-Leiter – Phasenspannung am PE-Leiter wird durch Berührung der TEST-Taste am Prüfgerät erkannt.

## **Prüfung des Schutzleiteranschlusses**

- □ Wählen Sie mit dem Funktionswahlschalter die Schaltstellung ZI (L-N/L), Zs (L-PE), oder FI/RCD.
- Kontaktieren Sie die Prüfleitungen an das Prüfobjekt (siehe Abbildung 5.36 und 5.37).
- Berühren Sie die silberne Berührungselektrode der **TEST-**Taste für mindestens zwei Sekunden**.**
- Wenn am PE-Anschluss die Phasenspannung angeschlossen ist, erscheint die Warn-

meldung  $\frac{1}{2}$  im LC-Display des Prüfgerätes und der Summer des Prüfgerätes ertönt. Weitere Messungen in den Funktionen Zs (L-PE) und FI/RCD werden gesperrt.

#### **Warnung:**

 Wenn am Schutzleiteranschluss die Phasenspannung erkannt wird, sofort alle Messungen stoppen und dafür sorgen, dass der Fehler abgestellt wird!

#### **Hinweise:**

- Die Prüfung des Schutzleiteranschlusses erfolgt nur in der Schaltstellung ZI (L-N/L), Zs (L-PE) oder FI/RCD.
- Eine Phasenspannung am Schutzleiter wird nicht erkannt, wenn der Bediener vom Boden oder den Wänden vollständig isoliert ist!
- Siehe Anhang C Commander

# **5.9 TRMS Strom über Stromzangenadapter**

Diese Gerätefunktion ermöglicht die Messung von Last- und Ableitströmen über die optionalen Stromzangenadapter BENNING CC 1 und BENNING CC 3 im TRMS-Messverfahren (Echt-Effektivwertmessverfahren). Das TRMS-Messverfahren garantiert ein richtiges Prüfergebnis auch im Falle von nichtsinusförmigen Signalen.

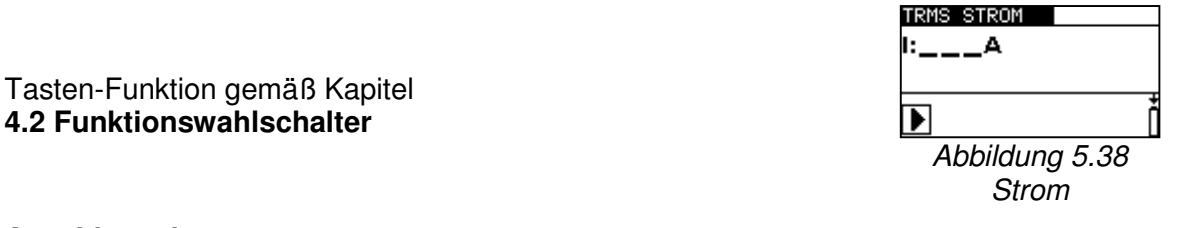

#### **Anschlussplan**

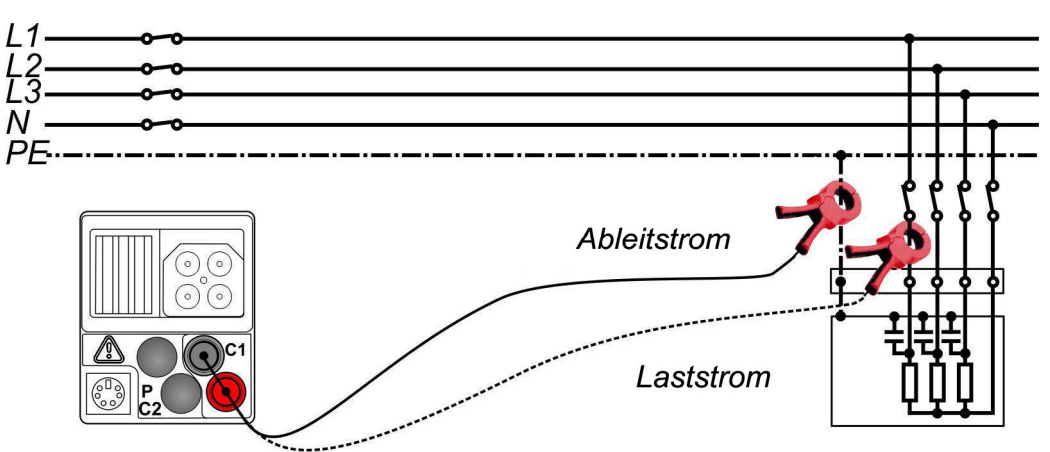

Abbildung 5.39: Anschluss des optionalen Stromzangenadapters BENNING CC 1 oder BENNING CC 3

## **Durchführung der Strommessung**

- Stromzangenadapter gemäß Kapitel 4.4.9 einstellen und an den Messeingang C1 anschließen.
- Wählen Sie mit dem Funktionswahlschalter die Schaltstellung A≃.
- Umfassen Sie den einadrigen Leiter mit der Strommesszange (siehe Abbildung 5.39).
- Drücken Sie die Taste **TEST**, um die Messung zu starten.
- Drücken Sie die Taste **TEST** erneut, um die Messung zu beenden.
- Speichern Sie das Messergebnis durch Drücken der Taste **MEM** (optional).

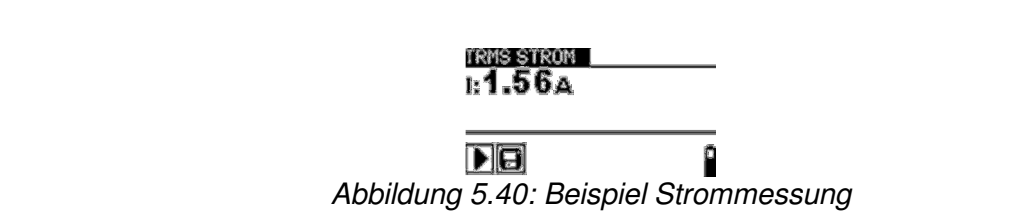

Angezeigtes Ergebnis:

**I** ................ Strom

# **5.10 Erstfehler-Leckstrom ISFL im IT-Netz**

Das IT-Versorgungsnetz ist ein Stromversorgungsnetz, das vom Schutzleiter isoliert ist – es ist ein nicht geerdetes Versorgungsnetz. Das Netz ist entweder nicht direkt geerdet oder über eine relativ hohe Impedanz mit der Erde verbunden. Es wird vorwiegend in Bereichen angewendet, in denen zusätzlicher Schutz vor elektrischen Unfällen notwendig ist. Ein typischer Einsatzbereich sind medizinische Operationsräume.

Ein erster Isolationsfehler zwischen einem Außenleiter und der Erde stellt eine Erdung dieses Leiters dar. Es besteht dann weiterhin weder ein Potentialunterschied zwischen leitfähigen Gehäusen und der Erde noch ein über die Erde geschlossener Stromkreis zum Transformator.

Die Messung des Erstfehler-Leckstromes wird ausgeführt, um den maximalen Strom zu messen, der von der geprüften Leitung (Außenleiter) in den Schutzleiter fließen könnte. Dieser Strom fließt durch den Isolationswiderstand und die Leiter-Erde-Kapazitäten zwischen den anderen Leitungen (Außenleitern) und Schutzleiter, wenn der Erstfehler als Kurzschluss zwischen der geprüften Leitung und PE angelegt wird.

Tasten-Funktion gemäß Kapitel **4.2 Funktionswahlschalter**

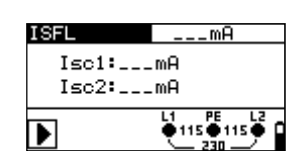

Abbildung 5.41: Erstfehler-Leckstrom ISFL

## **Prüfparameter**

**Grenzwert** | Maximaler Erstfehler-Leckstrom [ohne (---), 3,0 mA ÷ 20,0 mA]

## **Anschlussplan**

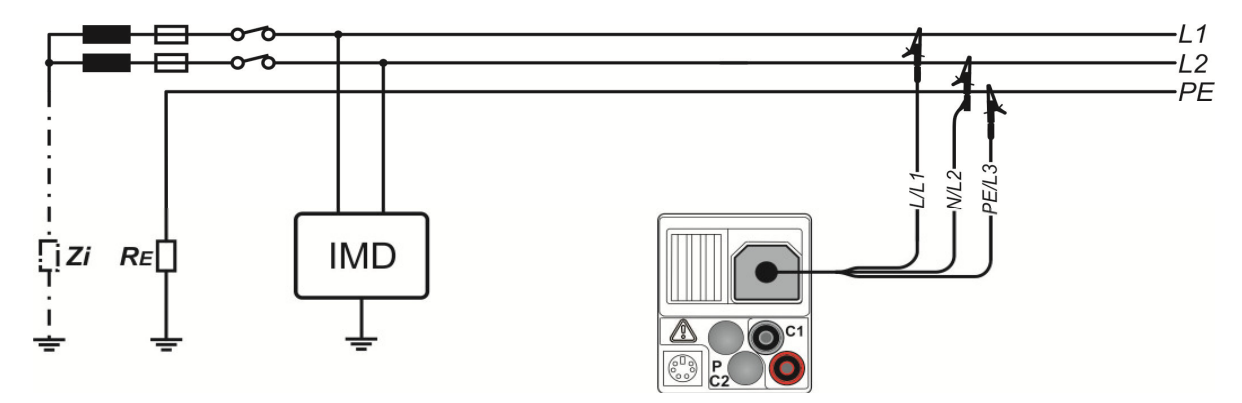

Abbildung 5.42: Anschluss der 3-Leiter-Prüfleitung

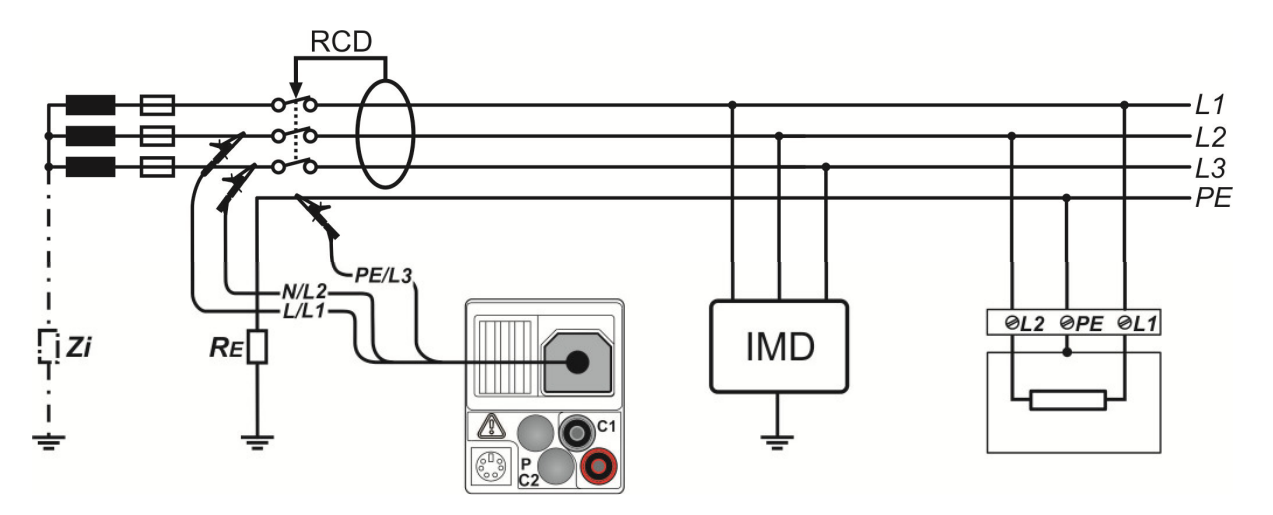

Abbildung 5.43: Anschluss der 3-Leiter-Prüfleitung in FI/RCD-geschützten Anlage

#### **Durchführung der Erstfehler-Leckstrommessung**

- Erdungssystem gemäß Kapitel 4.4.4 auf Netzform IT-Netz einstellen.
- □ Wählen Sie mit dem Funktionswahlschalter die Schaltstellung RISO.
- □ Stellen Sie die Unterfunktion auf **ISFL**.
- □ Stellen Sie den Grenzwert ein (optional).
- Kontaktieren Sie die Prüfleitungen an das Prüfobjekt (siehe Abbildung 5.42 und 5.43).
- Drücken Sie die Taste **TEST**, um die Messung zu starten.
- Speichern Sie das Messergebnis durch Drücken der Taste **MEM** (optional).

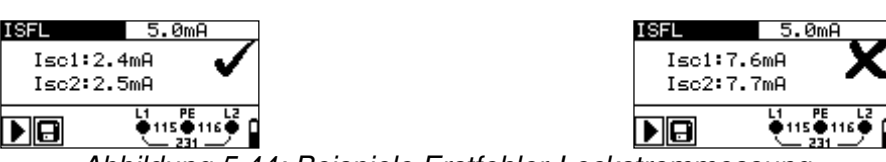

Abbildung 5.44: Beispiele Erstfehler-Leckstrommessung

Angezeigte Ergebnisse:

- **Isc1** .......... Erstfehler-Leckstrom beim ersten Fehler (Erdschluss) zwischen L1 und Schutzleiter PE
- **Isc2** .......... Erstfehler-Leckstrom beim ersten Fehler (Erdschluss) zwischen L2 und Schutzleiter PE

# **5.11 Beleuchtungsstärke**

Die Beleuchtungsstärkemessung kann zur Planung und Installation von Innen- und Außenbeleuchtungen eingesetzt werden. Der Anschluss des optionalen Beleuchtungssensors BENNING Luxmeter Typ B (044111) erfolgt über die RS 232 Schnittstelle.

Tasten-Funktion gemäß Kapitel **4.2 Funktionswahlschalter**

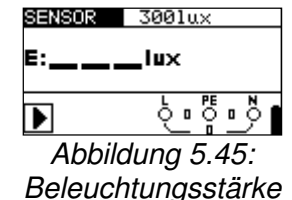

**Prüfparameter** 

**Grenzwert** | Minimale Beleuchtung [ohne (---), 0,1 lux ÷ 20 klux]

#### **Sensorpositionierung**

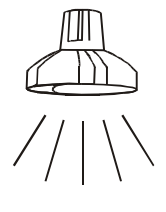

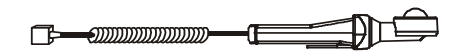

Abbildung 5.46: Positionierung des Beleuchtungssensors

## **Durchführung der Beleuchtungsstärkemessung**

- Wählen Sie mit dem Funktionswahlschalter die Schaltstellung LUX.
- □ Stellen Sie den Grenzwert ein (optional).
- Schließen Sie den Beleuchtungssensor an die PS/2 Buchse des Prüfgerätes an.
- Schalten Sie den Beleuchtungssensor ein und positionieren Sie den Sensor unter der Lichtquelle (siehe Abbildung 5.46).
- Drücken Sie die Taste **TEST**, um die Messung zu starten.
- Speichern Sie das Messergebnis durch Drücken der Taste **MEM** (optional).

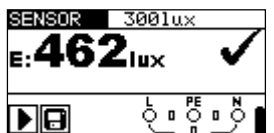

Abbildung 5.47: Beispiel Beleuchtungsstärkemessung

Angezeigtes Ergebnis:

**E** ............... Beleuchtungsstärke

## **Hinweise:**

- Schatten und ungleichmäßiger Lichteinfall beeinflussen das Messergebnis.
- Künstliche Lichtquellen erreichen erst nach einiger Zeit ihre volle Leistungsstärke (siehe technische Daten der Lichtquellen) und sollten daher solange eingeschaltet sein, bis sie diese Leistung erreichen, bevor die Messungen durchgeführt werden.

# **6 Messwertverwaltung**

# **6.1 Speicherstruktur**

Nach Durchführung der Messung können die Messergebnisse mit allen relevanten Messparametern im Prüfgerät gespeichert werden.

Der Speicher des Prüfgerätes ist in vier Ebenen gegliedert, wobei jede Ebene über 199 Speicherplätze verfügt. Die Anzahl der Messungen, die auf einem Speicherplatz abgelegt werden können, ist nicht beschränkt.

Das Anlagenstrukturfeld beschreibt den Speicherplatz der Messung (welches Objekt, Block, Sicherung und Messpunkt) und wie er erreicht werden kann.

Das Messergebnisfeld informiert über die Art und die Anzahl der Messungen, die zum ausgewählten Speicherplatz (Objekt, Block, Sicherung und Messpunkt) gehören.

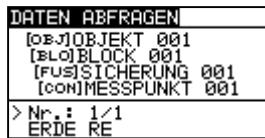

Abbildung 6.1: Anlagenstrukturfeld und Messergebnisfeld

Die Vorteile der Speicherstrukturierung sind:

- Messergebnisse können entsprechend einer typischen elektrischen Anlage strukturiert und gespeichert werden.
- Die Struktur der zu prüfenden elektrischen Anlage kann über die PC-Software BENNING PC-Win IT 130 erstellt und auf das Prüfgerät BENNING IT 130 übertragen werden (Upload von Anlagenstrukturen).
- Einfaches Durchsuchen von Anlagenstrukturen und zugehöriger Messergebnisse.
- Prüfberichte und ZVEH-Prüfprotokolle können nach dem Auslesen der Messergebnisse (Download) auf den PC mit Hilfe der Protokoll-Software BENNING PC-Win IT 130 erstellt werden.

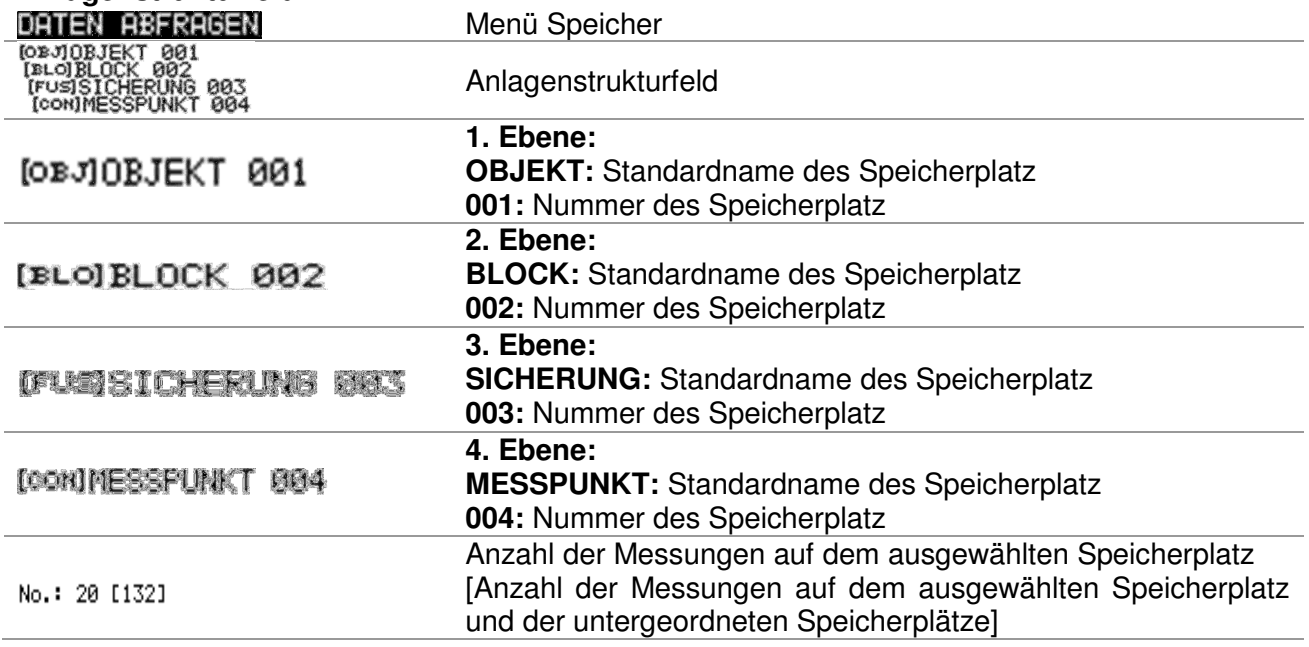

## **Anlagenstrukturfeld**

### **Messergebnisfeld**

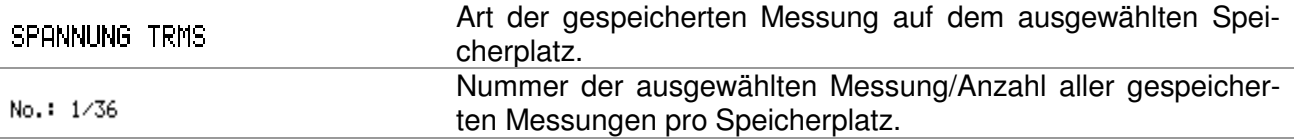

### **Beispiel einer standardmäßigen Anlagenstruktur im Prüfgerät BENNING IT 130:**

[OBJ] OBJEKT 001 [BLO] BLOCK 001 [FUS] SICHERUNG 001 [CON] MESSPUNKT 001 Nr.: 1/3 R ISO

**Beispiel einer kundenspezifischen Anlagenstruktur im Prüfgerät BENNING IT 130:** 

[OBJ] Kunde Meyer [BLO] Verteiler EG [FUS] F1 Küche [CON] Steckdose 1  $Nr: 1/3$ R ISO

#### **Hinweis:**

Die kundenspezifische Anlagenstruktur wurde über die Protokoll-Software BENNING PC-Win IT 130 erstellt und auf das Prüfgerät BENNING IT 130 übertragen. Einmal erstellte Anlagenstrukturen können in der Protokoll-Software BENNING PC-Win IT 130 gespeichert und für Wiederholungsprüfungen erneut auf das Prüfgerät übertragen werden.

# **6.2 Speichern von Messergebnissen**

Nach Durchführung einer Messung können die Messergebnisse und zugehörige Parameter gespeichert werden (Symbol  $\blacksquare$  erscheint im LC-Display). Drücken Sie die Taste MEM, um das Speichermenü aufzurufen.

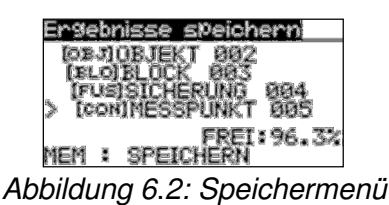

FREI: 96,3% Freier Speicherplatz zur Speicherung der Messergebnisse.

#### **Tasten im Anlagenstrukturfeld**

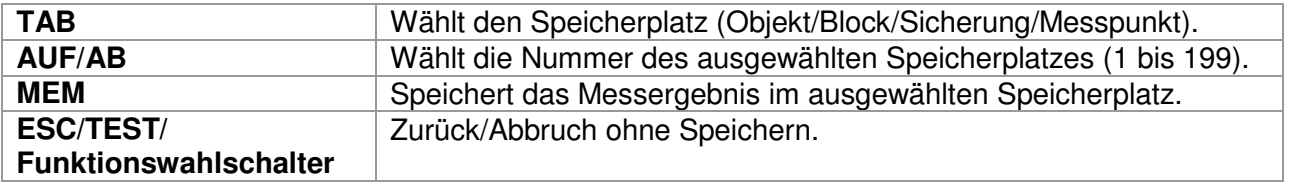

#### **Hinweise:**

- Das Prüfgerät schlägt automatisch den zuletzt ausgewählten Speicherplatz für die Speicherung eines neuen Messergebnisses vor.
- Soll das Messergebnis am selben Speicherplatz wie das vorherige Messergebnis abgelegt werden, drücken Sie die Taste **MEM** zweimal.

# **6.3 Abrufen von Messergebnissen**

Drücken Sie die Taste **MEM**, wenn noch kein Messergebnis zum Speichern vorliegt oder wählen Sie **SPEICHER**, **DATEN ABFRAGEN** im Menü **SETTINGS-Einstellungen**.

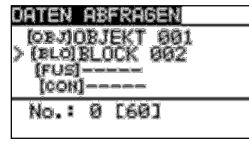

Abbildung 6.3: Menü Speicherabruf – Anlagenstrukturfeld ausgewählt

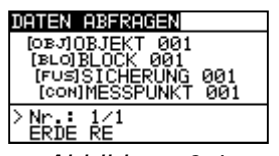

Abbildung 6.4: Menü Speicherabruf – Messergebnisfeld ausgewählt

## **Tasten im Anlagenstrukturfeld**

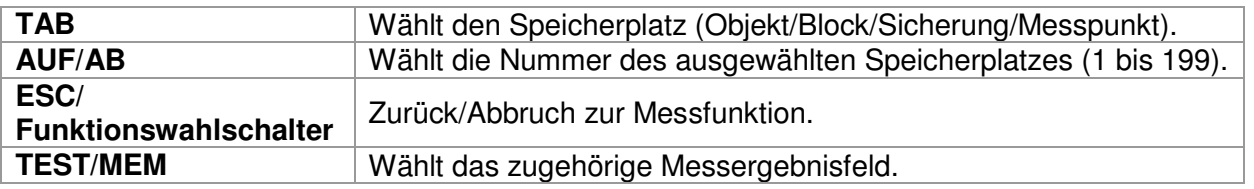

## **Tasten im Messergebnisfeld**

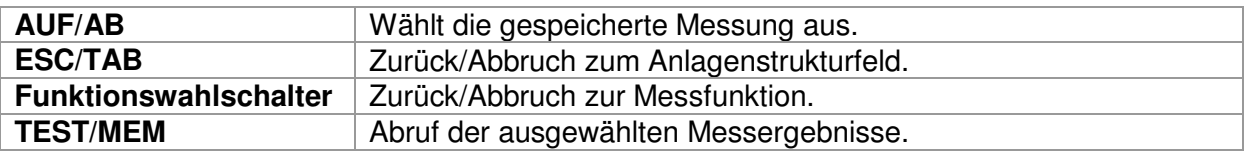

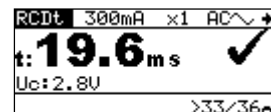

՜ℼӹ

Abbildung 6.5: Abruf gespeicherter Messergebnisse

#### **Tasten im Messergebnisfeld (Messergebnisse werden angezeigt)**

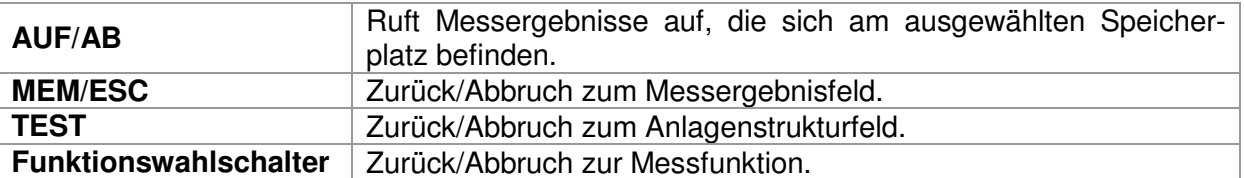

# **6.4 Löschen von Messergebnissen**

# **6.4.1 Löschen des gesamten Messwertespeichers**

Wählen Sie mit dem Funktionswahlschalter die Schaltstellung **SETTINGS**-Einstellungen. Wählen Sie **GES. SPEICHER LÖSCHEN** im Menü **SPEICHER.** Es erscheint folgender Warnhinweis:

> GES. SPEICHER LÖSCHEN Alle gespeicherten<br>Ergebnisse gehen<br>verloren NETN JA

Abbildung 6.6: Gesamten Messwertespeicher löschen

**Tasten**

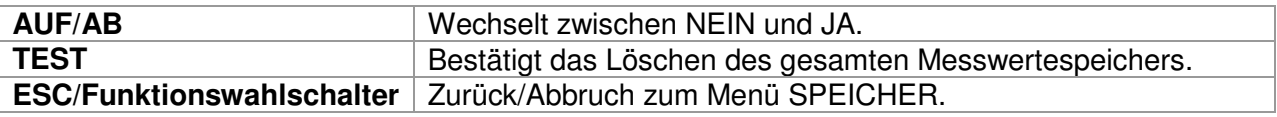

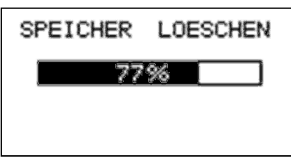

Abbildung 6.7: Löschen des Messwertespeichers

# **6.4.2 Löschen aller Messungen pro Speicherplatz und Unterspeicherplätze**

Wählen Sie mit dem Funktionswahlschalter die Schaltstellung **SETTINGS**-Einstellungen. Wählen Sie **DATEN LÖSCHEN** im Menü **SPEICHER.**

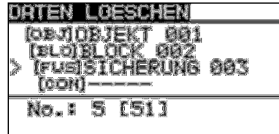

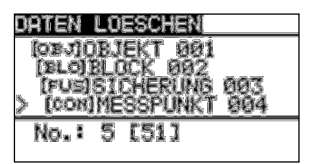

Abbildung 6.8: Löschen aller Messungen pro Speicherplatz und Unterspeicherplätze

## **Tasten im Anlagenstrukturfeld**

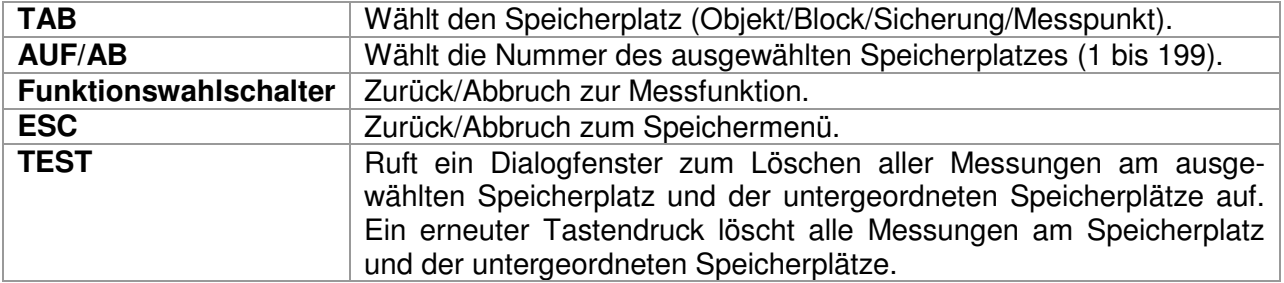

# **6.4.3 Löschen einer einzelnen Messung**

Wählen Sie mit dem Funktionswahlschalter die Schaltstellung **SETTINGS**-Einstellungen. Wählen Sie **DATEN LÖSCHEN** im Menü **SPEICHER.**

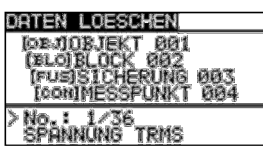

Abbildung 6.9: Löschen einer einzelnen Messung (Anlagenstrukturfeld ausgewählt)

#### **Tasten im Anlagenstrukturfeld**

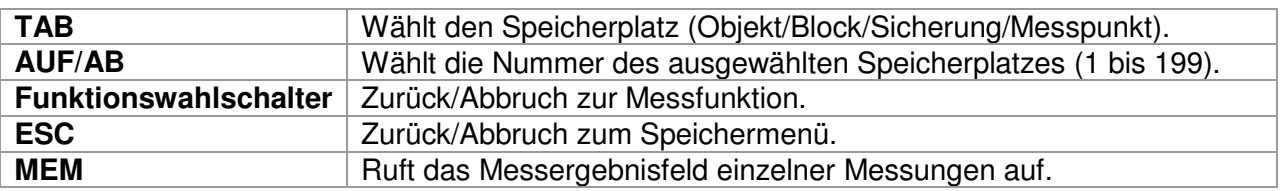

#### **Tasten im Messergebnisfeld**

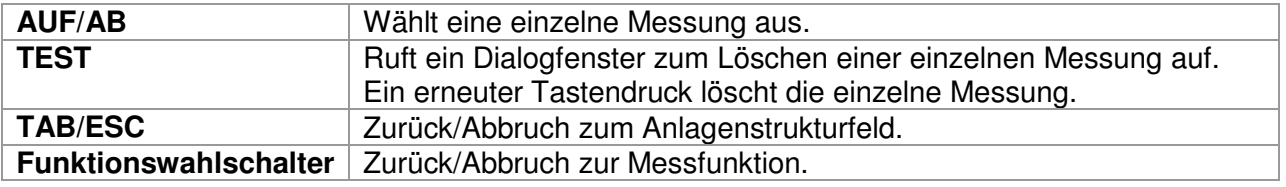

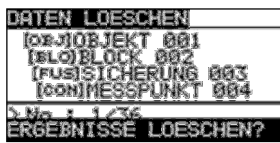

Abbildung 6.10: Abbildung 6.10.<br>Löschen einer einzelnen Messung Abbildung 6.11:

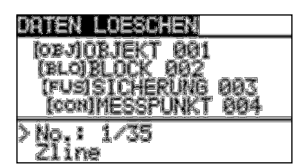

Anzeige nachdem die Messung gelöscht wurde

# **6.5 Umbenennen der Anlagenstrukturfelder**

# **6.5.1 Umbenennen der Anlagenstrukturfelder über die PC-Software**

Die standardmäßigen Anlagenstrukturfelder im Prüfgerät sind »OBJEKT«, »BLOCK«, »SICHERUNG« und »MESSPUNKT«.

In der Protokoll-Software BENNING PC-Win IT 130 können die standardmäßigen Anlagenstrukturfelder benutzerdefiniert umbenannt und an die zu prüfende Anlage angepasst werden. Einmal erstellte Anlagenstrukturen können in der Protokoll-Software BENNING PC-Win IT 130 gespeichert und auf das Prüfgerät BENNING IT 130 übertragen werden. In dem Hilfe-Menü der Protokoll-Software BENNING PC-Win IT 130 finden Sie weitere Informationen, wie Sie benutzerdefinierte Anlagestrukturen auf das Prüfgerät übertragen.

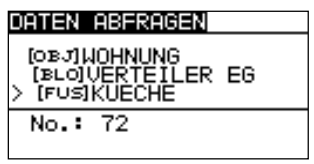

Abbildung 6.12: Beispiel einer benutzerdefinierten Anlagenstruktur

## **6.5.2 Umbenennen der Anlagenstrukturfelder über Barcodescanner**

Die standardmäßigen Anlagenstrukturfelder im Prüfgerät sind »OBJEKT«, »BLOCK«, »SICHERUNG« und »MESSPUNKT«.

Wenn sich das Prüfgerät im Menü **Ergebnisse speichern** befindet, kann die Ident-Nr. oder die Bezeichnung der Messstelle mit Hilfe eines Barcodescanners eingelesen werden.

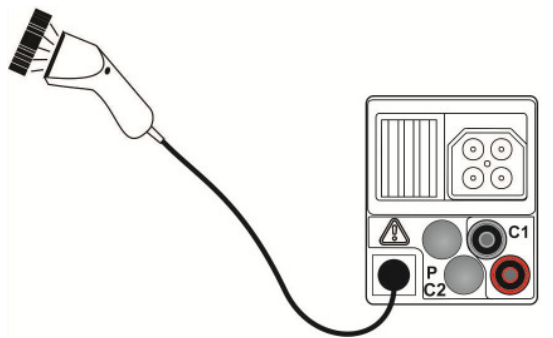

Abbildung 6.13: Anschluss des optionalen Barcodescanners (009371)

#### **Umbenennen des Speicherplatzes**

- Schließen Sie den optionalen Barcodescanner an das Prüfgerät an.
- Führen Sie die Messung durch, betätigen Sie Taste **MEM** und wählen Sie im Menü **Ergebnisse speichern** den Speicherplatz, der umbenannt werden soll.
- Scannen Sie die Ident-Nr. oder die Bezeichnung der Messstelle von dem Barcodeetikett, um das Anlagestrukturfeld umzubenennen. Das Prüfgerät bestätigt den Empfang durch zwei kurze Signaltöne und zeigt die Ident-Nr. bzw. die Bezeichnung der Messstelle an.

#### **Anmerkung:**

 Verwenden Sie ausschließlich nur Barcodescanner, die von BENNING freigegeben wurden.

# **6.6 USB- und RS 232-Schnittstelle**

Das Prüfgerät besitzt die beiden Kommunikationsschnittstellen USB und RS 232. Der Übertragungsmodus wird, je nach verwendeter Schnittstelle, automatisch durch das Prüfgerät ausgewählt. Die USB-Schnittstelle hat dabei Priorität.

Die gespeicherten Messergebnisse können mit Hilfe der Protokoll-Software BENNING PC-Win IT 130 auf einen PC übertragen werden. Die PC-Software erkennt das Prüfgerät automatisch und ermöglicht so eine Datenübertragung zwischen dem Prüfgerät und dem PC.

> PS/2 - RS 232 Kabel Erforderliche Verbindung: 1 zu 2, 4 zu 3, 3 zu 5

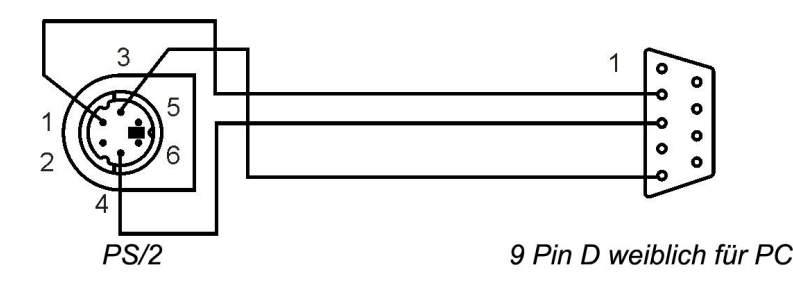

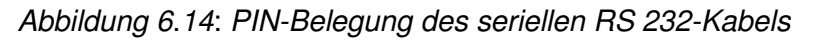

## **Einrichten einer USB- oder RS 232-Verbindung:**

- RS 232-Schnittstelle: Schließen Sie das serielle PS/2 RS 232-Schnittstellenkabel an einen COM-Port des PC's und an den PS/2-Stecker des Prüfgerätes.
- USB-Schnittstelle: Schließen Sie das USB-Kabel an einen USB-Port des PC's und an den USB-Anschluss des Prüfgerätes.
- □ Schalten Sie den PC und das Prüfgerät ein.
- Starten Sie das Programm BENNING PC-Win IT 130.
- PC und Prüfgerät erkennen sich jeweils automatisch.
- Das Prüfgerät ist für die Kommunikation mit dem PC vorbereitet.

Die Protokoll-Software BENNING PC-Win IT 130 ist lauffähig unter Windows XP, Windows Vista, Windows 7 und Windows 8.

#### **Anmerkung:**

 Der USB-Treiber ist vor der Nutzung der USB-Schnittstelle auf dem PC zu installieren. Auf der Installations-CD finden Sie Anweisungen zur Installation des USB-Treibers.

# **7 Wartung**

Nicht autorisiertem Personal ist es nicht gestattet, das Prüfgerät zu öffnen. Außer den Batterien/ Akkus und der Sicherung F1 gibt es im Prüfgerät keine austauschbaren Komponenten.

# **7.1 Ersetzen der Sicherung F1**

Hinter der rückseitigen Abdeckung des Prüfgerätes befinden sich drei Sicherungen. Nur die Sicherung F1 darf ersetzt werden.

Ist die Sicherung F2 oder F3 durchgebrannt, darf das Gerät nicht weiter benutzt werden. Das Gerät muss dann zur Untersuchung/ Reparatur an die Firma Benning gesendet werden.

## **F1**

M 0,315 A/250 V, 20×5 mm (757211)

Diese Sicherung dient dem Schutz der internen Schaltkreise der Niederohmmessung/ Durchgangsprüfung, falls die Prüfspitzen während der Messung versehentlich an die Netzspannung angeschlossen werden.

Die Position der Sicherung F1 kann im Kapitel 3.3 Rückseite eingesehen werden.

## **Warnungen:**

- Trennen Sie alle Prüfleitungen und schalten Sie das Prüfgerät aus, bevor Sie das Batterie-/Sicherungsfach öffnen, da im Gerät gefährliche Spannungen anliegen!
- Ersetzen Sie die defekte Sicherung nur durch Originalsicherungen, da das Prüfgerät oder das Zubehör sonst beschädigt werden können und/oder die Sicherheit des Bedieners eingeschränkt ist!

# **7.2 Reinigung**

Für das Gehäuse ist keine spezielle Wartung erforderlich. Zur Reinigung der Oberfläche des Prüfgerätes oder der Zubehörteile ist ein weiches, leicht angefeuchtetes Tuch mit etwas Seifenwasser oder Alkohol zu verwenden. Anschließend müssen das Prüfgerät oder die Zubehörteile vollständig trocknen, bevor es wieder verwendet werden kann.

## **Warnungen:**

- Verwenden Sie keine Flüssigkeiten auf Benzin- oder Kohlenwasserstoffbasis!
- Schütten Sie keine Reinigungsflüssigkeiten über das Prüfgerät!

# **7.3 Periodische Kalibrierung**

Es ist wichtig, das Prüfgerät regelmäßig zu kalibrieren, damit die in dieser Bedienungsanleitung aufgeführten technischen Daten garantiert werden. Benning garantiert die Einhaltung der in der Bedienungsanleitung aufgeführten technischen Spezifikationen und Genauigkeitsangaben für das erste Jahr nach dem Auslieferungsdatum. Es wird eine jährliche Kalibrierung empfohlen. Die Kalibrierung darf nur durch einen autorisierten Techniker durchgeführt werden. Bitte wenden Sie sich für weitere Informationen an Ihren Händler oder an den BENNING Service.

# **7.4 Service**

Für anfallende Reparatur- und Servicearbeiten wenden Sie sich bitte an Ihren Händler oder den BENNING Service.

BENNING Elektrotechnik und Elektronik GmbH & Co KG Robert-Bosch-Str. 20 D - 46397 Bocholt

BENNING Helpdesk Telefon-Nr.: +49 (0) 2871 - 93 - 555

www.benning.de • hotline@benning.de

# **8 Technische Daten**

# **8.1 Isolationswiderstand**

**Isolationswiderstand** (Nennspannungen 50  $V_{DC}$ , 100  $V_{DC}$  und 250  $V_{DC}$ ) Messbereich gemäß EN 61557-2: 0,15 MΩ ÷ 199,9 MΩ

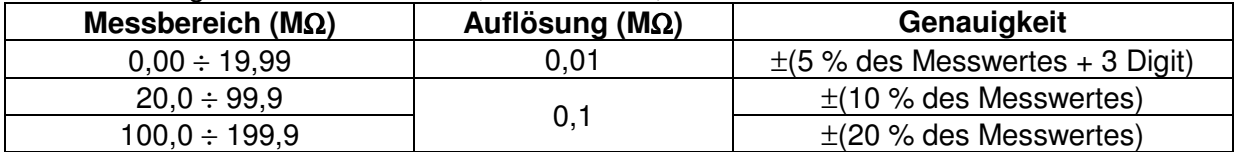

**Isolationswiderstand** (Nennspannungen 500  $V_{DC}$  und 1000  $V_{DC}$ )

Messbereich gemäß EN 61557-2: 0,15 MΩ ÷ 999 MΩ

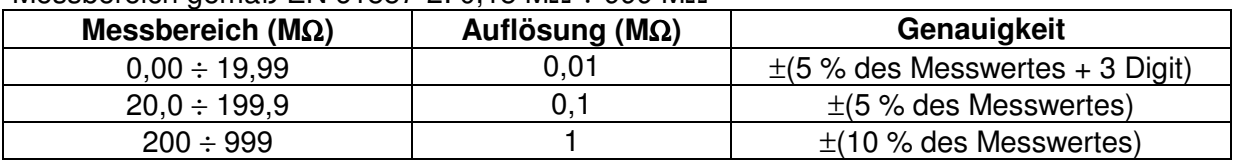

#### **Spannung**

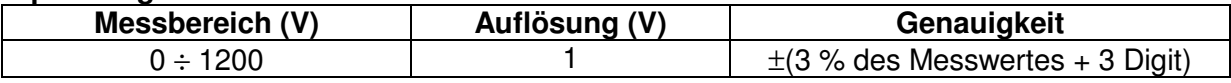

Nennspannungen ................................... 50 VDC, 100 VDC, 250 VDC, 500 VDC, 1000 VDC Leerlaufspannung ................................... -0 %/+20 % der Nennspannung Messstrom .............................................. min. 1 mA bei RN=UN×1 kΩ/V Kurzschlussstrom .................................. max. 3 mA Anzahl möglicher Prüfungen .................. > 1200, bei vollständig geladener Batterie/Akku Automatische Entladung nach Prüfung.

Die angegebene Genauigkeit gilt bei Verwendung der 3-Leiter-Prüfleitung und bis 100 MΩ bei Verwendung der Commander-Prüfspitze.

Die angegebene Genauigkeit gilt bis 100 MΩ bei einer relativen Luftfeuchtigkeit > 85 %. Falls das Prüfgerät feucht wird, kann das Ergebnis beeinträchtigt werden. In diesem Fall wird empfohlen, das Prüfgerät und sein Zubehör mindestens 24 Stunden lang zu trocknen. Der maximale Fehler unter Betriebsbedingungen entspricht dem maximalen Fehler unter Referenzbedingung  $\pm$  5 % des Messwertes.

# **8.2 Niederohmwiderstand/Durchgangsprüfung**

# **8.2.1 Niederohmwiderstand R LOW**

Messbereich gemäß EN 61557-4: 0,16 Ω ÷ 1999 Ω

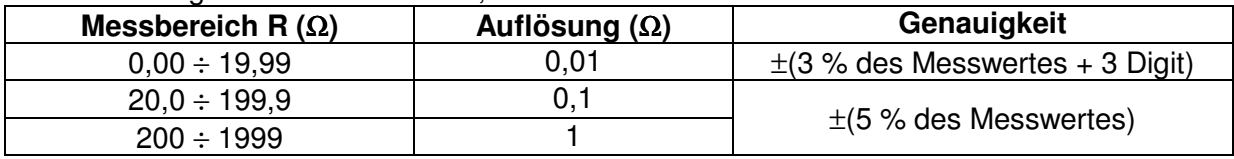

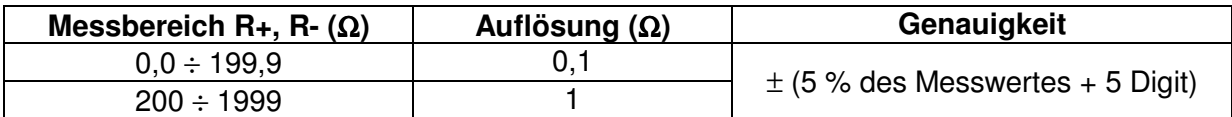

Leerlaufspannung .................................. 6,5 V DC ÷ 9 V DC Messstrom .............................................. min. 200 mA bei Lastwiderstand von 2 Ω Kompensation der Prüfleitung...................bis 5 Ω Anzahl möglicher Prüfungen ................... > 2000, bei vollständig geladener Batterien/Akku Automatische Polaritätsumkehrung der Prüfspannung.

# **8.2.2 Durchgangsprüfung**

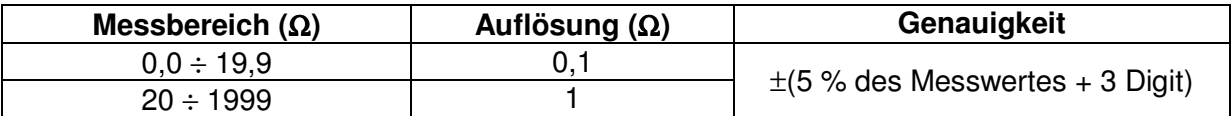

Leerlaufspannung .................................. 6,5 V DC ÷ 9 V DC Kurzschlussstrom ................................... max. 8,5 mA Kompensation der Prüfleitung........................bis 5  $\Omega$ 

# **8.3 Fehlerstromschutzeinrichtung FI/RCD**

# **8.3.1 Allgemeine Daten**

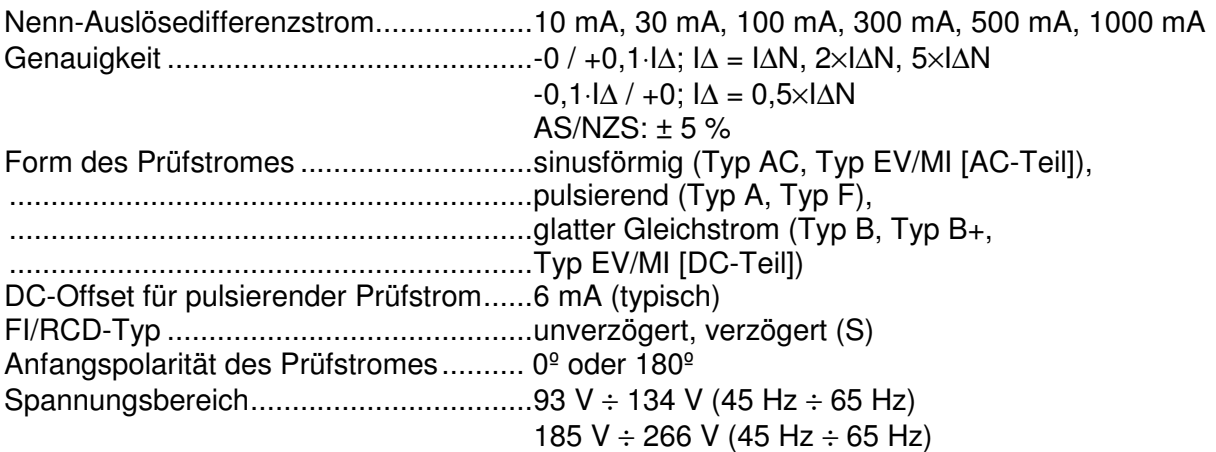
Stromauswahl für Prüfung der Fehlerstrom-Schutzeinrichtung (Effektivwert berechnet zu 20 ms) nach IEC 61009:

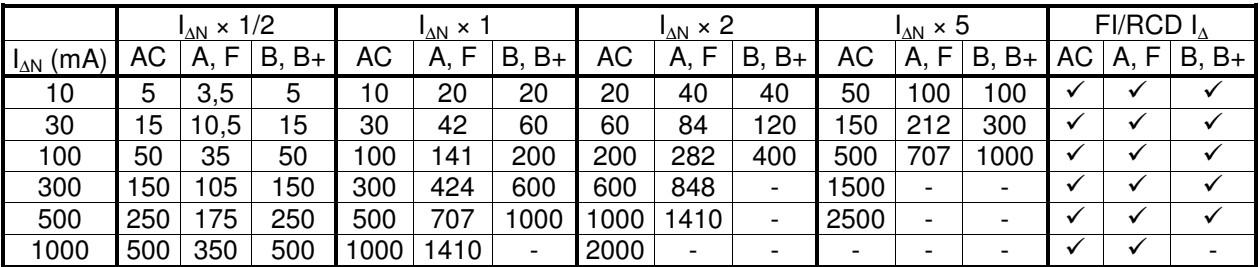

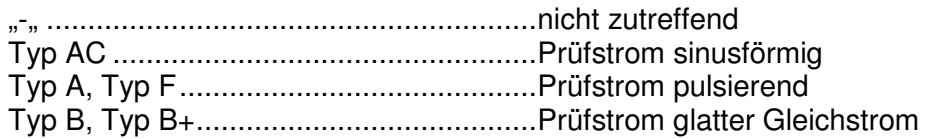

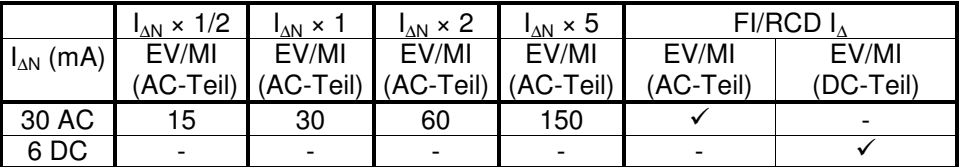

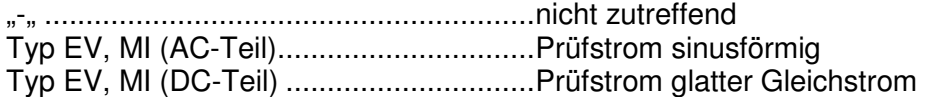

# **8.3.2 Berührungsspannung (Uc)**

Messbereich gemäß EN 61557-6: 20,0 V ÷ 31,0 V für Grenzwert 25 V

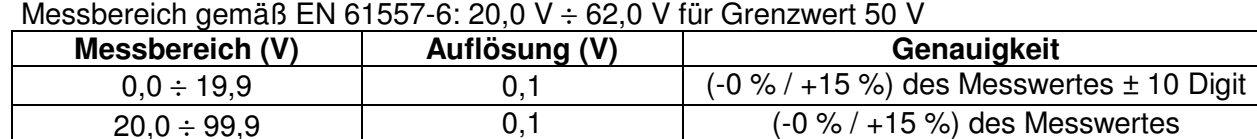

Die Genauigkeitsangaben sind gültig bei stabiler Netzspannung und Schutzleiterverbindungen ohne Störspannungen.

Prüfstrom ............................................... max. 0,5×I<sup>∆</sup><sup>N</sup> Grenzwert Berührungsspannung ........... 25 V, 50 V Die Genauigkeitsangaben gelten für den gesamten Messbereich.

# **8.3.3 Auslösezeit (RCD t)**

Der komplette Messbereich entspricht den Anforderungen der Norm EN 61557-6.

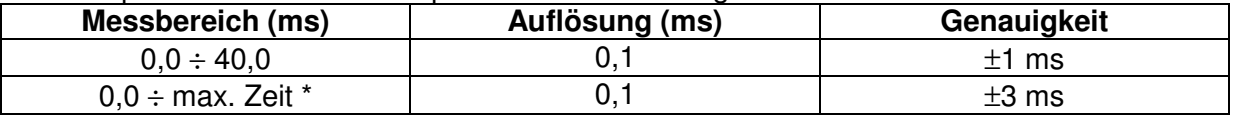

\* Die maximale Messdauer ist abhängig von der eingestellten FI/RCD-Prüfnorm (siehe Kapitel 4.4.5 FI/RCD-Prüfung) - Spezifikation ist gültig maximale Zeiten >40 ms.

Prüfstrom ............................................... ½×I<sup>∆</sup>N, I<sup>∆</sup>N, 2×I<sup>∆</sup>N, 5×I<sup>∆</sup><sup>N</sup> 5×I<sup>∆</sup>N ist nicht verfügbar für I<sup>∆</sup>N=1000 mA (FI/RCD Typ AC) oder  $I_{\Delta N} \geq 300$  mA (FI/RCD Typ A, Typ F). 2×I<sub>∆N</sub> ist nicht verfügbar für I<sub>∆N</sub>=1000 mA (FI/RCD Typ A, Typ F). Die Genauigkeitsangaben gelten für den gesamten Messbereich.

## **8.3.4 Auslösestrom (RCD I)**

### **Auslösestrom**

Norm **EN 60364-4-41** (VDE 0100-410), (Einstellung unter SETTINGS → RCD/FI-Prüfung): Der komplette Messbereich entspricht den Anforderungen der Norm EN 61557-6.

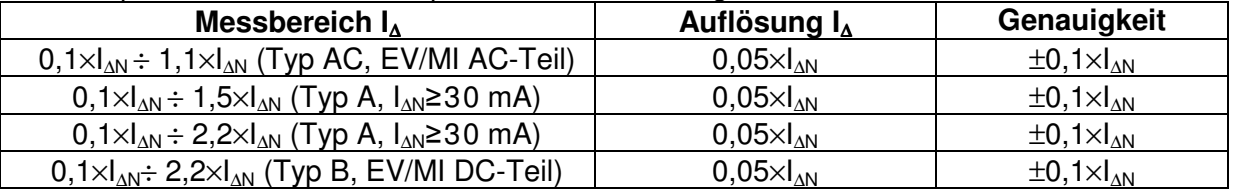

Norm **EN 61008/EN 61009** (VDE 0664-10/VDE 0664-20), (Einstellung unter SETTINGS → RCD/FI-Prüfung):

Der komplette Messbereich entspricht den Anforderungen der Norm EN 61557-6.

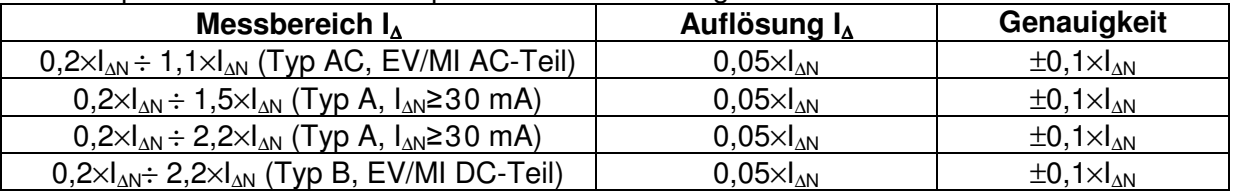

#### **Auslösezeit**

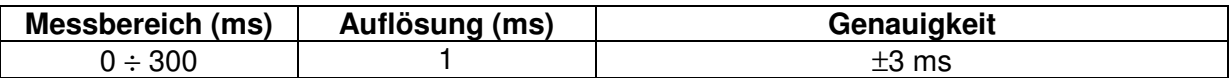

#### **Berührungsspannung**

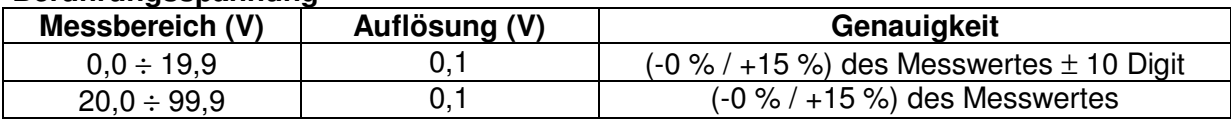

Die Genauigkeitsangaben sind gültig bei stabiler Netzspannung und Schutzleiterverbindungen ohne Störspannungen.

Die Auslösestrommessung ist nicht verfügbar für I<sub>∆N</sub>=1000 mA (FI/RCD-Typ B, Typ B+). Die Genauigkeitsangaben gelten für den gesamten Messbereich.

#### **Auslösestromgrenzen**

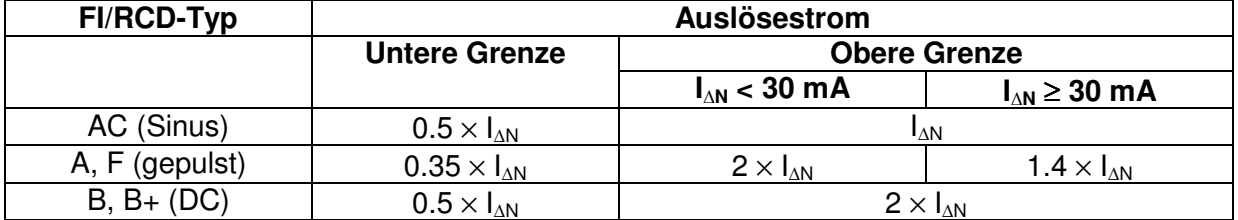

Hinweis: Bei Auswahl der Norm **EN 60364-4-41** (SETTINGS-Einstellung → RCD/FI-Prüfung)

wird ein Auslösestrom kleiner der unteren Grenze ohne eine Bewertung ( $\bigstar$  /  $\checkmark$ ) angezeigt. Schleifenimpedanz und unbeeinflusster Fehlerstrom

# **8.3.5 Funktion Zs (Systeme ohne FI/RCD)**

### **Schleifenimpedanz**

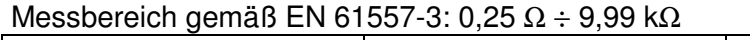

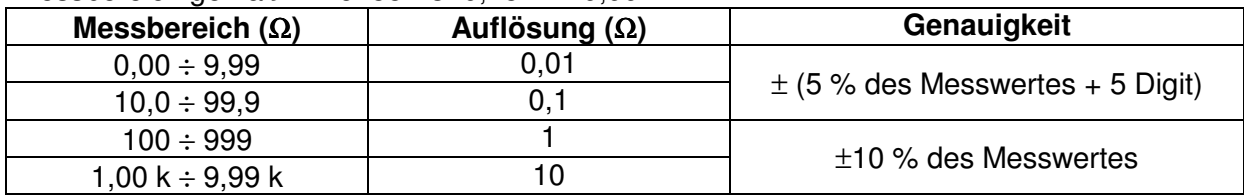

#### **Unbeeinflusster Fehlerstrom (berechneter Wert)**

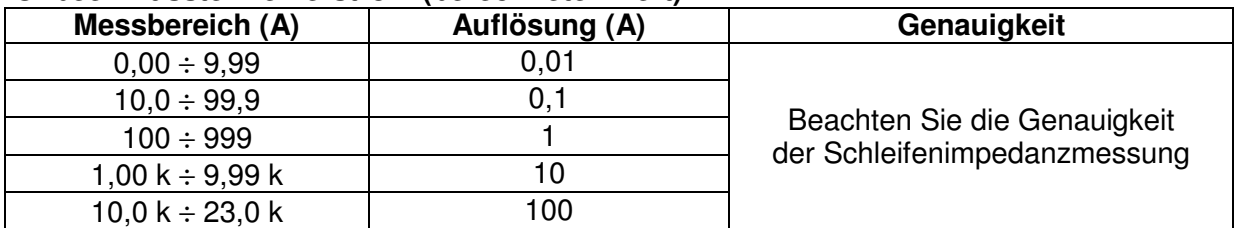

Die Genauigkeitsangabe ist gültig, wenn die Netzspannung während der Messung stabil ist.

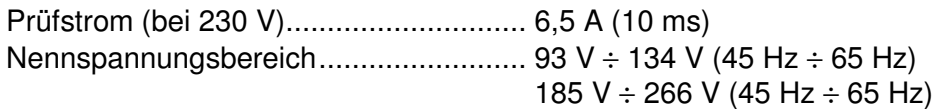

### **8.3.6 Funktion Zs rcd (Systeme mit FI/RCD)**

#### **Schleifenimpedanz**

Messbereich gemäß EN 61557-3: 0,46 Ω ÷ 9,99 kΩ

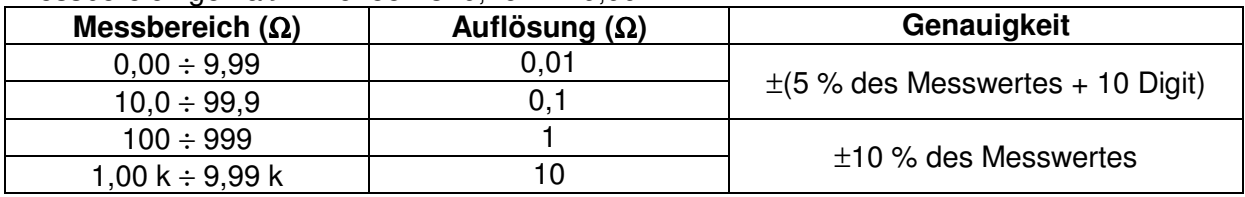

Die Genauigkeit kann durch Störspannungen auf der Netzspannung beeinträchtigt werden.

#### **Unbeeinflusster Fehlerstrom (berechneter Wert)**

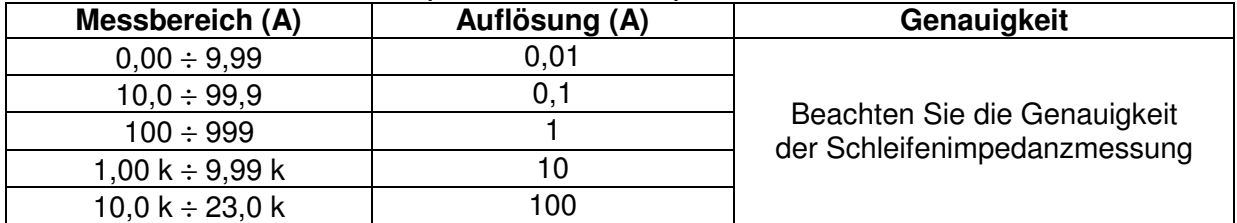

Nennspannungsbereich ......................... 93 V ÷ 134 V (45 Hz ÷ 65 Hz) 185 V  $\div$  266 V (45 Hz  $\div$  65 Hz)

### **8.4 Leitungsimpedanz und unbeeinflusster Kurzschlussstrom/ Spannungsfall**

#### **Leitungsimpedanz**

Messbereich gemäß EN 61557-3: 0.25 Ω ÷ 9.99 kΩ

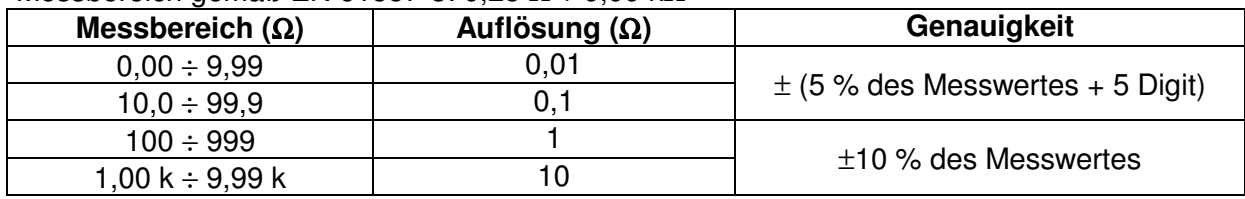

#### **Unbeeinflusster Kurzschlussstrom (berechneter Wert)**

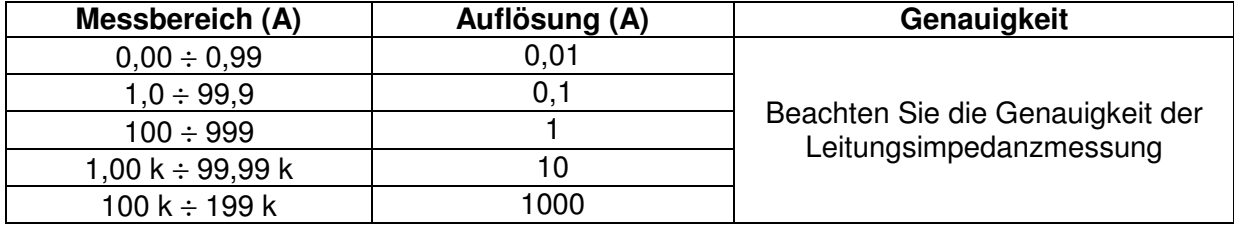

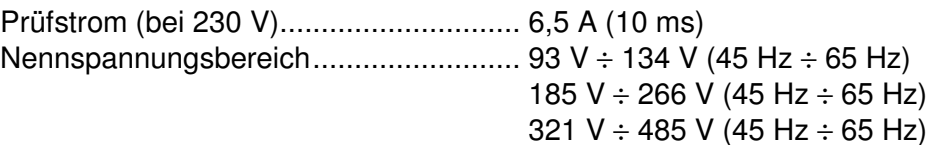

#### **Spannungsfall (berechneter Wert)**

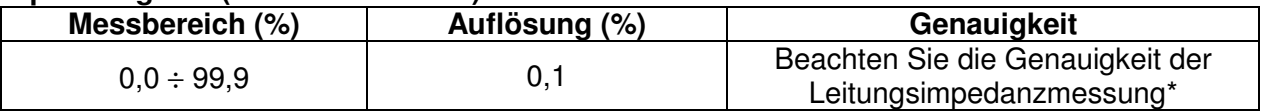

ZREF-Messbereich .................................. 0,00 Ω ÷ 20,0 Ω

\* Siehe Kapitel 5.6.2 Spannungsfall für die Berechnung des Spannungsfalles

## **8.5 Erdungswiderstand**

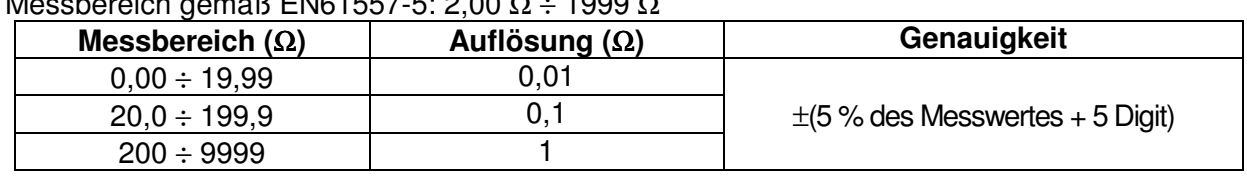

Messbereich gemäß EN61557-5: 2,00 Ω ÷ 1999 Ω

Maximaler Hilfserderwiderstand  $R_{\text{c}}$ ................................100×R<sub>E</sub> oder 50 k $\Omega$  (jeweils geringerer Wert) Maximaler Sondenwiderstand R<sub>P</sub>............................100×R<sub>E</sub> oder 50 kΩ (jeweils geringerer Wert) Zusätzlicher Fehler bei R<sub>Cmax</sub> oder R<sub>Pmax.</sub> ..................±(10 % des Messwertes + 10 Digit) Zusätzlicher Fehler bei 3 V-Störspannung (50 Hz) .±(5 % des Messwertes + 10 Digit) Leerlaufspannung ...................................................< 30 VAC Kurzschlussstrom ...................................................< 30 mA Frequenz der Prüfspannung ...................................125 Hz, Sinus Störspannungs-Anzeigeschwelle ............................1 V (< 50 Ω, maximal)

Automatische Messung des Hilfserder- und des Sondenwiderstandes. Automatische Überwachung der Störspannung.

## **8.6 TRMS Spannung, Frequenz und Phasenfolge**

### **8.6.1 TRMS Spannung (AC/DC)**

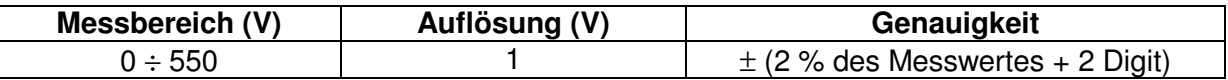

Messverfahren ....................................... Echt-Effektivwert (TRMS) Frequenzbereich .................................... 0 Hz, 14 Hz ÷ 500 Hz

### **8.6.2 Spannung des Anschlussmonitores**

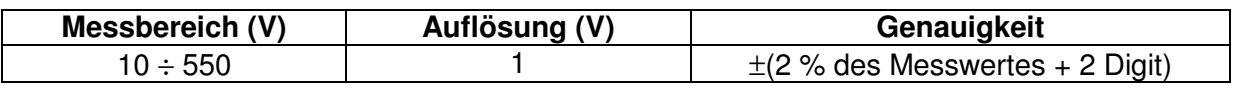

### **8.6.3 Frequenz**

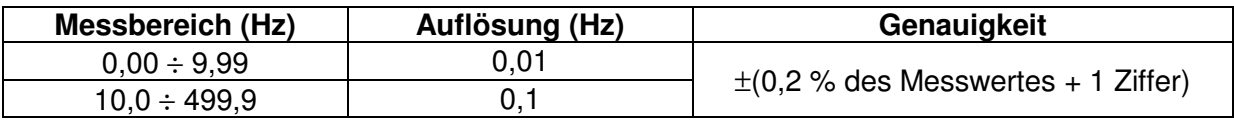

Spannungsbereich ................................. 10 V ÷ 550 V

# **8.6.4 Phasenfolge (Drehfeld)**

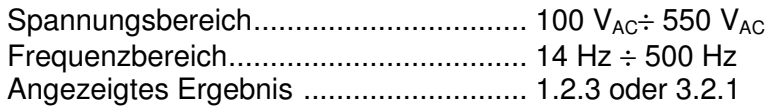

## **8.7 TRMS Strom (AC/DC) über Stromzangenadapter**

Messeingang C1 des Prüfgerätes:

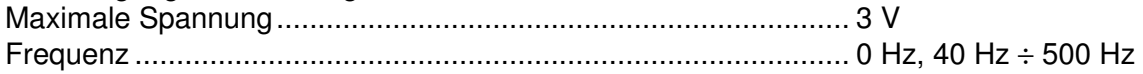

### **AC-Stromzangenadapter BENNING CC 1 (044037)**

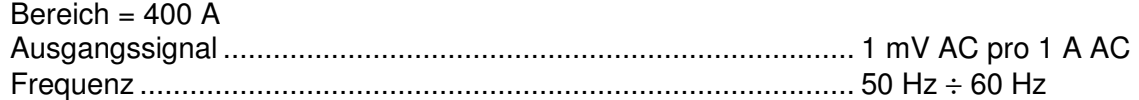

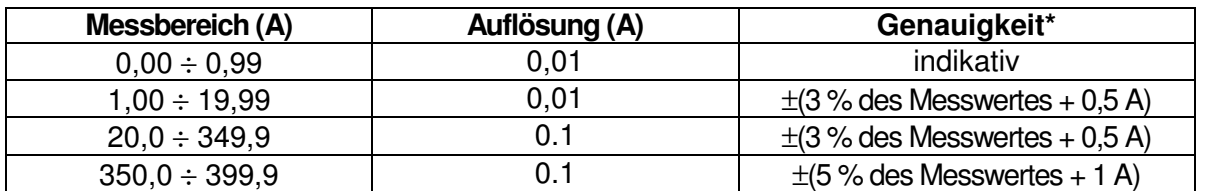

### **AC/DC-Stromzangenadapter BENNING CC 3 (044038)**

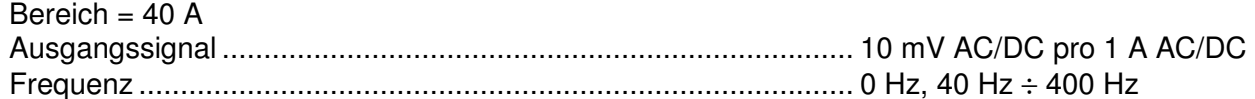

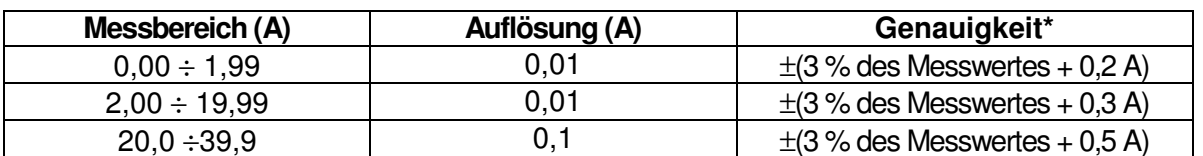

Bereich =  $300 A$ 

Ausgangssignal ............................................................................ 1 mV AC/DC pro 1 A AC/DC

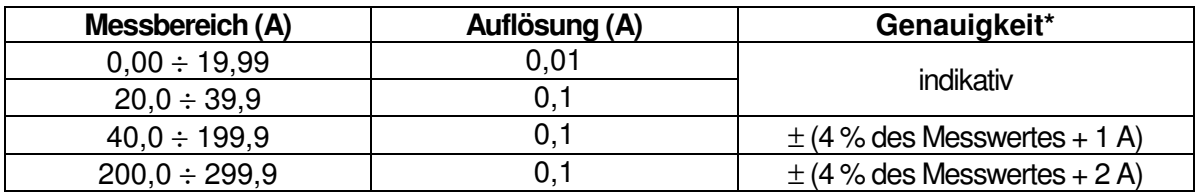

\* Die Genauigkeit ist gültig für das Prüfgerät BENNING IT 130 und den verwendeten BENNING- Stromzangenadaptern.

### **8.8 Erstfehler-Leckstrom ISFL im IT-Netz**

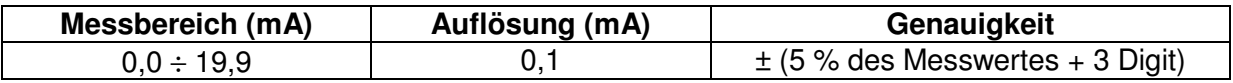

Messwiderstand .......................................... ca. 390 Ω Spannungsbereiche .................................... 93 V ≤ UL1-L2 < 134 V 185 V  $\leq U_{L1-L2} \leq 266$  V

# **8.9 Beleuchtungsstärke**

Die Genauigkeitsangaben gelten für den gesamten Messbereich und Verwendung des Beleuchtungsstärkesensors BENNING Luxmeter Typ B (044111).

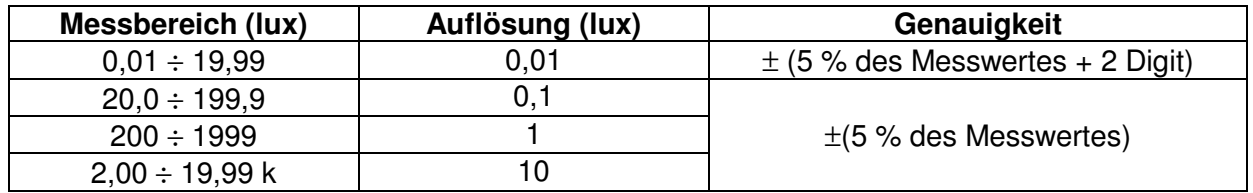

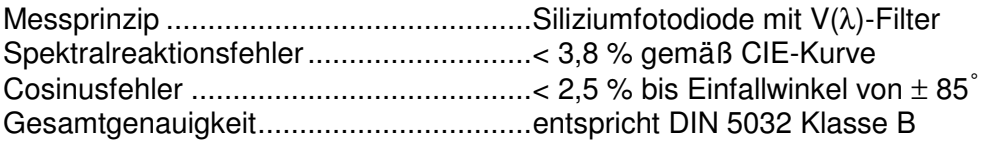

# **8.10 Allgemeine Daten**

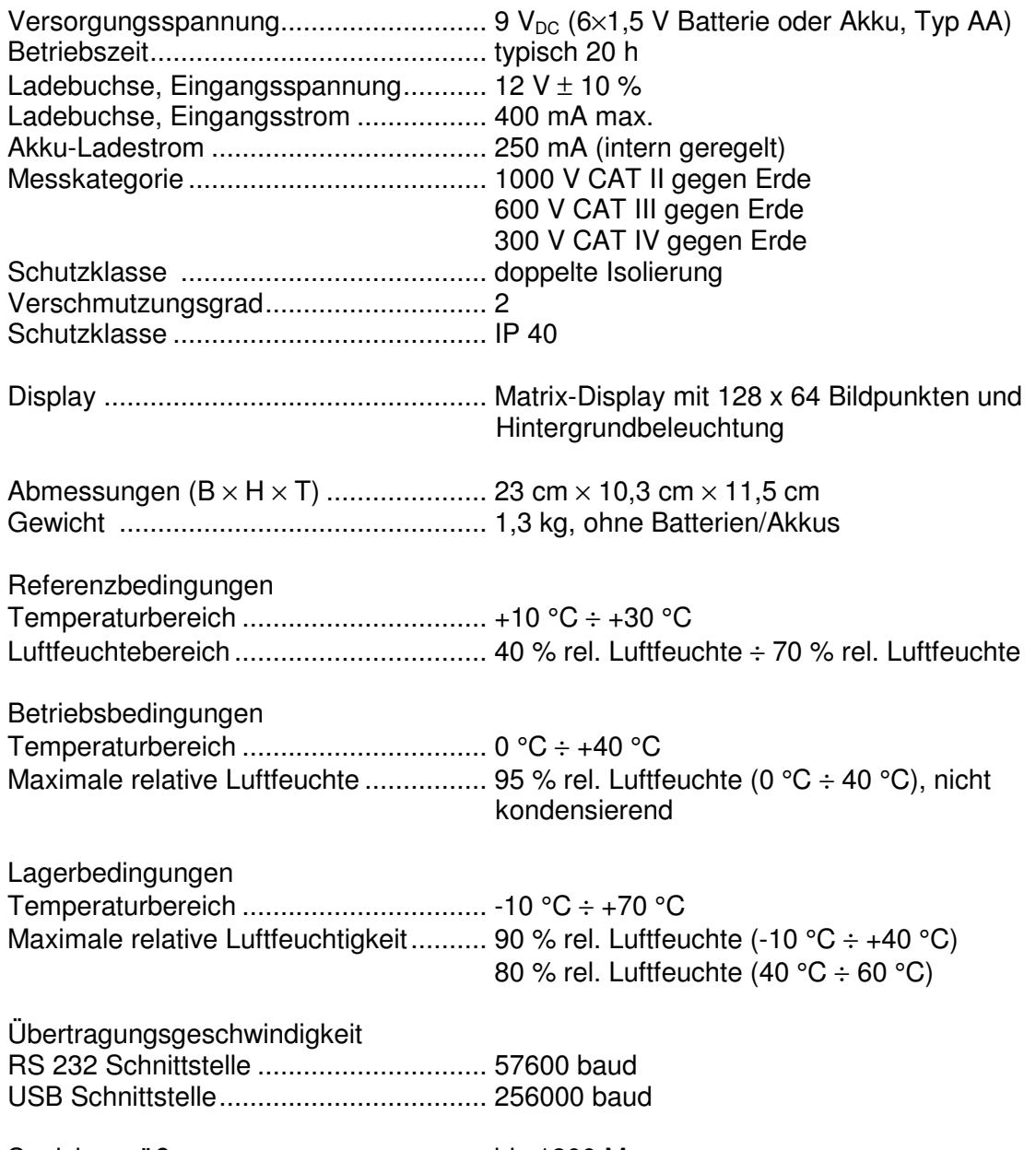

Speichergröße ....................................... bis 1800 Messungen

Die Genauigkeitsangaben gelten für das 1. Jahr der Nutzung unter Referenzbedingungen. Falls es in der jeweiligen Messfunktion nicht anders spezifiziert wird, muss für die Nutzung unter Betriebsbedingungen zusätzlich ein maximaler Fehler von + 1 % des Messwertes + 1 Digit berücksichtigt werden.

# **Anhang A Sicherungstabelle – Unbeeinflusster Kurzschlussstrom**

### **Sicherung, Betriebsklasse gL/gG**

- gG: Ganzbereichssicherung für allgemeine Anwendungen, hauptsächlich Kabel- und Leitungsschutz<br>gL: frühere VDE-Be
- frühere VDE-Betriebsklasse, ersetzt durch gG

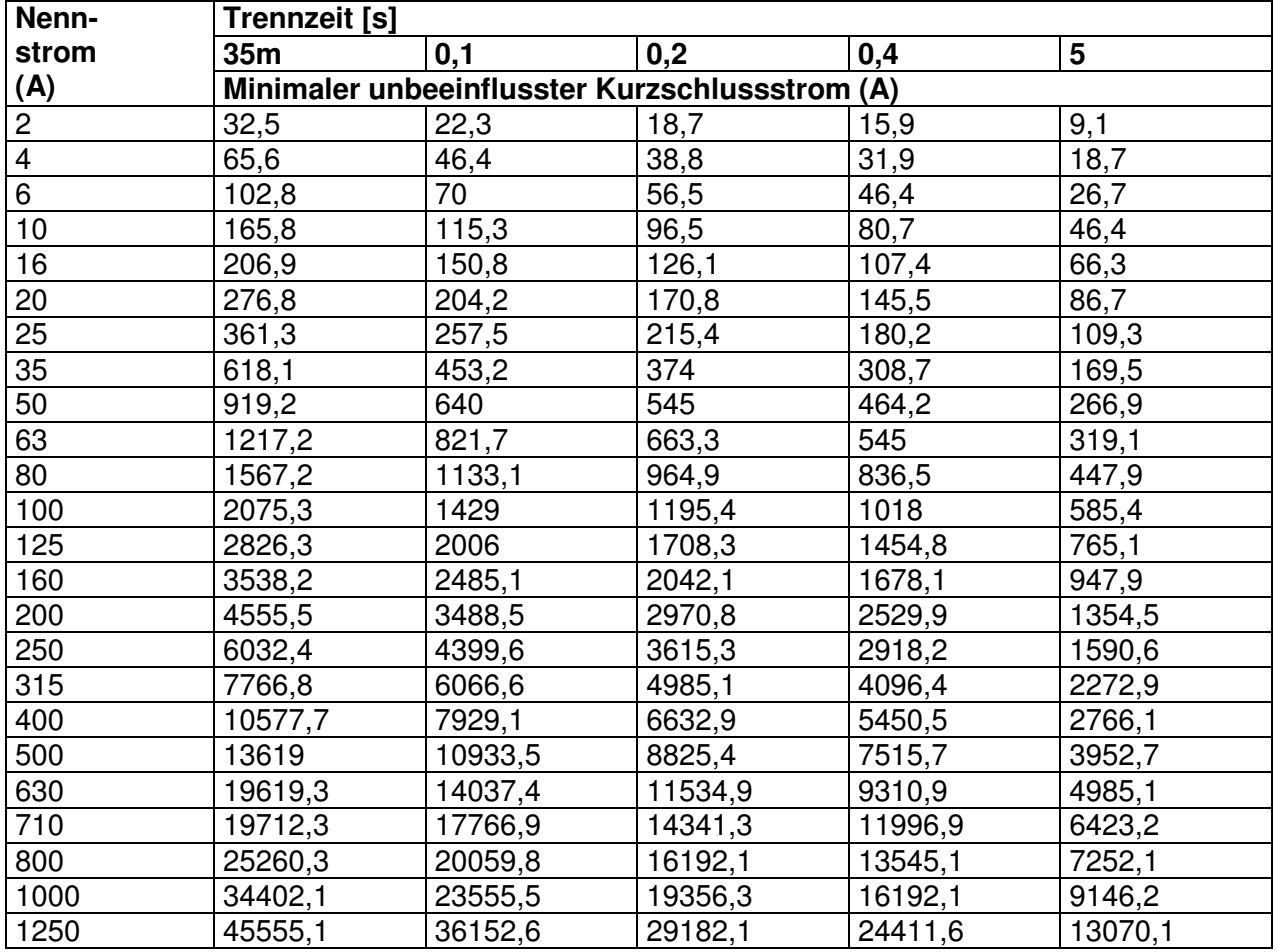

### **Leitungsschutzschalter, Auslöse-Charakteristik B**

Bereich der Sofortauslösung: 3 - 5 x I<sub>N</sub>

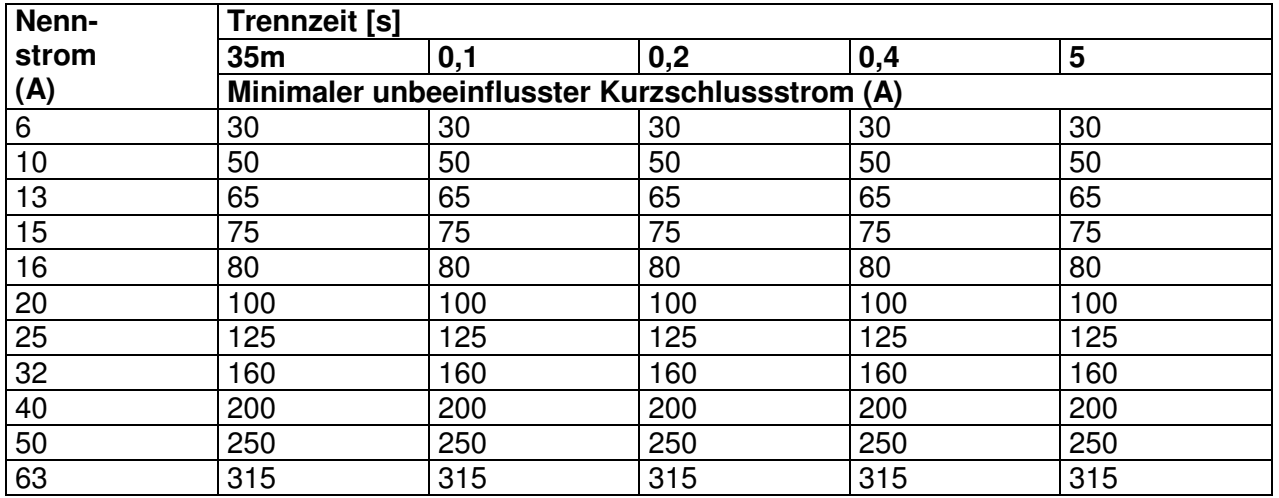

#### **Leitungsschutzschalter, Auslöse-Charakteristik C**

Bereich der Sofortauslösung: 5 - 10 x I<sub>N</sub>

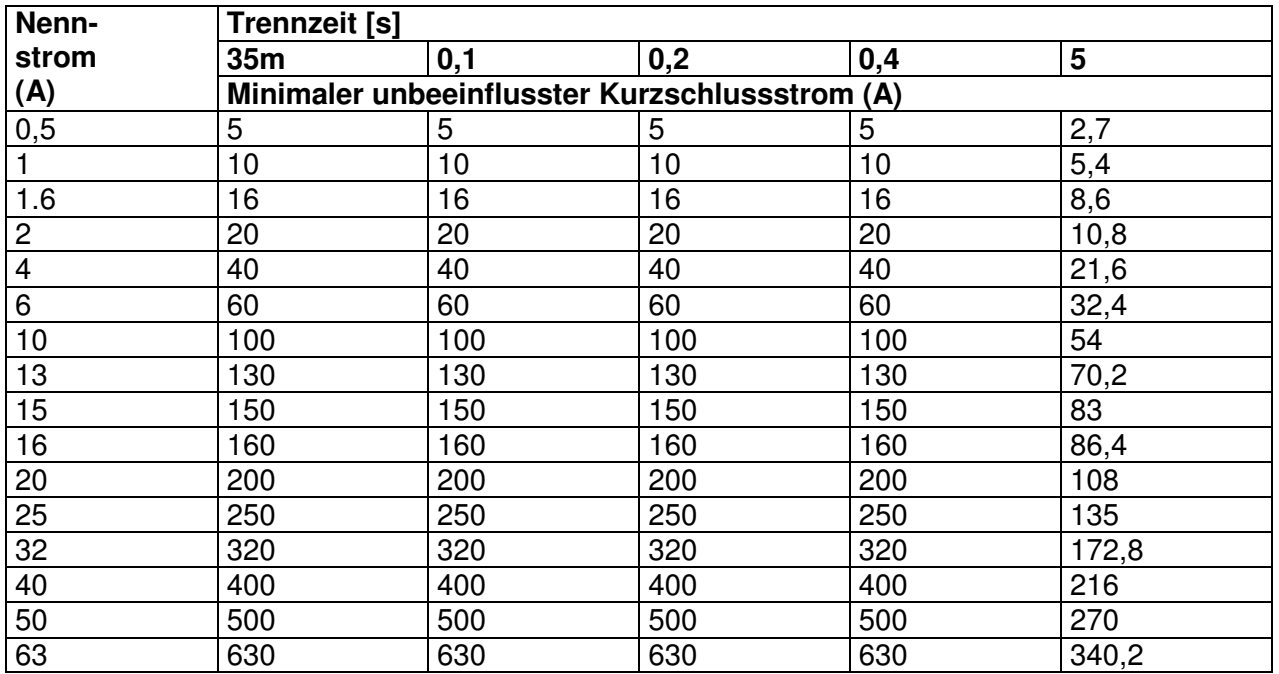

### **Leitungsschutzschalter, Auslöse-Charakteristik K**

Bereich der Sofortauslösung: 8 - 14 x I<sub>N</sub>

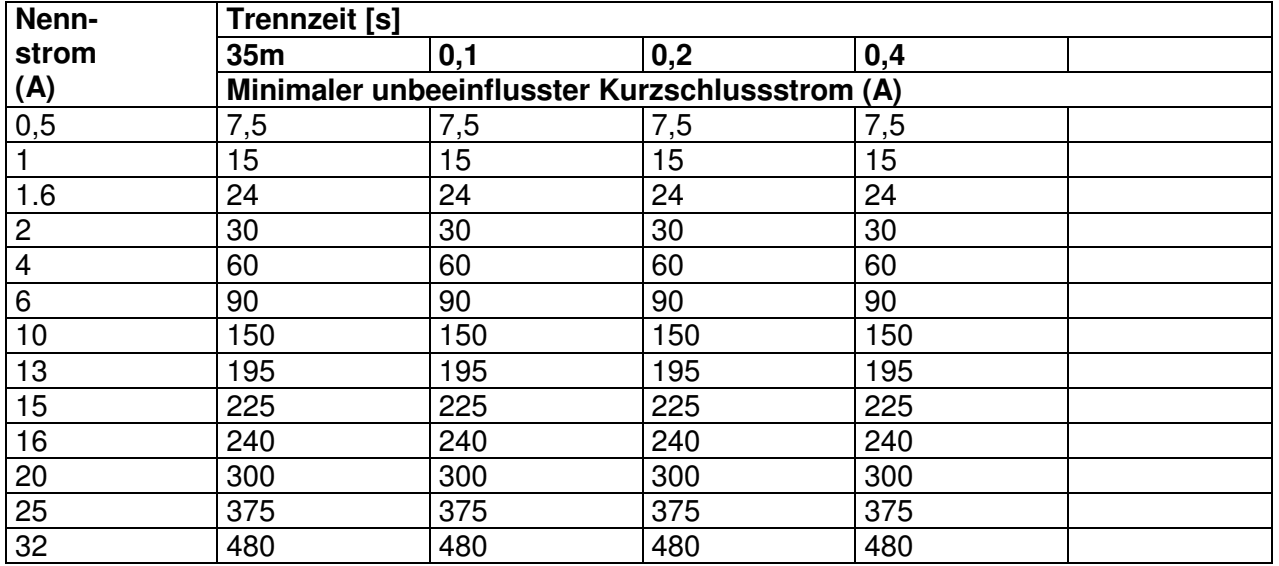

### **Leitungsschutzschalter, Auslöse-Charakteristik D**

Bereich der Sofortauslösung: 10 - 20 x I<sub>N</sub>

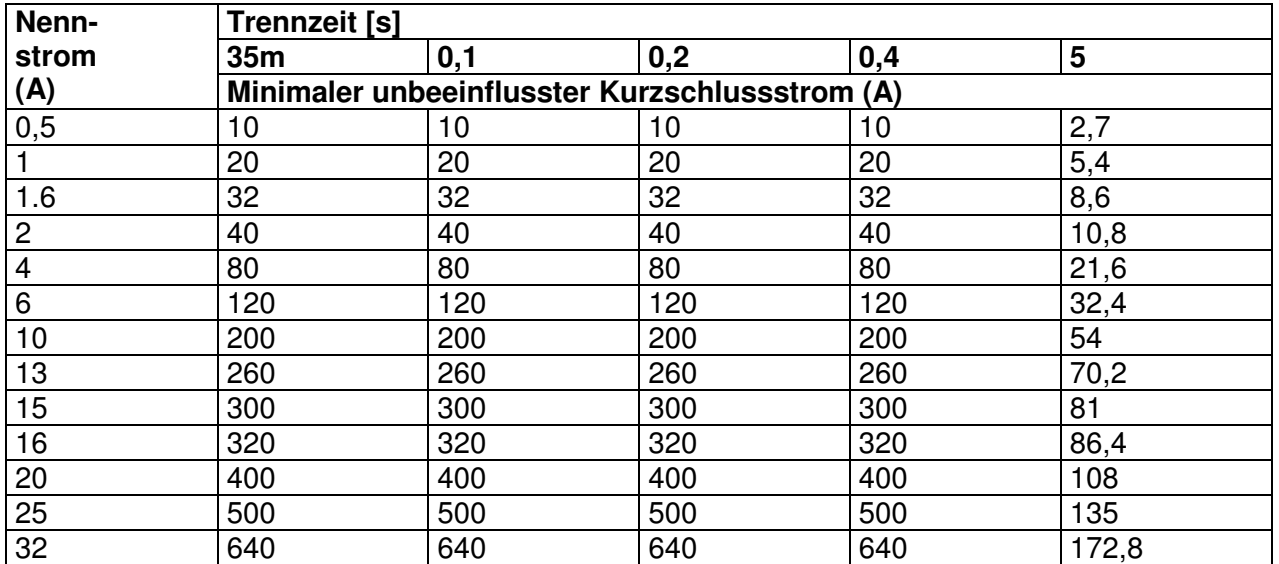

## **Anhang B Standard und optionales Zubehör pro Messfunktion**

In der Tabelle unten sind empfohlene standardmäßige und optionale Zubehörteile aufgeführt, die für die einzelnen Messungen erforderlich sind. Weitere Informationen über das standardmäßige und optionale Zubehör finden Sie im Kapitel 3.5.

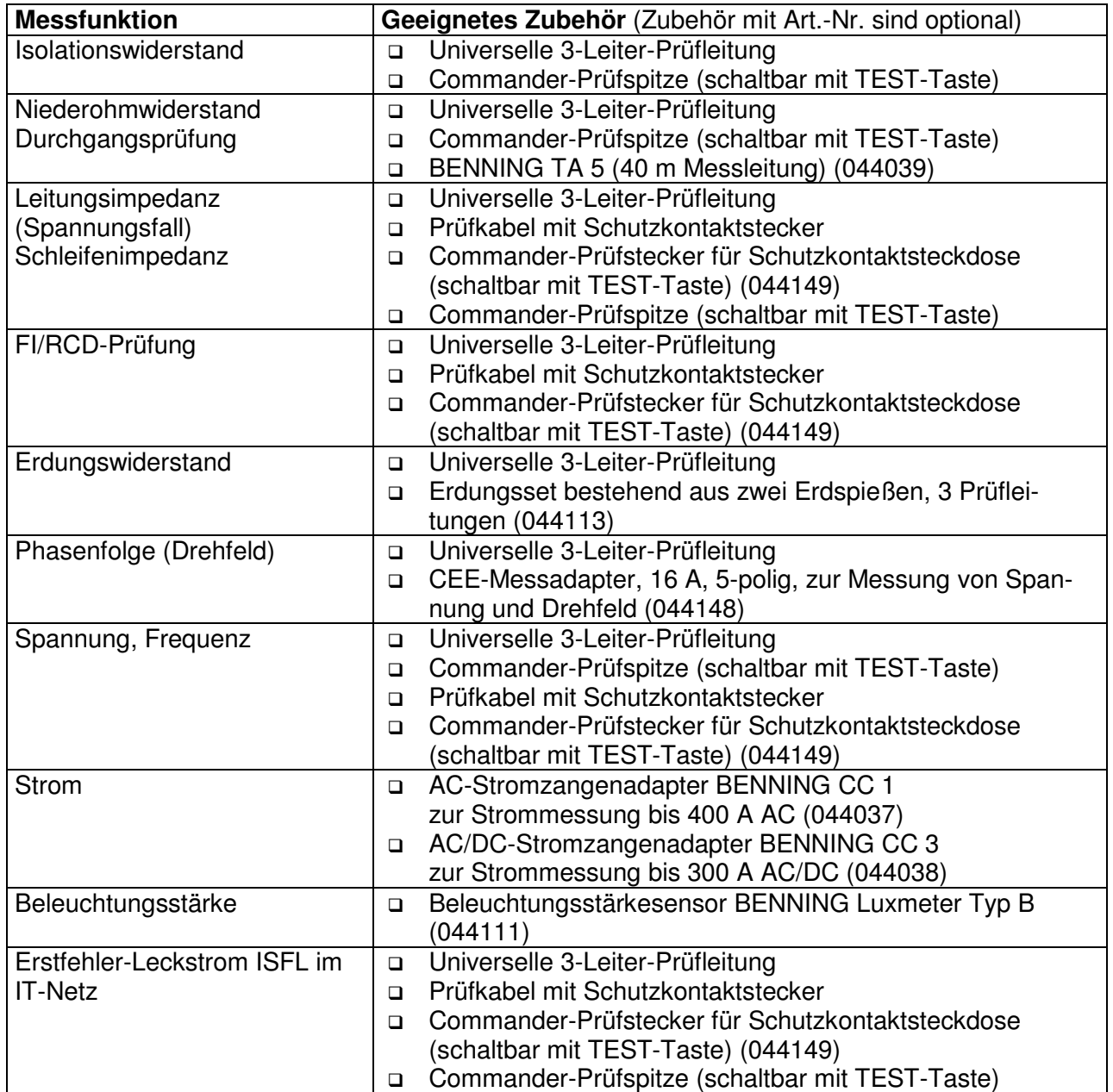

## **Anhang C Commander-Prüfspitze, Commander-Prüfstecker**

### C.1 **A** Sicherheitswarnungen

#### **Messkategorien der Commander**

#### **Commander-Prüfspitze (schaltbar mit TEST-Taste)**

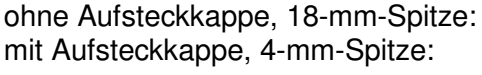

CAT II 1000 V gegen Erde CAT II 1000 V/CAT III 600 V/CAT IV 300 V gegen Erde

Optionales Zubehör:

**Commander-Prüfstecker für Schutzkontakt-Steckdose (schaltbar mit TEST-Taste)**  Art. Nr.: 044149 ......................

- Die Messkategorien der Commander können geringer sein als die Schutzkategorie des Prüfgerätes.
- Wenn am Schutzleiteranschluss die Phasenspannung erkannt wird, sofort alle Messungen stoppen und dafür sorgen, dass der Fehler abgestellt wird.
- Wenn Sie die Batterien/Akkus tauschen oder die Batteriefachabdeckung öffnen, trennen Sie den Commander vom Prüfgerät und der Installation.
- Für anfallende Reparatur- und Servicearbeiten wenden Sie sich bitte an Ihren Händler oder den BENNING Service.

## **C.2 Batterien**

Die Commander können mit zwei Alkali-Batterien oder zwei wiederaufladbaren NiMh-Batterien (Akkus) der Größe AAA betrieben werden. Die übliche Betriebszeit beträgt ca. 40 Stunden und gilt für eine Kapazität von mindestens 850 mAh.

#### **Hinweise:**

- Wenn die Commander über einen längeren Zeitraum nicht verwendet werden, sind die Batterien/Akkus aus dem Batteriefach zu entfernen.
- Es dürfen nur Alkali-Batterien bzw. wiederaufladbare NiMh-Batterien der Größe AAA verwendet werden. Bei der Verwendung von wiederaufladbaren Akkus sollten eine Mindestkapazität von 850 mAh eingehalten werden.
- Es ist sicherzustellen, dass die Batterien/Akkus korrekt eingesetzt werden, da der Commander sonst nicht betrieben werden kann und sich die Batterien/Akkus entladen.

# **C.3 Beschreibung der Commander**

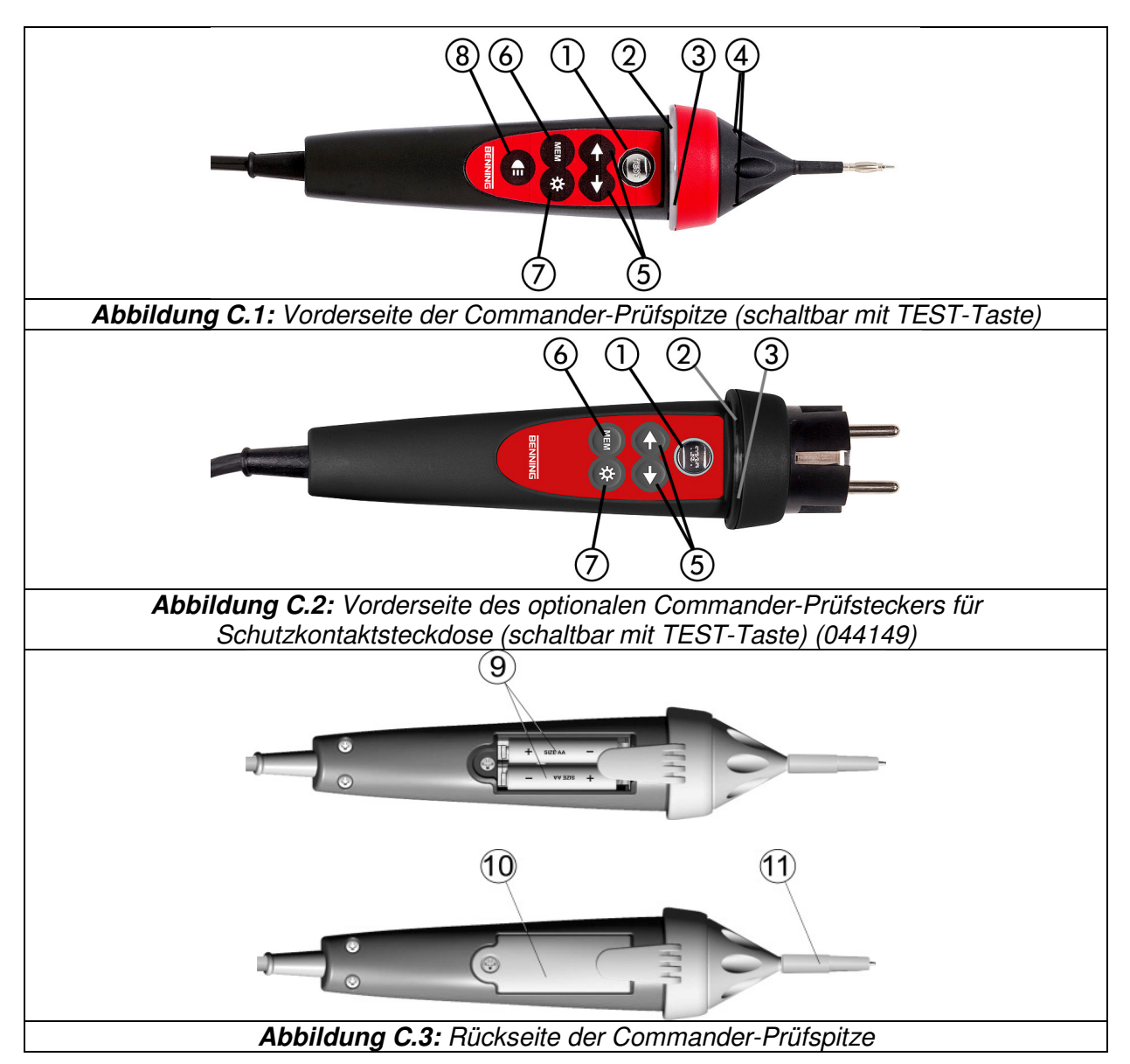

Legende:

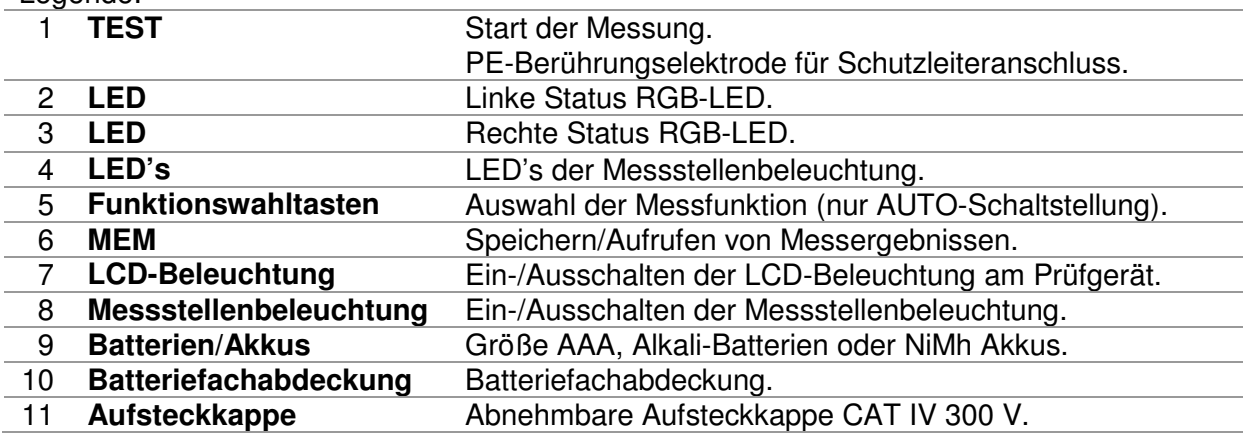

## **C.4 LED-Anzeigen der Commander**

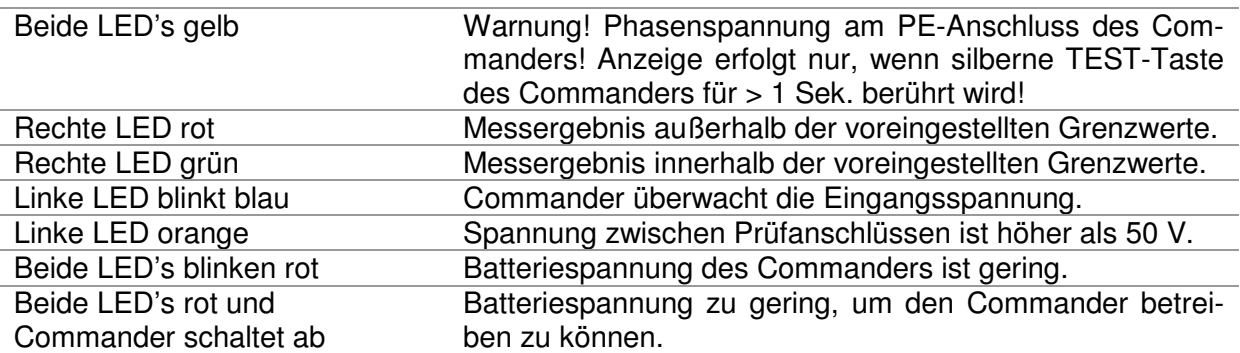

### **Prüfung des Schutzleiteranschlusses**

- □ Wählen Sie mit dem Funktionswahlschalter die Schaltstellung ZI (L-N/L), Zs (L-PE) oder FI/RCD.
- Schließen Sie den optionalen Commander-Prüfstecker (044149) an das Prüfobjekt (siehe Abbildung C.4).
- Berühren Sie die silberne Berührungselektrode der **TEST-**Taste am Commander für mindestens eine Sekunde**.**
- Wenn am PE-Anschluss des Commanders die Phasenspannung erkannt wird, leuchten die LED's des Commanders gelb auf. Zusätzlich erscheint die Warnmeldung

im LC-Display des Prüfgerätes und der Summer ertönt. Weitere Messungen müssen sofort gestoppt werden.

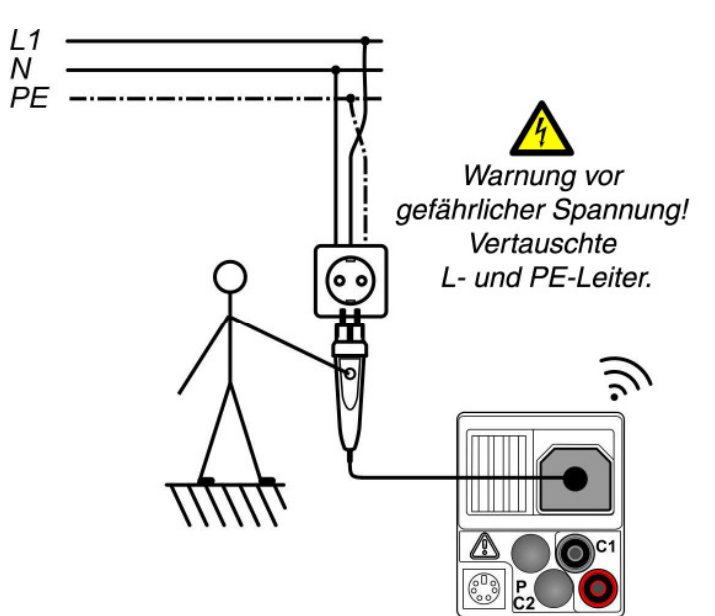

**Abbildung C.4:** Vertauschte L- und PE-Leiter, Phasenspannung am PE-Anschluss wird durch Berührung der TEST-Taste am optionalen Commander-Prüfstecker (044149) erkannt.